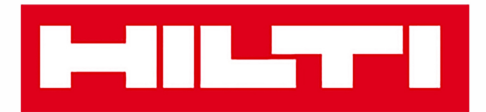

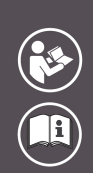

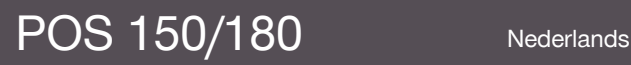

Printed: 08.05.2018 | Doc-Nr: PUB / 5179015 / 000 / 05

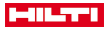

# <span id="page-2-0"></span>**Inhoud**

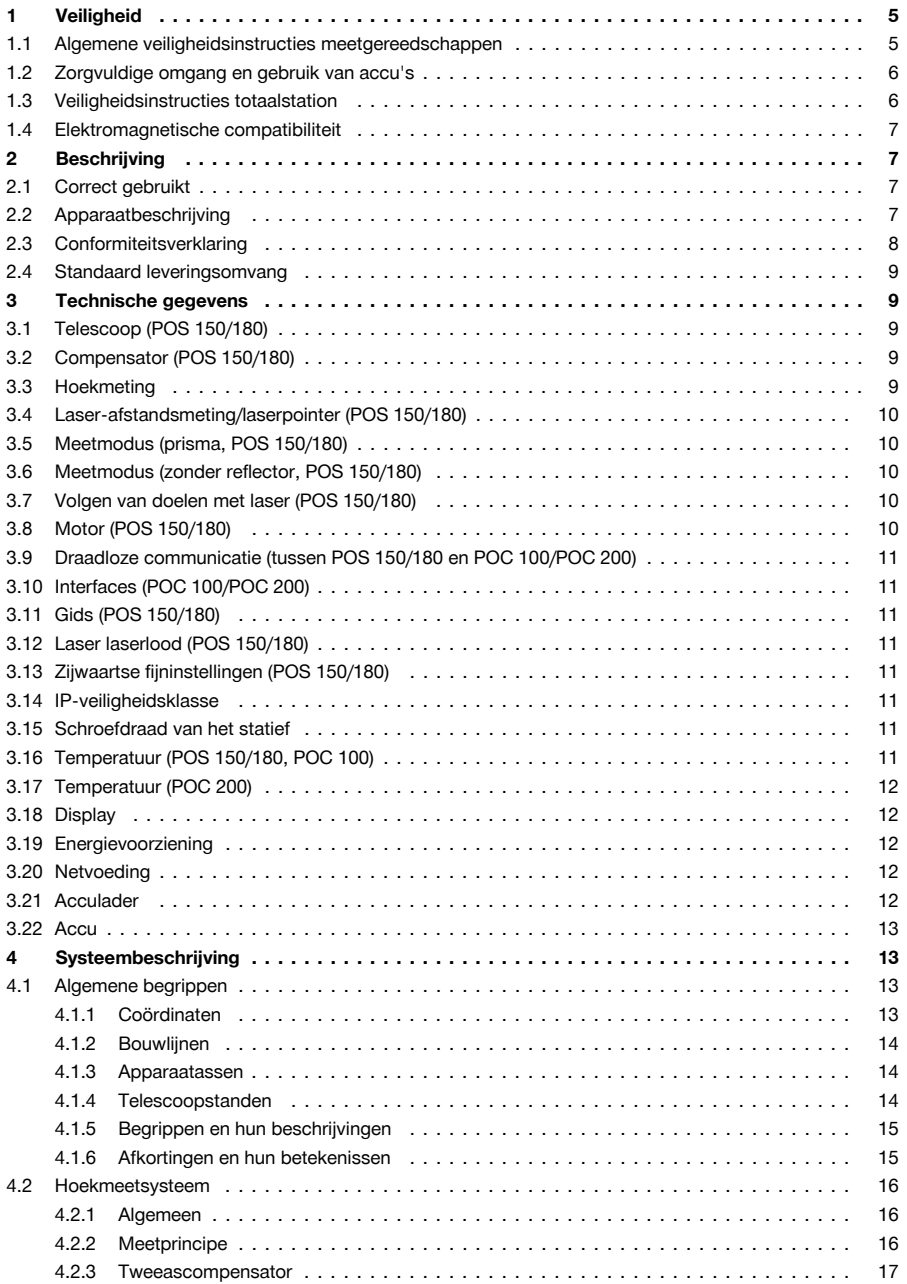

# **MILTY**

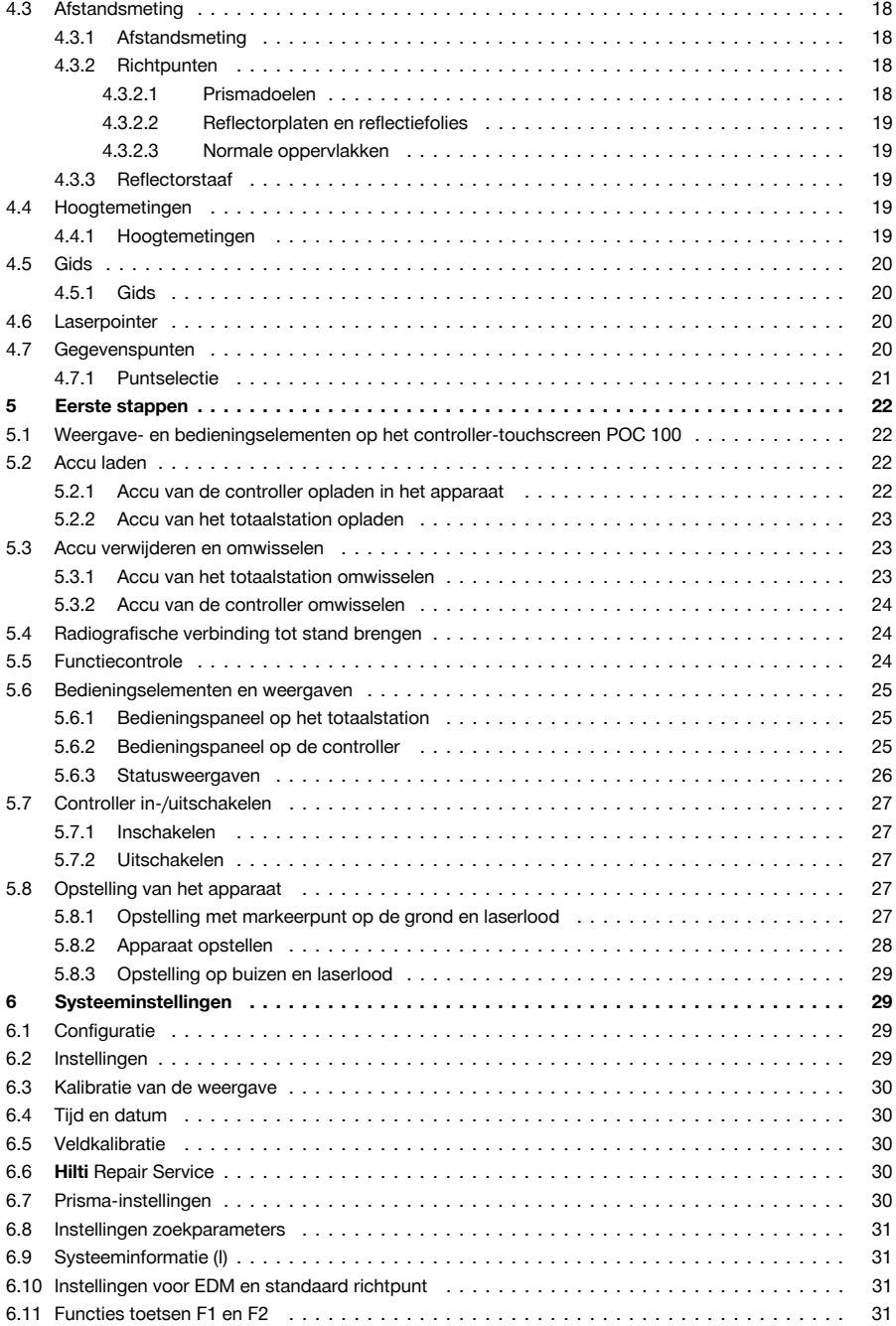

# **MILTTI**

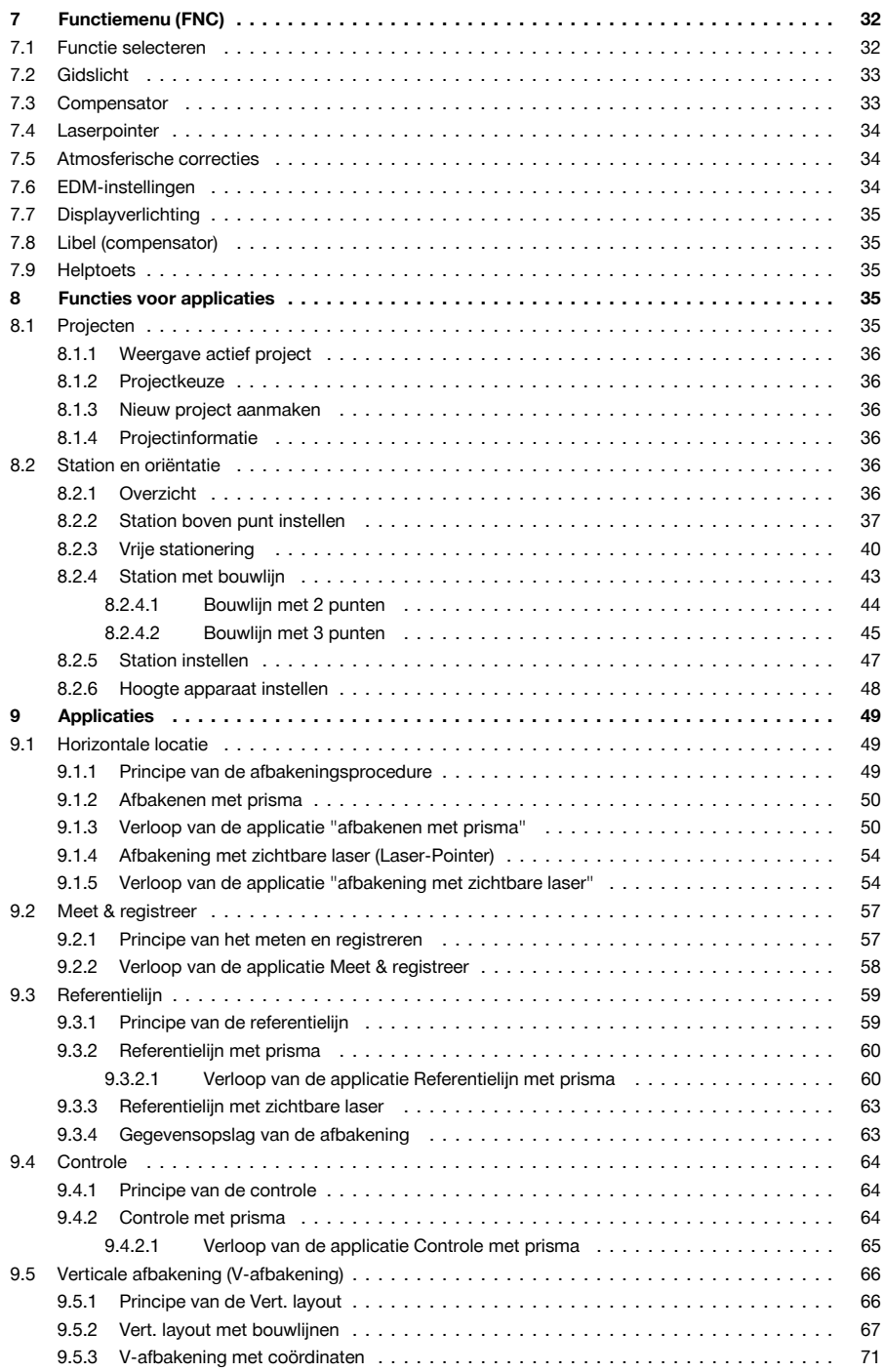

# **MILTTI**

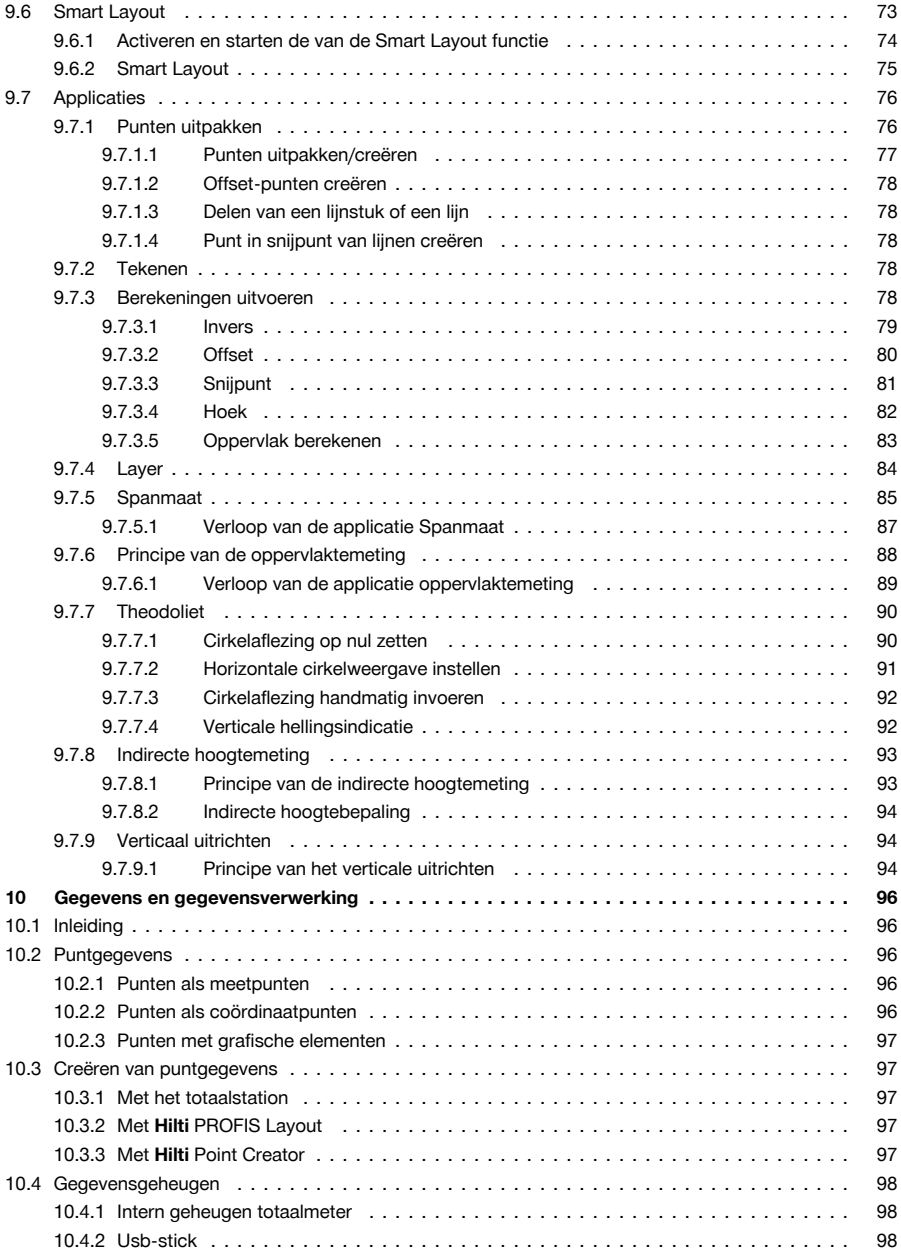

# w

<span id="page-6-0"></span>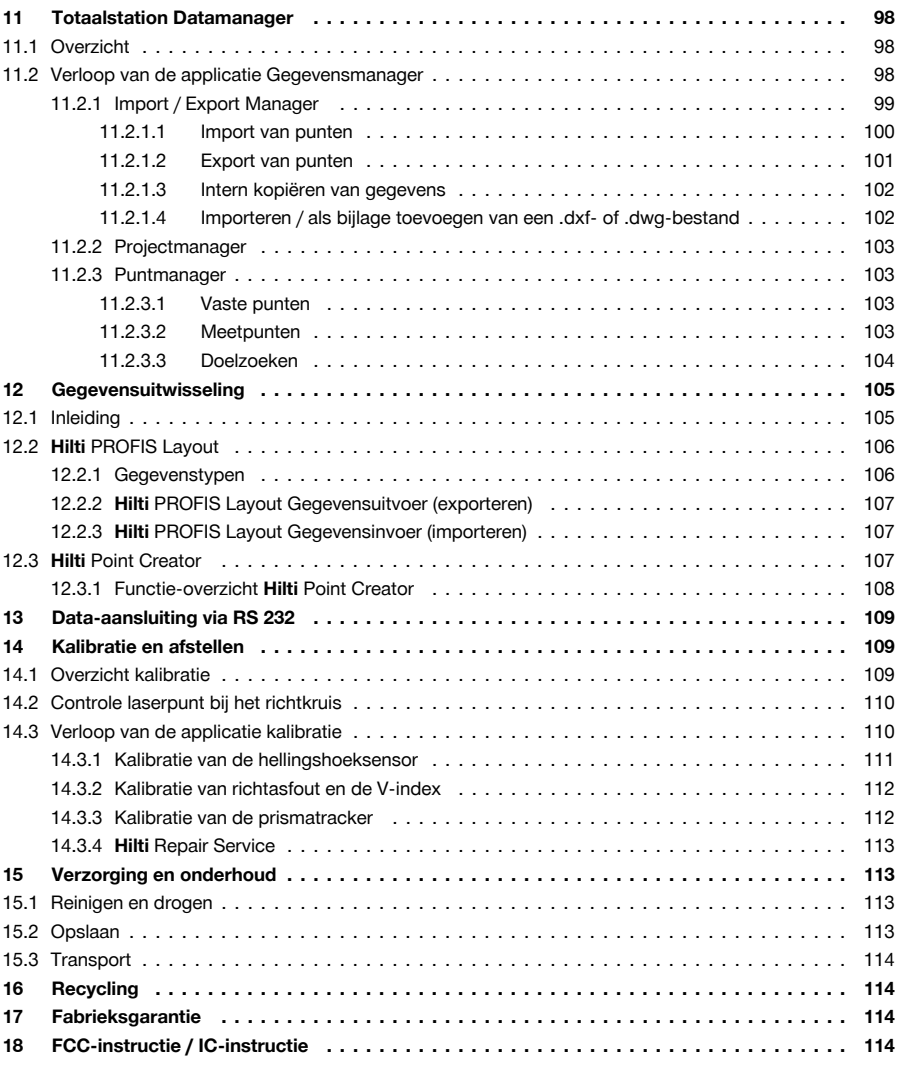

# **1 Veiligheid**

## **1.1 Algemene veiligheidsinstructies meetgereedschappen**

**WAARSCHUWING! Lees alle aanwijzingen en veiligheidsvoorschriften.** Wanneer de veiligheidsvoorschriften en aanwijzingen niet in acht worden genomen, kan dit een elektrische schok, brand en/of ernstig letsel tot gevolg hebben.

Bewaar alle veiligheidsinstructies en voorschriften goed.

### **Veiligheid op de werkplek**

- ▶ **Houd uw werkgebied schoon en goed verlicht.** Een rommelig of onverlicht werkgebied kan tot ongevallen leiden.
- ▶ **Werk niet met het product in een explosieve omgeving waarin zich brandbare vloeistoffen, gassen of stof bevinden.** Meetgereedschappen veroorzaken vonken die het stof of de dampen tot ontsteking kunnen brengen.

<span id="page-7-0"></span>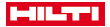

▶ **Houd kinderen en andere personen tijdens het gebruik van het product uit de buurt.** Wanneer u wordt afgeleid, kunt u de controle over het product verliezen.

#### **Elektrische veiligheid**

▶ **Houd het product uit de buurt van regen en vocht.** Het binnendringen van water in het product vergroot het risico van een elektrische schok.

#### **Veiligheid van personen**

- ▶ **Wees alert, let goed op wat u doet en ga met verstand te werk bij het gebruik van een meetgereedschap. Gebruik geen meetgereedschap wanneer u moe bent of onder invloed bent van drugs, alcohol of medicijnen.** Een moment van onoplettendheid bij het gebruik van het meetgereedschap kan tot ernstig letsel leiden.
- ▶ **Neem geen ongewone lichaamshouding aan. Zorg ervoor dat u stevig staat en steeds in evenwicht blijft.** Daardoor kunt u het meetgereedschap in onverwachte situaties beter onder controle houden.
- ▶ **Draag een persoonlijke veiligheidsuitrusting en altijd een veiligheidsbril.** Het dragen van een persoonlijke veiligheidsuitrusting, zoals een stofmasker, veiligheidsschoenen met anti-slip-zolen, een veiligheidshelm of gehoorbescherming, afhankelijk van de aard en het gebruik van het meetgereedschap, vermindert het risico van verwondingen.
- ▶ **Voorkom per ongeluk inschakelen. Zorg ervoor dat het meetgereedschap is uitgeschakeld, voordat u de accu aanbrengt, of het gereedschap optilt of draagt.** Wanneer u bij het dragen van het meetgereedschap uw vinger aan de schakelaar hebt of wanneer u het meetgereedschap ingeschakeld op de stroomvoorziening aansluit, kan dit tot ongevallen leiden.

### **Gebruik en hantering van het meetgereedschap**

- ▶ **Gebruik geen meetgereedschap waarvan de schakelaar defect is.** Een meetgereedschap dat niet meer kan worden in- of uitgeschakeld, is gevaarlijk en moet worden gerepareerd.
- ▶ **Bewaar niet-gebruikte meetgereedschappen buiten bereik van kinderen. Laat het product niet gebruiken door personen die er niet mee vertrouwd zijn en deze aanwijzingen niet hebben gelezen**. Meetgereedschappen zijn gevaarlijk wanneer deze door onervaren personen worden gebruikt.
- ▶ **Verzorg meetgereedschappen zorgvuldig. Controleer of bewegende delen foutloos functioneren en niet vastklemmen en of onderdelen gebroken of zodanig beschadigd zijn dat de werking van het meetgereedschap nadelig wordt beïnvloed. Laat beschadigde delen repareren voordat u het meetgereedschap gebruikt.** Veel ongevallen hebben hun oorzaak in slecht onderhouden meetgereedschappen.

#### **Gebruik en hantering van het accugereedschap**

- Gebruik alleen de daarvoor bedoelde accu 's in het meetgereedschap. Het gebruik van andere accu's kan tot verwondingen en brandgevaar leiden.
- ▶ **Laad accu's alleen op in acculaders die door de fabrikant worden geadviseerd.** Voor een acculader dat voor een bepaald type accu geschikt is, bestaat het risico van brand wanneer dit met andere accu's wordt gebruikt.
- ▶ **Voorkom aanraking van de niet-gebruikte accu met paperclips, munten, sleutels, spijkers, schroeven en andere kleine metalen voorwerpen die overbrugging van de contacten kunnen veroorzaken.** Kortsluiting tussen de accucontacten kan brandwonden of brand tot gevolg hebben.
- ▶ **Bij verkeerd gebruik kan vloeistof uit de accu lekken. Voorkom contact hiermee.** Gelekte accuvloeistof kan tot huidirritaties en verbrandingen leiden. Spoel bij onvoorzien contact met water af. Wanneer de vloeistof in de ogen komt, dient u bovendien een arts te raadplegen.

#### **1.2 Zorgvuldige omgang en gebruik van accu's**

- ▶ Neem de bijzondere richtlijnen voor het transport, de opslag en het gebruik van Li-ion accu's in acht.
- Stel de accu's niet bloot aan hoge temperaturen, directe zonne-instraling of vuur.
- De accu's mogen niet uit elkaar worden genomen, ineengedrukt, tot boven 80 °C worden verhit of worden verbrand.
- Gebruik of laad geen accu's die aan stootbelasting zijn blootgesteld, van hoger dan een meter gevallen zijn of op een andere manier beschadigd zijn. Neem in dit geval contact op met de **Hilti Service**.
- Als de accu zo heet is dat hij niet kan worden vastgepakt, kan deze defect zijn. Zet het product op een niet-brandbare plaats met voldoende afstand tot brandbaar materiaal, waar het in de gaten kan worden gehouden, en laat het afkoelen. Neem in dit geval contact op met de **Hilti Service**.

#### **1.3 Veiligheidsinstructies totaalstation**

▶ Maak geen veiligheidsinrichtingen onklaar en verwijder geen instructie- en waarschuwingsopschriften.

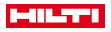

- <span id="page-8-0"></span>Bij het ondeskundig openen van het product kan laserstraling naar buiten komen die klasse 2 overstijgt. **Laat het product alleen door de Hilti service repareren.**
- Controleer voor gebruik altijd de correcte werking van het product.
- Metingen door ruiten of andere objecten kunnen het meetresultaat vertekenen.
- Het meetresultaat kan worden vervalst als de meetomstandigheden snel veranderen, bijv. door personen die door de meetstraal lopen.
- ▶ Neem de specificaties betreffende gebruik, verzorging en onderhoud in de handleiding in acht.
- Gebruik het product niet als waterpasinstrument.
- Richt het product niet op de zon of andere sterke lichtbronnen.
- Ook al is het product gemaakt voor zwaar gebruik op bouwplaatsen, toch dient het, evenals andere meetapparaten, zorgvuldig te worden behandeld.
- Na een val of andere mechanische invloeden dient u de nauwkeurigheid van het product te controleren.
- Scherm de meetplaats af en let er bij het gebruiken van het product op dat u de laserstraal niet op uzelf of anderen richt.
- Wanneer het product vanuit een zeer koude in een warme omgeving wordt gebracht, of omgekeerd, dient u het voor gebruik te laten acclimatiseren.
- Om foutieve metingen te voorkomen, moet het uitgangsvenster van de laser schoon worden gehouden.
- Neem de landspecifieke voorschriften ter voorkoming van ongevallen in acht.
- Gebruik het product alleen binnen de vastgestelde toepassingsgrenzen.
- ▶ Er dienen voorzorgsmaatregelen genomen te worden om te voorkomen dat een laserstraal ongewild op een vlak terechtkomt dat als een spiegel reflecteert.
- ▶ Er dienen maatregelen te worden genomen waarmee wordt voorkomen dat personen direct in de straal kijken.
- De loop van de laserstraal mag niet over onbewaakt gebied gaan.
- Schakel de laser uit als deze niet wordt gebruikt.
- Bij het omschakelen van de afstandsmeting van de prismameting naar het reflectorloos meten niet in het objectief van het apparaat kijken.
- Bij het uitlijnen van het apparaat met de libel alleen schuin op het apparaat kijken.
- Laserstralen mogen niet op ooghoogte lopen.
- ▶ Houd de voorgeschreven bedrijfs- en opslagtemperaturen aan.

#### **1.4 Elektromagnetische compatibiliteit**

Hoewel het apparaat voldoet aan de strenge wettelijke voorschriften, kan **Hilti** de mogelijkheid niet uitsluiten dat het apparaat door sterke straling wordt gestoord, hetgeen tot een incorrecte werking kan leiden. In dit geval of wanneer u niet zeker bent, dienen controlemetingen te worden uitgevoerd. Ook kan **Hilti** niet uitsluiten dat andere apparaten (bijv. navigatie-inrichtingen van vliegtuigen) worden gestoord. Het apparaat voldoet aan klasse A; Storingen in de woning kunnen niet worden uitgesloten.

Alleen voor Korea: Dit laserafstandsmeetapparaat is geschikt voor elektromagnetische golven die in de industrie optreden (klasse A). De gebruiker dient dit in acht te nemen en dit laserafstandsmeetapparaat niet in woningen te gebruiken.

# **2 Beschrijving**

## **2.1 Correct gebruikt**

Het apparaat is bestemd voor het meten van afstanden en richtingen, berekenen van driedimensionale richtpunten en afgeleide waarden en voor locaties van gegeven coördinaten of as-waarden. Neem de data in de handleiding betreffende het gebruik, de verzorging en het onderhoud in acht.

Houd rekening met de omgevingsinvloeden. Gebruik het apparaat niet in een omgeving waar brand- en explosiegevaar bestaat.

Aanpassingen of veranderingen aan het apparaat zijn niet toegestaan.

#### **2.2 Apparaatbeschrijving**

Met het **Hilti** POS 150/180 totaalstation kunnen voorwerpen als dynamisch punt in de ruimte worden vastgelegd. Het apparaat heeft een horizontale en een verticale cirkel met digitale cirkelindeling, twee elektronische libellen (compensatoren), een in de telescoop ingebouwde coaxiale afstandsmeter Electronic Distance Meter (EDM) en een processor voor berekeningen en gegevensopslag.

<span id="page-9-0"></span>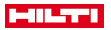

Met de ingebouwde doelregistratie kan automatisch op prisma's worden gericht en kunnen de beweeglijke posities hiervan worden gevolgd. Daarbij wordt de positie van het prisma continu bepaald resp. verder in de applicaties verwerkt. Het totaalstation wordt bediend met de controller POC 100 of POC 200. Voor gegevensoverdracht tussen totaalstation en PC en vice versa, gegevensverwerking en gegevensuitvoer naar andere systemen staat de PC-software Hilti PROFIS Layout ter beschikking. Ook is een rechtstreekse uitgifte van de controller op een USB-gegevensdrager mogelijk.

#### **2.3 Conformiteitsverklaring**

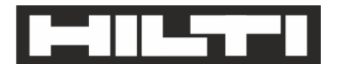

Hilti Aktiengesellschaft Feldkircherstraße 100 9494 Schaan | Liechtenstein

POS 150 / 180 (01)

2014/53/EU

2011/65/FU

2006/66/EC

 $[2012]$ 

**EN ISO 12100** FN 301489-1 V2 1 0 EN 301489-17 V3.1.0 FN 300328 V2 11 EN 61000-4-2 EN 61000-4-3 EN 61326-1 EN 55011

Schaan, 05/2017

Paolo Luccini

Head of BA Quality and Process-Management

**BA Electric Tools & Accessories** 

Ve Ser

**Thomas Hillbrand** 

Head of BU Measuring Systems

**Business Unit Measuring Systems** 

Als de uitsluitend verantwoordelijken voor dit product verklaren wij dat het voldoet aan de geldende voorschriften en normen. Een afbeelding van de Conformiteitsverklaring vindt u aan het einde van deze documentatie.

De technische documentatie is hier te vinden: **Hilti** Entwicklungsgesellschaft mbH | Zulassung Geräte | Hiltistraße 6 | 86916 Kaufering, DE

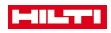

## <span id="page-10-0"></span>**2.4 Standaard leveringsomvang**

1 totaalstation POS 150 1 **Hilti** totaalstation koffer POS 150 resp. POS 180 2 riemen voor totaalstation koffer POA 65 1 fabriekscertificaat voor POS 150/180 1 accu POA 84 voor POS 150/180 1 netvoeding POA 85 voor POS 150/180 1 acculader POA 86 voor POS 150/180 1 stelsleutel POW 10 1 controller POC 100 1 fabriekscertificaat voor POC 100 1 applicatiesoftware voor controller 1 accu POA 80 voor POC 100 1 netvoeding POA 81 voor POC 100 2 opschriften met laserwaarschuwingen POAW 73 1 handleiding 1 korte handleiding 1 testplaat POAW 82 1 regenhoes POAW 81 1 **Hilti** accessoirekoffer POA 100 1 360°-prisma POA 20 1 stylus pen POW 91 1 snelklem POA 76 1 reflectorstaaf POA 52

1 tas POA 62

# **3 Technische gegevens**

# **3.1 Telescoop (POS 150/180)**

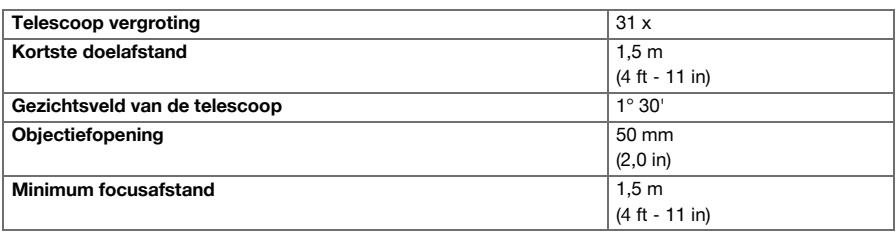

# **3.2 Compensator (POS 150/180)**

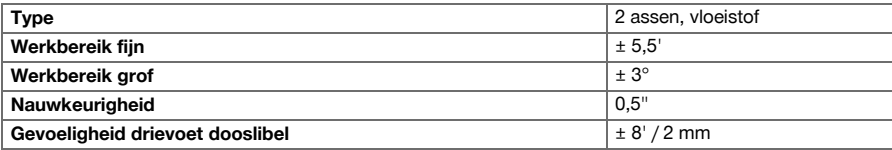

# **3.3 Hoekmeting**

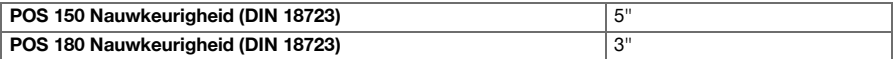

# <span id="page-11-0"></span>**HILTTI**

# **3.4 Laser-afstandsmeting/laserpointer (POS 150/180)**

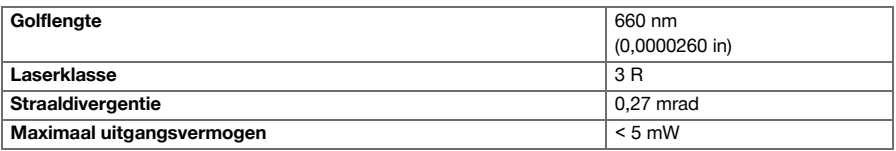

# **3.5 Meetmodus (prisma, POS 150/180)**

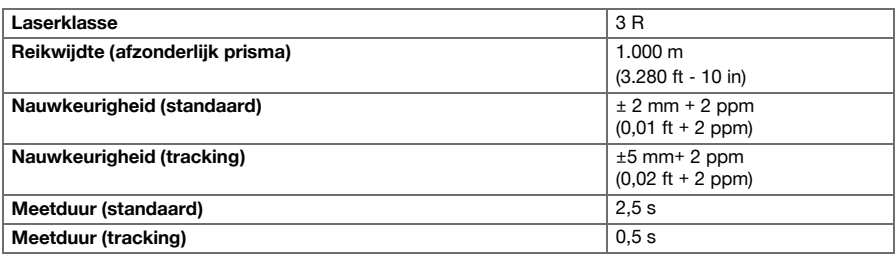

# **3.6 Meetmodus (zonder reflector, POS 150/180)**

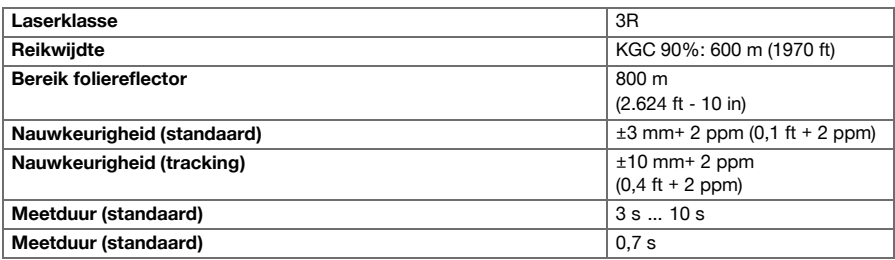

# **3.7 Volgen van doelen met laser (POS 150/180)**

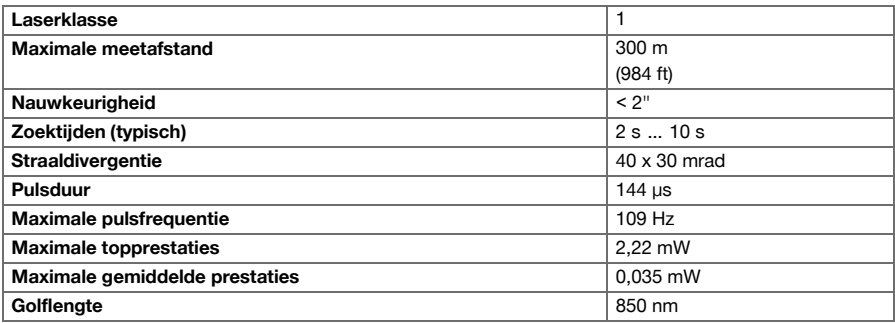

# **3.8 Motor (POS 150/180)**

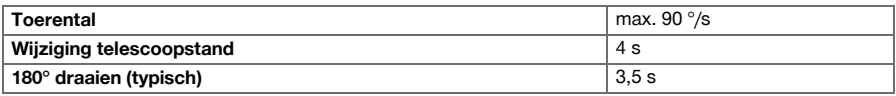

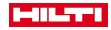

# <span id="page-12-0"></span>**3.9 Draadloze communicatie (tussen POS 150/180 en POC 100/POC 200)**

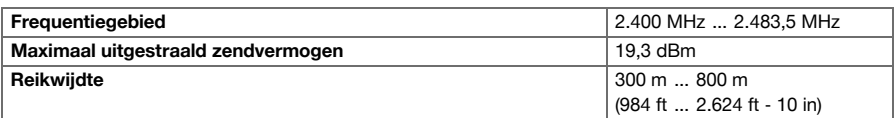

# **3.10 Interfaces (POC 100/POC 200)**

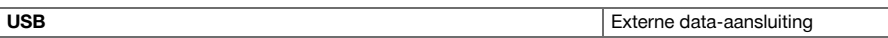

# **3.11 Gids (POS 150/180)**

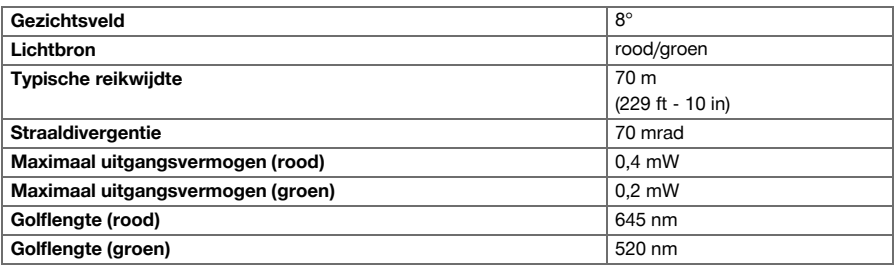

# **3.12 Laser laserlood (POS 150/180)**

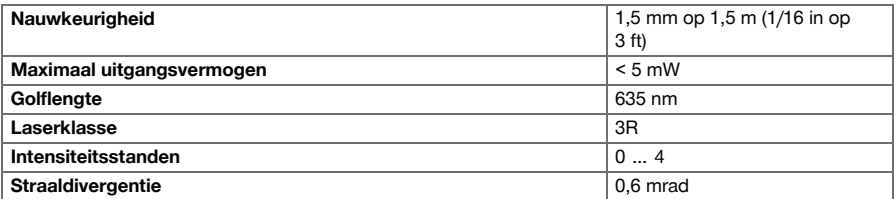

# **3.13 Zijwaartse fijninstellingen (POS 150/180)**

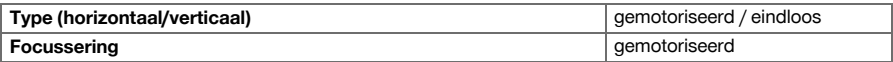

## **3.14 IP-veiligheidsklasse**

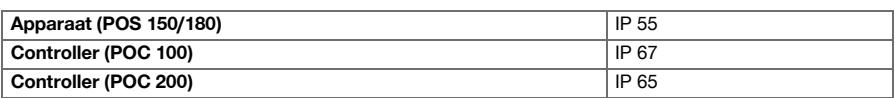

# **3.15 Schroefdraad van het statief**

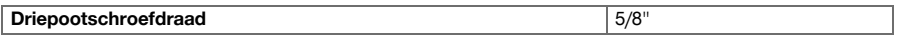

# **3.16 Temperatuur (POS 150/180, POC 100)**

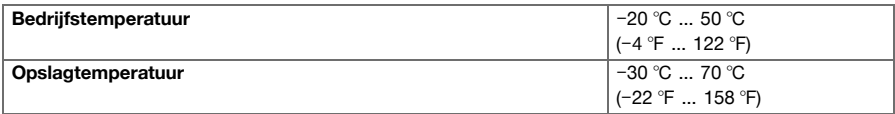

# <span id="page-13-0"></span>**MILTTI**

# **3.17 Temperatuur (POC 200)**

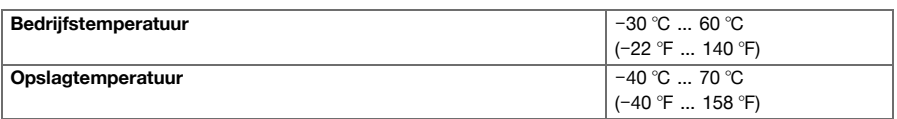

# **3.18 Display**

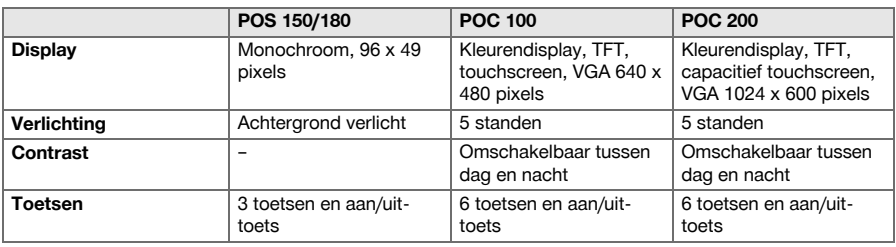

# **3.19 Energievoorziening**

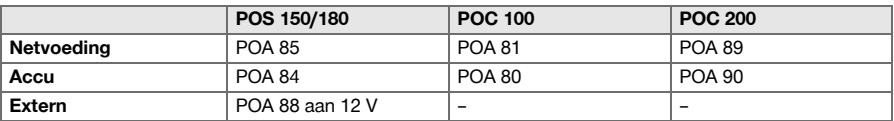

# **3.20 Netvoeding**

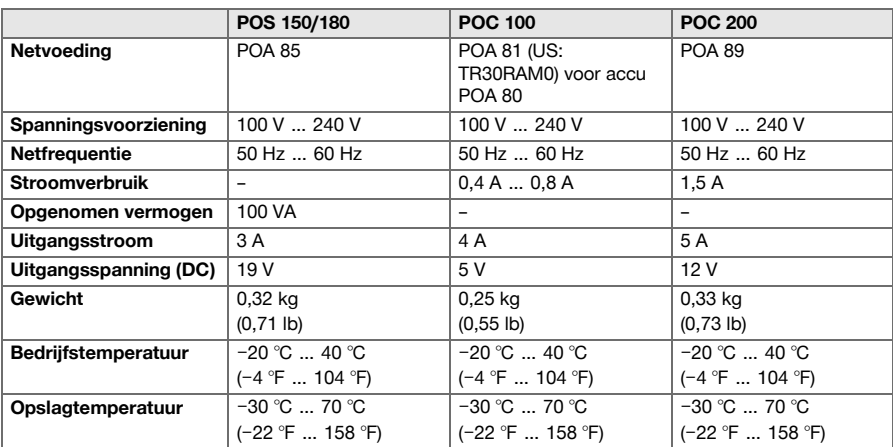

# **3.21 Acculader**

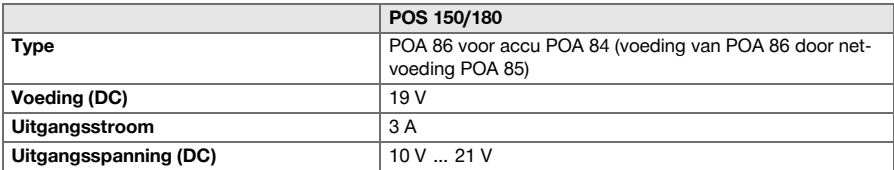

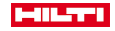

<span id="page-14-0"></span>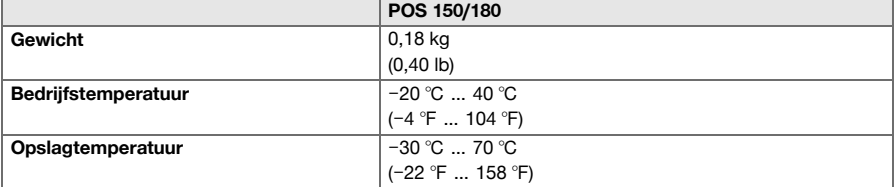

## **3.22 Accu**

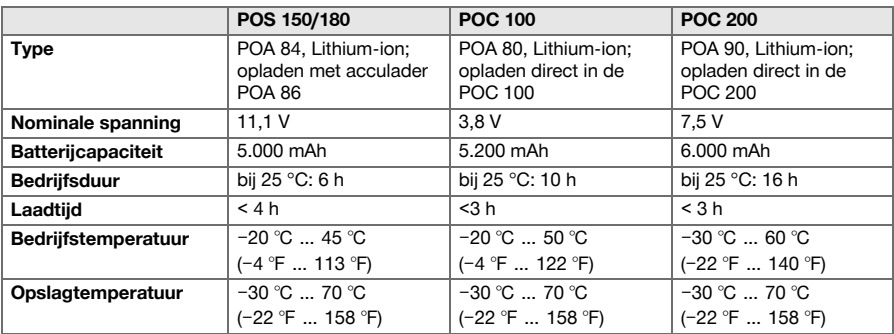

# **4 Systeembeschrijving**

# **4.1 Algemene begrippen**

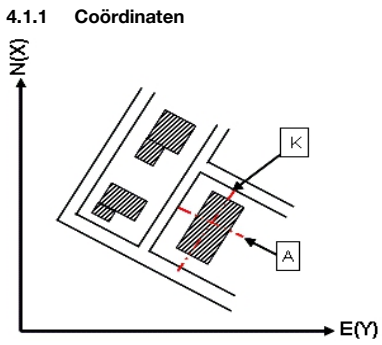

Op sommige bouwplaatsen worden door meetbedrijven in plaats van of in combinatie met bouwlijnen meerdere punten gemarkeerd, waarvan de positie wordt vastgelegd met coördinaten.

Coördinaten vinden in het algemeen hun grondslag in een nationaal coördinatenstelsel, waarop in de meeste gevallen ook landkaarten zijn gebaseerd.

<span id="page-15-0"></span>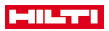

#### **4.1.2 Bouwlijnen**

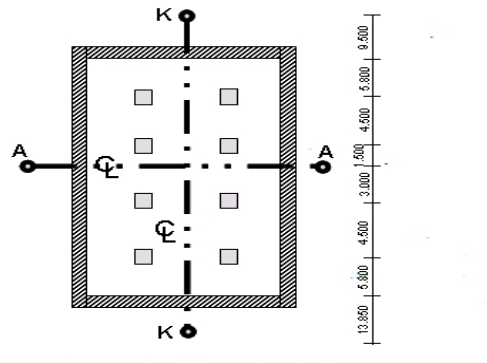

 $\frac{13.850 + 3.750 + 2.650 + 2.650 + 3.750 + 12.045}{12.045 + 12.045}$ 

Over het algemeen worden voor aanvang van de bouw eerst in en om het bouwterrein hoogtemarkeringen en bouwlijnen uitgezet door een meetbedrijf.

Voor iedere bouwlijn worden 2 uiteinden op de grond gemarkeerd.

Vanuit deze markeringen worden de afzonderlijke bouwelementen uitgezet. Bij grotere gebouwen is een groot aantal bouwlijnen aanwezig.

## **4.1.3 Apparaatassen**

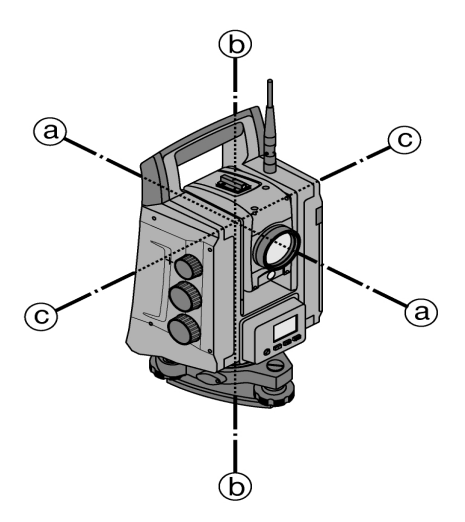

- a: Richtas
- b: Verticale as
- c: Tapoffset

### **4.1.4 Telescoopstanden**

Om de horizontale cirkelaflezingen correct ten opzichte van de verticale hoek te kunnen indelen, spreekt men van telescoopstanden, d.w.z. afhankelijk van de richting van de telescoop ten opzichte van het bedieningspaneel kan worden ingedeeld in welke stand gemeten wordt.

Als u het display en het oculair recht voor u heeft, dan bevindt het apparaat zich in telescoopstand 1.

Als u het display en het objectief recht voor u heeft, dan bevindt het apparaat zich in telescoopstand 2.

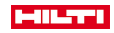

# <span id="page-16-0"></span>**4.1.5 Begrippen en hun beschrijvingen**

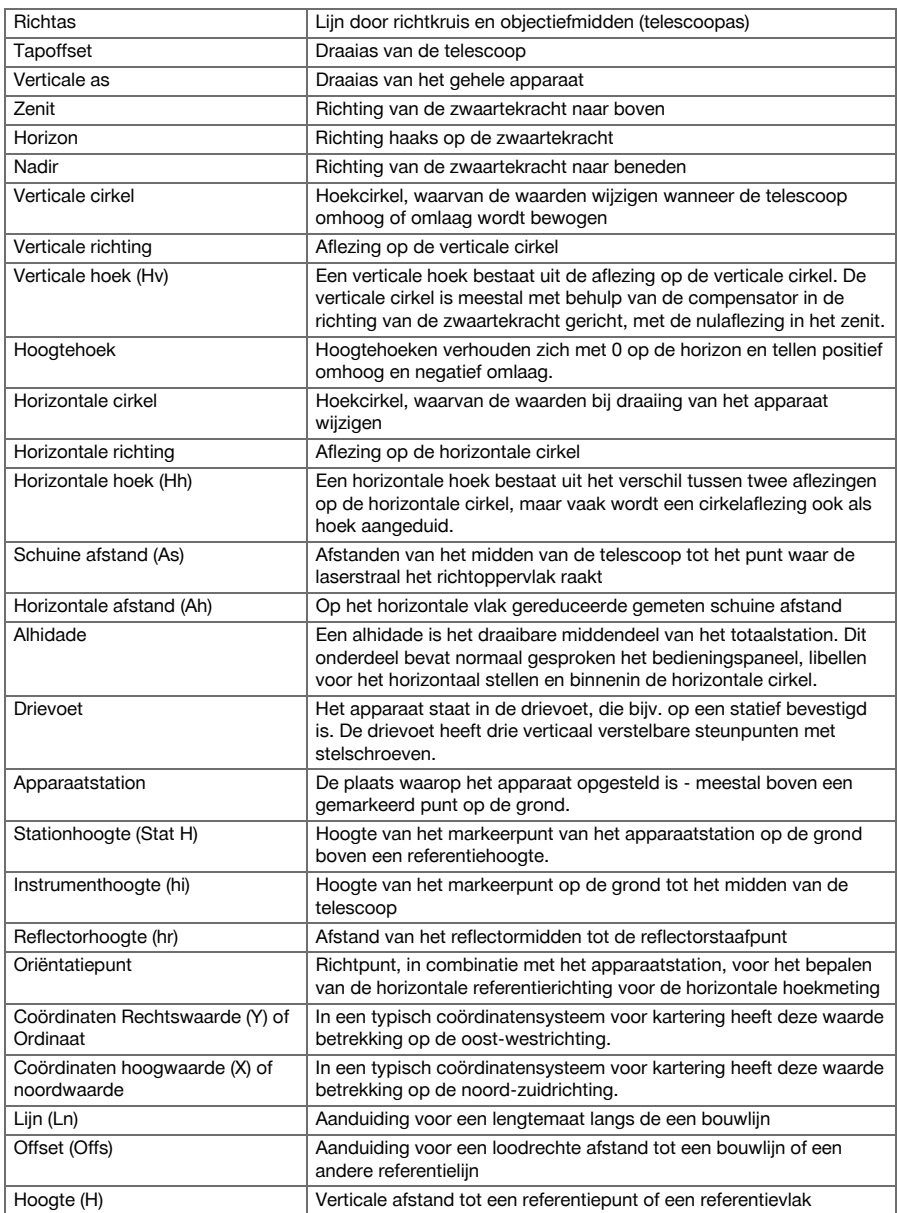

# **4.1.6 Afkortingen en hun betekenissen**

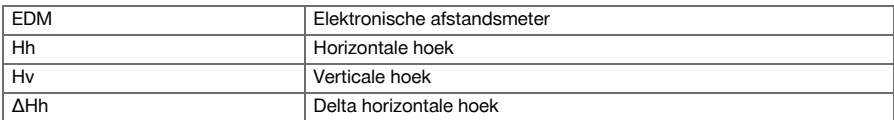

<span id="page-17-0"></span>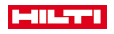

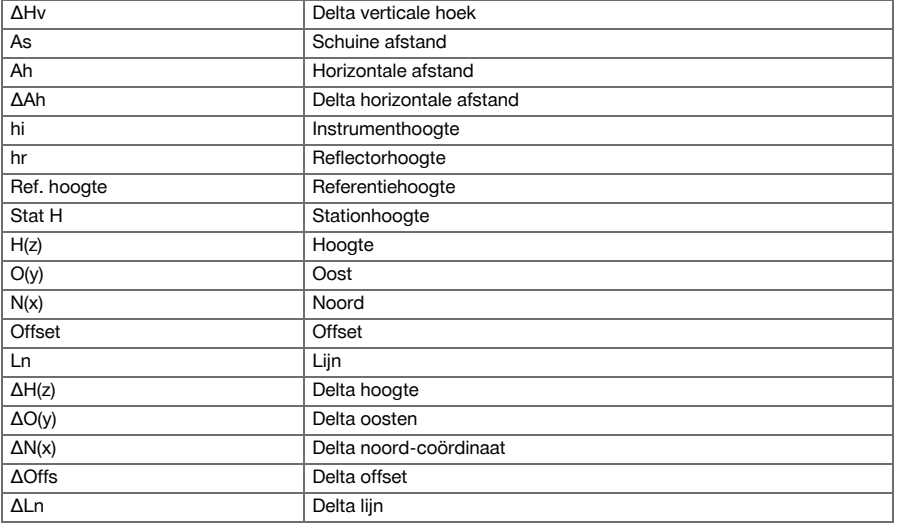

# **4.2 Hoekmeetsysteem**

## **4.2.1 Algemeen**

De cirkelaflezingen verticaal en horizontaal vinden plaats met diametrale "absolute aftakkingen". In principe worden horizontale cirkelaflezingen door instrumentstoringen zoals kantelasfouten, richtasfouten en afwijkingen van de verticale as gecorrigeerd. Verticale cirkelaflezingen worden door V-index en afwijkingen van de verticale as gecorrigeerd.

## **4.2.2 Meetprincipe**

Het apparaat berekent elke hoek op basis van twee cirkelaflezingen.

Voor de afstandsmeting worden via een zichtbare laserstraal meetgolven verstuurd, die door een object worden gereflecteerd.

Uit deze natuurkundige elementen worden de afstanden bepaald.

Met behulp van de elektronische libellen (compensatoren) worden de hellingshoek van het apparaat bepaald, de cirkelaflezingen gecorrigeerd en uit de gemeten schuine afstand, horizontale afstand en het hoogteverschil berekend.

Met behulp van de ingebouwde processor kunnen alle afstandseenheden, zoals metrisch meter en Imperial System voet, yard, inch enz. worden geconverteerd. Met behulp van de digitale cirkelverdeling kunnen verschillende hoekeenheden worden weergegeven, bijvoorbeeld 360° sexagesimale verdeling (° ' ") of gons (g), waarbij een volledige cirkel 400 booggraden beslaat.

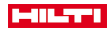

## <span id="page-18-0"></span>**4.2.3 Tweeascompensator**

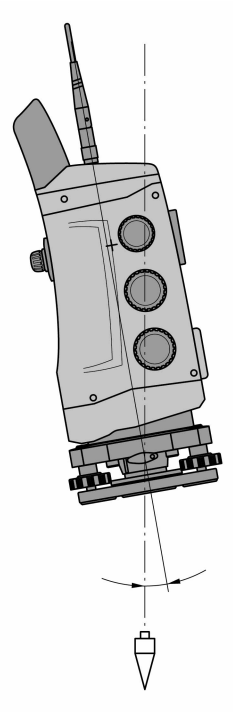

Een compensator is in principe een nivelleersysteem, bijv. elektronische libellen, voor het bepalen van de resterende helling van de assen van het totaalstation.

Als de betreffende assen van het totaalstation niet verticaal resp. horizontaal zijn, leidt dit afhankelijk van de hellingshoek van het apparaat tot meer of minder ernstige fouten bij de hoekmetingen.

Met de tweeascompensator worden de resterende hellingen in lengte- en offsetrichting met grote nauwkeurigheid bepaald.

Door mathematische correctie wordt gewaarborgd, dat de resterende hellingen geen invloed op de hoekmetingen hebben.

<span id="page-19-0"></span>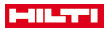

#### **4.3 Afstandsmeting**

## **4.3.1 Afstandsmeting**

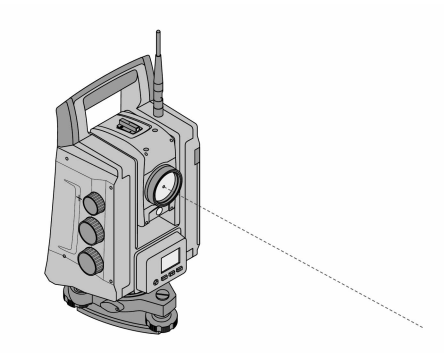

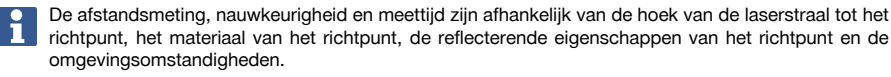

De afstandsmeting gebeurt met een zichtbare laserstraal die midden uit het objectief komt, d.w.z. dat de afstandsmeter coaxiaal is.

De laserstraal kan op normale oppervlakken meten zonder hulp van een specifieke reflector.

Normale oppervlakken zijn alle niet-spiegelende oppervlakken, waarvan de oppervlaktegesteldheid ook ruw mag zijn.

De reikwijdte is afhankelijk van de reflecterende eigenschappen van het richtoppervlak, d.w.z. bij oppervlakken die slechts weinig reflecteren, zoals blauwe, groene of rode oppervlaktekleuren, kan de reikwijdte kleiner zijn.

Met het apparaat wordt een reflectorstaaf met daarop aangebrachte reflectorfolie meegeleverd. Metingen op reflectorfolie leveren een betrouwbare afstandsmeting op, ook bij een grote reikwijdte.

Bovendien staat de reflectorstaaf afstandsmetingen toe voor markeerpunten op de grond.

Controleer regelmatig de afstelling van de zichtbare lasermeetstraal ten opzichte van de richtas. Als een afstelling noodzakelijk is of als u niet zeker bent, kunt u zich tot uw **Hilti** Service Center wenden.

## **4.3.2 Richtpunten**

#### **4.3.2.1 Prismadoelen**

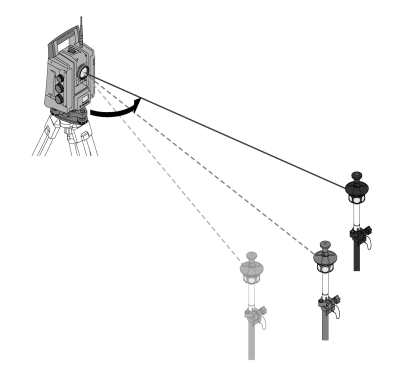

Met prisma's zijn zowel afstandsmetingen als het volgen van doelen mogelijk.

Het vervolgen van doelen werkt efficiënt met 360° prisma's, omdat het richten van het prisma niet nodig is en de gebruiker zich daarom beter op de meettaak kan concentreren.

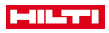

<span id="page-20-0"></span>Prisma's hebben altijd een prismaconstante afhankelijk van de inwendige lichtweg. Om betrouwbaar afstanden resp. richtpuntposities te kunnen meten, moet er beslist op worden gelet dat het juiste prisma met de juiste prismaconstante wordt gebruikt resp. geselecteerd.

### **4.3.2.2 Reflectorplaten en reflectiefolies**

Met het apparaat kunnen betrouwbare afstandsmetingen tot circa 300 m op een van reflectiefolie voorziene reflectorplaat of op geplakte reflectiefolies worden uitgevoerd, mits de laserstraal de reflectiefolie onder een loodrechte hoek raakt.

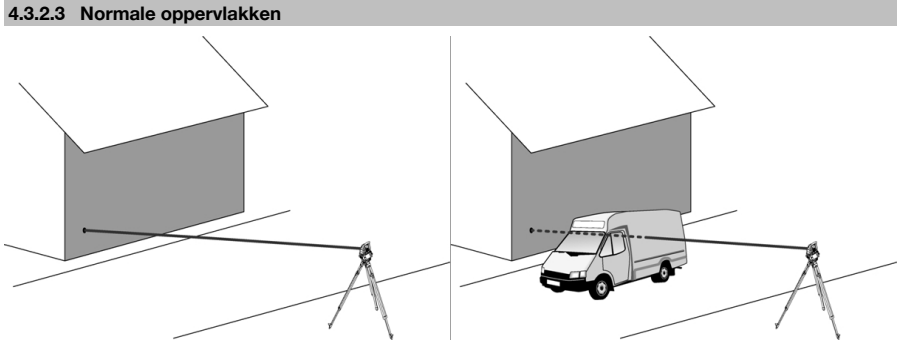

De laserstraal meet op normale oppervlakken, bijv. betonnen wanden, zonder hulp van een reflector. Normale oppervlakken zijn alle niet-spiegelende oppervlakken, waarvan de oppervlaktegesteldheid ook ruw mag zijn. De reikwijdte is afhankelijk van de reflecterende eigenschappen van het richtoppervlak, d.w.z. bij oppervlakken die slechts weinig reflecteren, zoals blauwe, groene of rode oppervlaktekleuren, kan de reikwijdte kleiner zijn.

Met de meetstraal kan op elk vast richtpunt worden gemeten. Bij de afstandsmeting moet erop worden gelet, dat zich tijdens de meting geen ander object in de meetstraal bevindt.

## **4.3.3 Reflectorstaaf**

Reflectorstaven dienen voor het meten op bodempunten.

De reflectorstaven zijn met een reflector en reflectorfolie of met een prisma uitgerust en zijn vaak van een schaalindeling voor de reflectorhoogte voorzien.

#### **4.4 Hoogtemetingen**

#### **4.4.1 Hoogtemetingen**

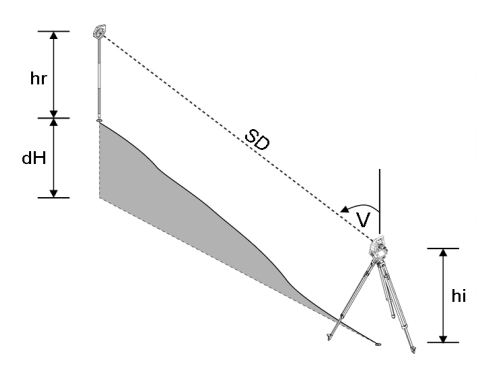

Met het apparaat kunnen hoogtes resp. hoogteverschillen worden gemeten.

De hoogtemetingen zijn gebaseerd op de methode "trigonometrische hoogtemetingen" en worden overeenkomstig berekend.

<span id="page-21-0"></span>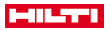

De hoogtemetingen worden uitgevoerd aan de hand van de verticale hoek en de schuine afstand in combinatie met de instrumenthoogte en de reflectorhoogte:

 $dH = \cos(V)^*SD + hi + hr + (korr)$ 

Om de absolute hoogte van het richtpunt (markeerpunt op de grond) te berekenen, wordt de stationhoogte (Stat H) opgeteld bij de delta hoogte:

 $H =$  Stat  $H + dH$ 

### **4.5 Gids**

**4.5.1 Gids**

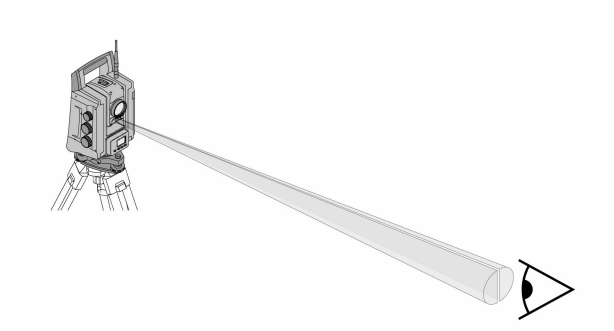

De gids bestaat uit een uitgangsopening op de telescoop, waaruit voor de helft groen en rood licht uittreedt. Er zijn vier instelmogelijkheden:

- Uit
- Knipperfrequentie langzaam
- Knipperfrequentie snel
- Knipperfrequentie auto: Dit knipperen verschijnt alleen als de verbinding met het prisma verloren gaat.

In ingeschakelde staat ziet een persoon ofwel het groene of het rode licht, afhankelijk van aan welke zijde van de richtlijn de persoon zich bevindt.

Als beide kleuren tegelijkertijd worden waargenomen, bevindt zich een persoon op de richtlijn.

### **4.6 Laserpointer**

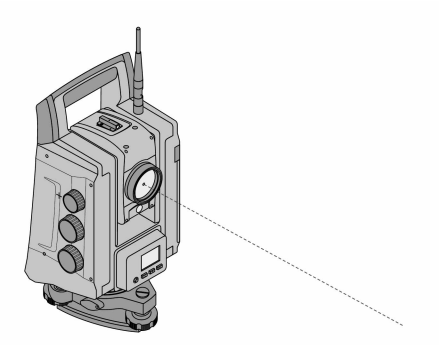

Het apparaat bezit een EDM met verschillende instellingen, afhankelijk van het doel. Bij de EDM-instelling **Reflectorloos meten (RL)** kan de zichtbare meetstraal permanent worden ingeschakeld (laserpointer). De laserpointer kan binnenshuis als zichtbaar meet- en afbakeningspunt worden gebruikt.

## **4.7 Gegevenspunten**

De **Hilti** totaalstations meten gegevens waarvan de resultaten een meetpunt opleveren.

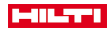

<span id="page-22-0"></span>Op dezelfde manier worden gegevenspunten met hun positiebeschrijving in applicaties, bijv. locatie of stationsvastlegging, gebruikt.

Om de selectie van de punten te vergemakkelijken resp. te versnellen, zijn er verschillende mogelijkheden voor puntselectie in het **Hilti** totaalstation beschikbaar.

## **4.7.1 Puntselectie**

De puntselectie is een belangrijk onderdeel van een totaalstationsysteem, omdat daarbij in het algemeen punten worden gemeten en ook steeds weer punten worden gebruikt voor de afbakening, voor de stations evenals voor oriëntaties en vergelijkingsmetingen.

Mogelijkheden voor de puntselectie:

- Uit een kaart
- Uit een lijst
- Door handmatige invoer

Punten uit een kaart selecteren:

• Controlepunten (vaste punten) worden grafisch beschikbaar gesteld voor puntselectie.

# **Punten uit lijst selecteren**

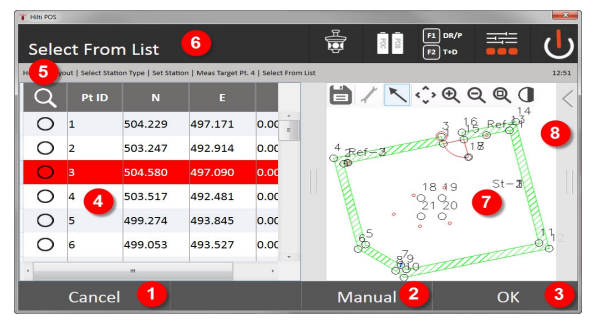

- 1. Terugkeren naar puntinvoer
- 2. Punt handmatig invoeren
- 3. Puntselectie bevestigen
- 4. Punt uit lijst selecteren
- 5. Punt zoeken
- 6. Titelbalk
- 7. Punt uit kaart selecteren
- 8. Werkbalk

#### **Punten handmatig invoeren**

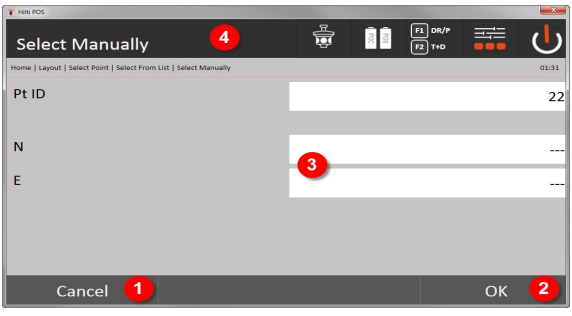

# 9. Functie afbreken

- 10. Puntselectie
- 11. Puntcoördinaten invoeren
- 12. Titelbalk

<span id="page-23-0"></span>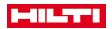

# **5 Eerste stappen**

**5.1 Weergave- en bedieningselementen op het controller-touchscreen POC 100**

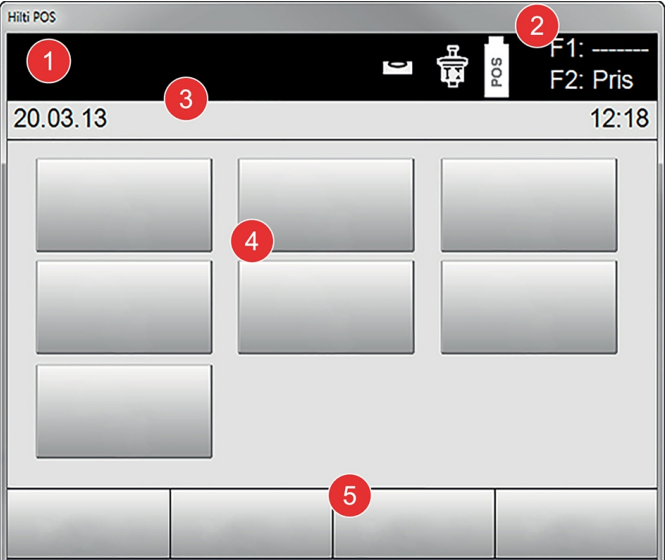

- 1. Aanwijzing
- 2. Accuniveau, draadloze verbindings- en meetdoelstatus
- 3. Menuweergave (actie, tijd en datum)
- 4. Verschillende toepassingen
- 5. Buttonbalk

## **5.2 Accu laden**

**5.2.1 Accu van de controller opladen in het apparaat**

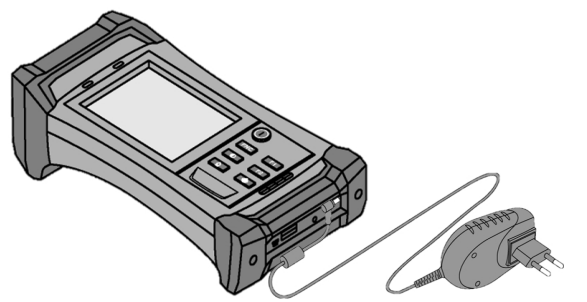

- 1. Plaats de accu in de controller.
- 2. Sluit de netvoeding op de controller aan.
	- ◁ Als het opladen is beëindigd, gaat het laadstroomcontrolelampje op de controller groen branden.

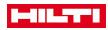

<span id="page-24-0"></span>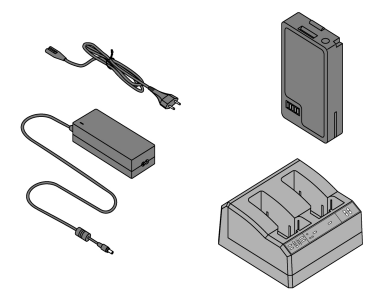

- 1. Sluit de netvoeding aan op de acculader.
- 2. Plaats de accu in de acculader.
	- ◁ Tijdens het opladen knippert de groene LED op de acculader.
	- ◁ Als het opladen beëindigd is, brandt de groene LED op de acculader constant.

**5.3 Accu verwijderen en omwisselen**

## **5.3.1 Accu van het totaalstation omwisselen**

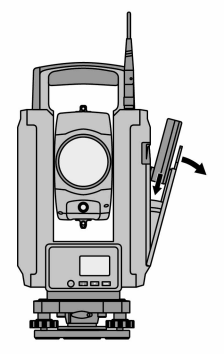

1. Het accudeksel met de druktoets openen.

ĭ

Om te zorgen dat alle instellingen van het totaalstation behouden blijven, moet binnen 90 seconden na het verwijderen van de accu de nieuwe accu zijn geplaatst.

2. De accu met de druktoets naar boven zo in de accu-houder aan de binnenzijde van het accudeksel aanbrengen, dat de contacten naar het apparaat gericht zijn en de controletoets op de accu naar boven wijst.

<span id="page-25-0"></span>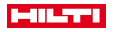

#### **5.3.2 Accu van de controller omwisselen**

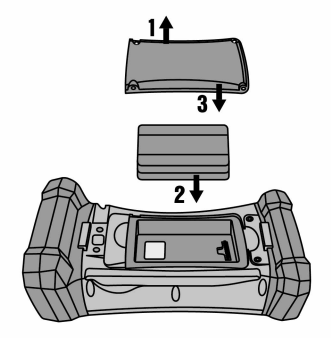

- 1. Draai de schroeven van het accuvak los.
- 2. Verwijder het accudeksel.
- 3. Verwijder de accu.
- 4. Plaats de accu met de contacten naar beneden in het accuvak.
- 5. Breng het accudeksel aan.
- 6. Breng de schroeven aan en draai deze vast.

#### **5.4 Radiografische verbinding tot stand brengen**

1. Schakel het totaalstation en de controller in.

Het totaalstation wordt uitsluitend met de controller bediend. Daarom moet beslist een radiografische verbinding tussen de controller en het totaalstation tot stand worden gebracht.

- 2. Start de **Hilti** applicatie onder **Start/Programma's** op de controller.
- 3. Nivelleer het totaalstation met de weergegeven elektronische libel op een stabiele ondergrond of een statief.
- 4. Selecteer in het menu de optie **Radio Channel**, vervolgens met de pijltoets naar het gewenste kanaal.
- 5. Druk op de controller in het eerste dialoogveld de toets **Draadloos** in, om de betreffende verbindingsinstellingen uit te voeren.
- 6. Selecteer op de controller hetzelfde radiokanaal als op het totaalstation.
	- ◁ Binnen maximaal 2 minuten moet een verbinding tot stand zijn gebracht.
	- ◁ Of een verbinding tot stand is gebracht werd, is op de controller door de weergave van twee batterijen en op het totaalstation door de statusmelding **Connected** zichtbaar.
- 7. Controleer dat op de controller de radioverbinding ingeschakeld is en op beide apparaten hetzelfde radiokanaal is ingesteld.
- 8. Als na meerdere pogingen geen radioverbinding tot stand komt, beide apparaten uitschakelen en opnieuw beginnen.

#### **5.5 Functiecontrole**

De zijwaartse fijninstellingen voor horizontaal, verticaal en focus werken als gemotoriseerde eindeloze aandrijvingen.

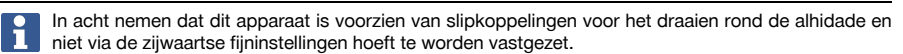

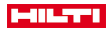

# <span id="page-26-0"></span>**5.6 Bedieningselementen en weergaven**

# **5.6.1 Bedieningspaneel op het totaalstation**

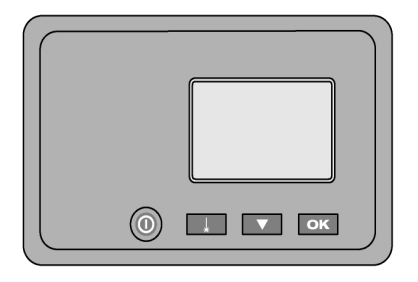

Het bedieningspaneel bestaat uit een 5-regelig display met 4 toetsen. Met dit bedieningspaneel worden basisinstellingen van het totaalstation uitgevoerd.

Functietoetsen van het totaalstation → Pagina 25

# **Functietoetsen van het totaalstation**

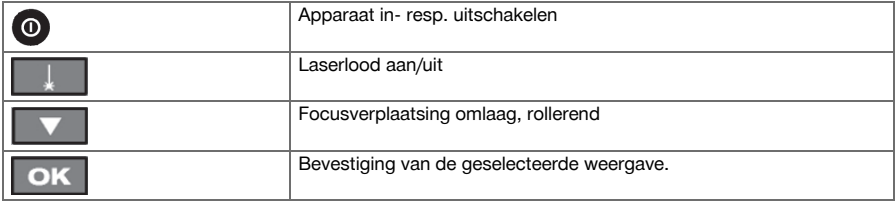

# **5.6.2 Bedieningspaneel op de controller**

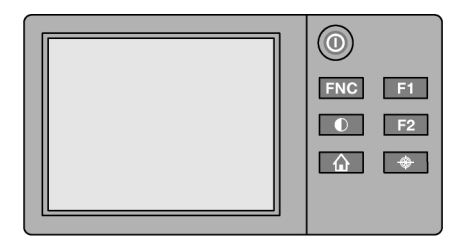

<span id="page-27-0"></span>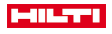

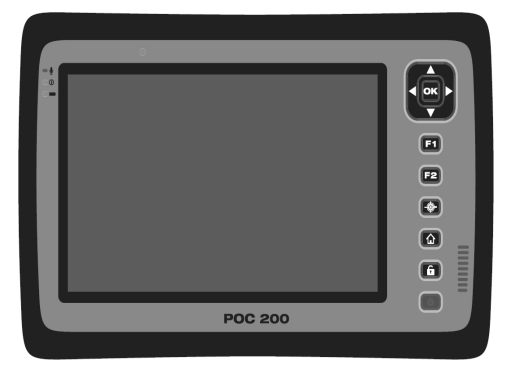

Het bedieningspaneel van de controller bestaat uit in totaal 7 toetsen met daarop aangebrachte symbolen en uit een aanraakgevoelig scherm (touchscreen) voor de interactieve bediening. Functietoetsen op de controller → Pagina 26

### **Functietoetsen op de controller**

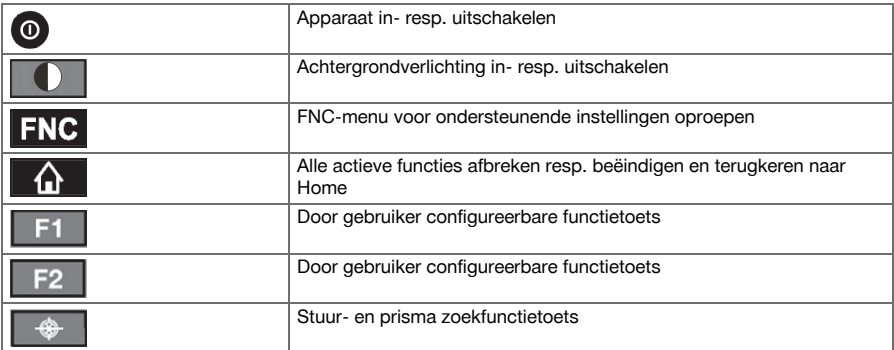

# **5.6.3 Statusweergaven**

Rechtsboven op het display worden belangrijke toestanden van het apparaat weergegeven. Statusindicatie → Pagina 26

## **Statusindicatie**

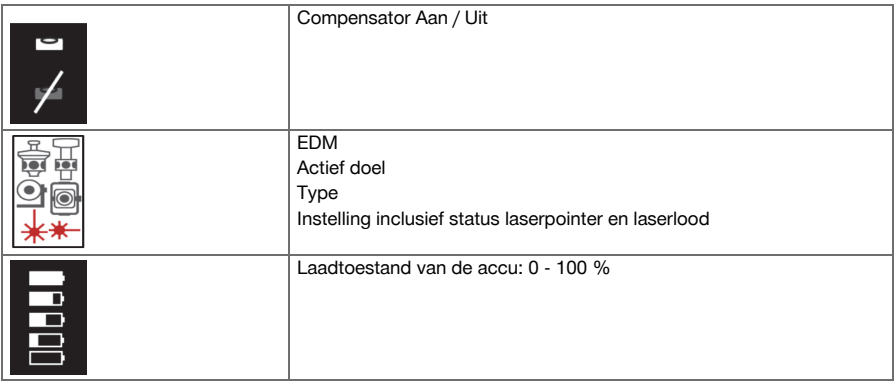

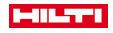

### <span id="page-28-0"></span>**5.7 Controller in-/uitschakelen**

### **5.7.1 Inschakelen**

Voor het inschakelen de in- resp. uitschakeltoets kort indrukken.

Wanneer het apparaat eerst volledig werd uitgeschakeld, duurt de complete opstartprocedure circa ň 20 - 30 seconden. Er volgen twee verschillende op elkaar volgende weergaven.

Het einde van de opstartprocedure is voltooid, als het apparaat horizontaal moet worden gesteld. Om het apparaat uit te schakelen de in- resp. uitschakeltoets circa 2 seconden ingedrukt houden (2 korte toonsignalen), vervolgens de toets loslaten.

#### **5.7.2 Uitschakelen**

In acht nemen dat bij het uitschakelen en het opnieuw starten voor de zekerheid een extra melding wordt gegeven en van de gebruiker een aanvullende bevestiging wordt verlangd.

De in- resp. uitschakeltoets indrukken.

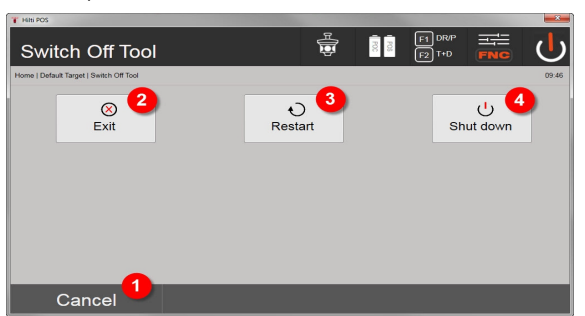

- 1. Afbreken en terugkeren naar het vorige scherm
- 2. **Hilti** applicatie wordt beëindigd, controller blijft ingeschakeld
- 3. Controller opnieuw starten

Eventueel niet opgeslagen gegevens gaan daarbij verloren.

4. Controller compleet uitschakelen

## **5.8 Opstelling van het apparaat**

### **5.8.1 Opstelling met markeerpunt op de grond en laserlood**

Het apparaat dient altijd boven een op de grond gemarkeerd punt te staan, zodat in geval van meetafwijkingen kan worden teruggegrepen op de stationsgegevens en stations- resp. oriëntatiepunten.

Het apparaat is uitgerust met een laserlood, dat na het inschakelen van het apparaat eveneens wordt ingeschakeld.

<span id="page-29-0"></span>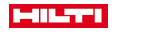

# **5.8.2 Apparaat opstellen**

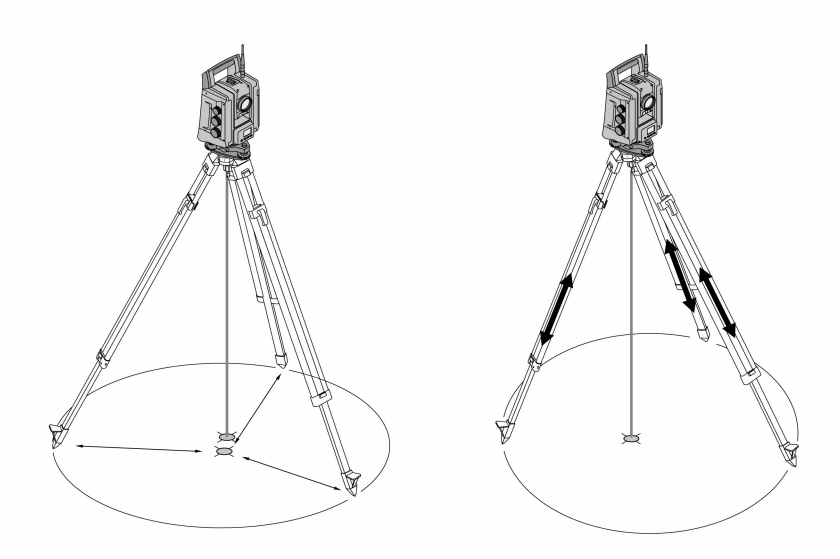

- 1. Plaats het statief met het midden van de statiefkop grofweg boven het markeerpunt op de grond.
- 2. Bevestig het apparaat op het statief, schakel het apparaat en het laserlood in.
- 3. Beweeg twee poten van het statief zo, dat de laserstraal op de markering op de grond schijnt.

Neem daarbij in acht dat de statiefkop grofweg waterpas staat.

- 4. Drijf de poten van het statief in de grond.
- 5. Verstel de voetschroeven zo, dat de resterende afwijking van het laserpunt tot de referentiemarkering op de grond verdwijnt. De laser moet nu exact op het referentiepunt op de grond schijnen.
- 6. Verleng de poten van het statief en beweeg op deze manier de dooslibel op de drievoet naar het midden.

Dit gebeurt door de statiefpoot tegenover de zijde waar de libel staat te verlengen of te verkorten, afhankelijk van in welke richting de libel moet bewegen. Dit is een iteratief proces en moet dus meerdere malen worden herhaald.

- 7. Verschuif het apparaat op het statief, zodat het laserlood zich exact centrisch boven het markeerpunt op de grond bevindt.
- 8. Om het apparaat te kunnen starten, moet de elektronische libel met de voetschroeven worden gecentreerd en zich binnen een redelijke nauwkeurigheid t.o.v. het midden bevinden.

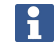

De pijlen geven de draairichting van de voetschroeven van de drievoet aan, zodat de luchtbellen zich naar het midden bewegen.

- 9. Controleer het laserlood boven het markeerpunt op de grond en verschuif het apparaat zo nodig nogmaals op het statief.
- 10. Start het apparaat.

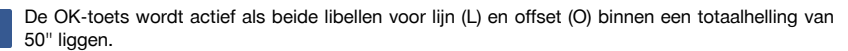

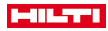

#### <span id="page-30-0"></span>**5.8.3 Opstelling op buizen en laserlood**

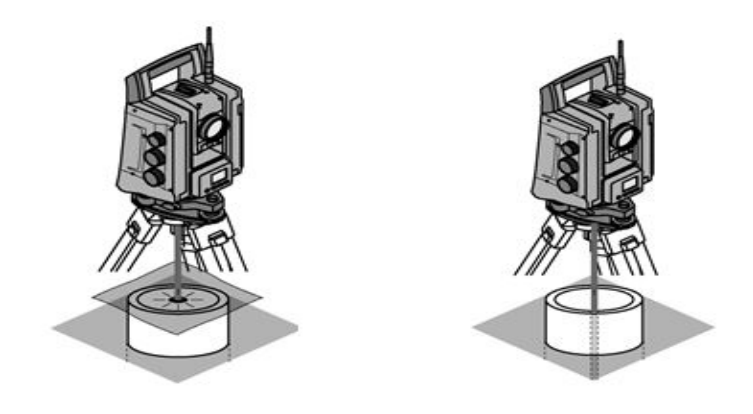

Vaak zijn markeerpunten op de grond van buizen voorzien.

In dit geval schijnt het laserlood in de buis en is het exacte punt niet zichtbaar.

Leg een stuk papier, een folie of een ander licht doorzichtig materiaal op de buis om het laserpunt zichtbaar te maken.

# **6 Systeeminstellingen**

# **6.1 Configuratie**

In het startmenu bevindt zich in de onderste regel een configuratietoets **Config** waarmee basis systeeminstellingen kunnen worden uitgevoerd.

In het daaropvolgende configuratiemenu bevinden zich menutoetsen.

#### **6.2 Instellingen**

Mogelijke instellingen → Pagina 29

## **Mogelijke instellingen**

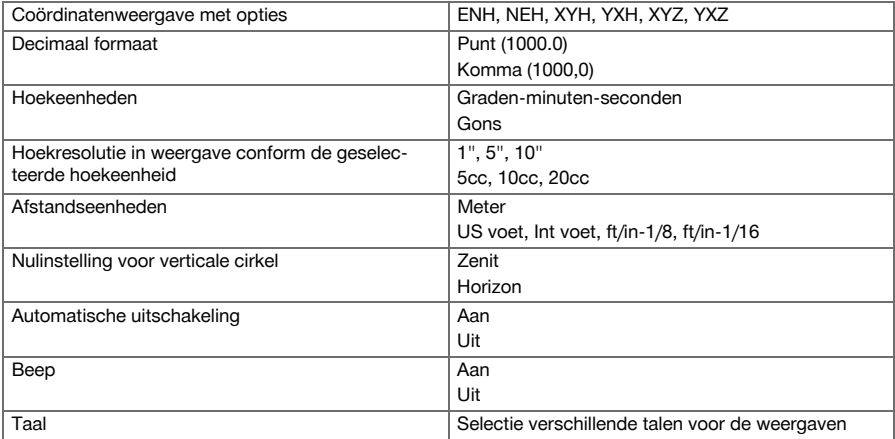

<span id="page-31-0"></span>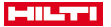

#### **6.3 Kalibratie van de weergave**

Dit is een Windows-functie, waarbij de weergave in de afmetingen van tijd tot tijd opnieuw kan worden gedefinieerd.

Volg de Windows aanwijzingen.

#### **6.4 Tijd en datum**

De datum en tijd worden van Windows overgenomen. Er is geen instelmogelijkheid aanwezig.

#### **6.5 Veldkalibratie**

De kalibratiefunctie van het totaalstation (veldkalibratie) maakt een apparaatcontrole en de elektronische instelling van apparaatparameters door de gebruiker mogelijk.

Het apparaat is bij aflevering correct afgesteld.

Als gevolg van temperatuurschommelingen, transportbewegingen en veroudering bestaat de mogelijkheid dat de instelwaarden van het apparaat na verloop van tijd veranderen.

Daarom heeft het apparaat een functie om de instelwaarden te controleren en zo nodig met een veldkalibratie te corrigeren.

Hiertoe wordt het apparaat met een kwalitatief hoogwaardig statief stevig opgesteld en wordt een goed zichtbaar, duidelijk herkenbaar doel binnen ± 3 graden ten opzichte van het horizontale vlak op een afstand van circa 70 - 120 m geplaatst.

Deze procedure wordt interactief ondersteund op het scherm, zodat alleen de aanwijzingen hoeven te worden opgevolgd.

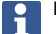

De aanwijzingen op het display volgen

#### **Bij deze toepassing worden de volgende instrumentassen gekalibreerd en afgesteld:**

- Richtas
- Hv-index
- Tweeascompensator (beide assen)
- Automatische prisma-richtas

Bij de veldkalibratie moet bijzonder zorgvuldig en nauwkeurig te werk worden gegaan. Door onnauwkeurig uitrichten of heftige bewegingen van het apparaat kunnen onjuiste kalibratieniveau's worden gemeten, die op hun beurt tot foutieve vervolgmetingen kunnen leiden.

In geval van twijfel het apparaat voor controle naar de **Hilti** Repair Service brengen.

#### **6.6 Hilti Repair Service**

De **Hilti** Repair Service voert de controle uit en zorgt bij een afwijking voor de reparatie en de hernieuwde controle van de specificatie-overeenstemming van het apparaat. De specificatie-overeenstemming op het moment van de controle wordt schriftelijk bevestigd door het Service Certificate.

#### **Advies**

- Afhankelijk van de gemiddelde belasting van het apparaat een geschikt controle-interval kiezen.
- Minstens eenmaal per jaar een controle door de **Hilti** Repair Service laten uitvoeren.
- Na een buitengewone belasting van het apparaat een controle door de **Hilti** Repair Service laten uitvoeren.
- Voor belangrijke werkzaamheden / opdrachten een controle door de **Hilti** Repair Service laten uitvoeren.

De controle door de **Hilti** Repair Service ontslaat de gebruiker niet van de normale controle van het apparaat voor en tijdens het gebruik.

#### **6.7 Prisma-instellingen**

De instellingen van het prisma zijn noodzakelijk, omdat verschillende prisma's verschillende correcties voor de afstandsberekening vereisen. Deze correcties zijn in principe de prismaconstante, die bij het gebruikersprisma willekeurig handmatig kunnen worden ingevoerd.

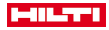

#### <span id="page-32-0"></span>**6.8 Instellingen zoekparameters**

Een van de belangrijkste functionaliteiten van het gemotoriseerde totaalstation is de vervolging en het zoeken van het prisma. Om het zoeken van het prisma te optimaliseren, kunnen verschillende parameters worden ingesteld.

Zoekparameter → Pagina 31

#### **Zoekparameter**

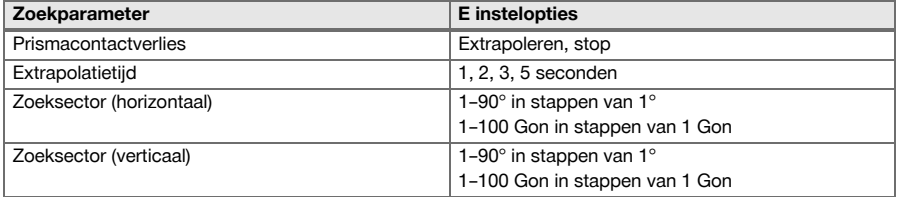

#### **6.9 Systeeminformatie (I)**

#### **Weergave van systeeminformatie**

- Type controller
- Applicatiesoftware versie
- Besturingssysteem versie

De optie POS toont de volgende informatie over het totaalstation:

### **Informatie totaalstation**

- Type totaalstation
- Totaalstation-serienummer
- Firmwareversie totaalstation

#### **6.10 Instellingen voor EDM en standaard richtpunt**

Deze instelling legt vast, welke methode voor de afstandsmeting en welk doel standaard moeten worden gebruikt. Hoewel het systeem altijd de laatste instellingen onthoudt, zijn er systeemtoestanden waarbij op de standaardinstellingen moet worden teruggegrepen.

EDM en standaarddoel → Pagina 31

#### **EDM en standaarddoel**

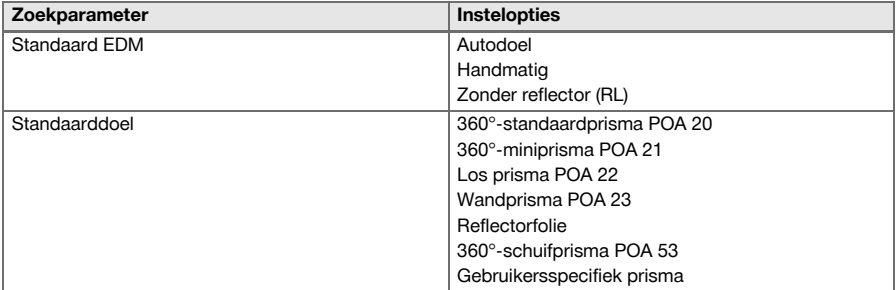

### **6.11 Functies toetsen F1 en F2**

In deze instelling kunnen aan de functietoetsen F1 en F2 overeenkomstige functies uit een lijst worden toegekend.

De functietoets kan te allen tijde worden opgeroepen en stelt dan de toegekende functionaliteit beschikbaar. Functies toetsen F1 en F[2 → Pagina 32](#page-33-0)

Het is niet mogelijk een functie binnen een functie op te roepen. In enkele gevallen is het mogelijk dat deze functie op een bepaald tijdstip of bij een bepaalde toestand binnen een applicatie geen zin heeft. In dit geval wordt een overeenkomstige waarschuwing gegeven.

<span id="page-33-0"></span>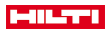

### **Functies toetsen F1 en F2**

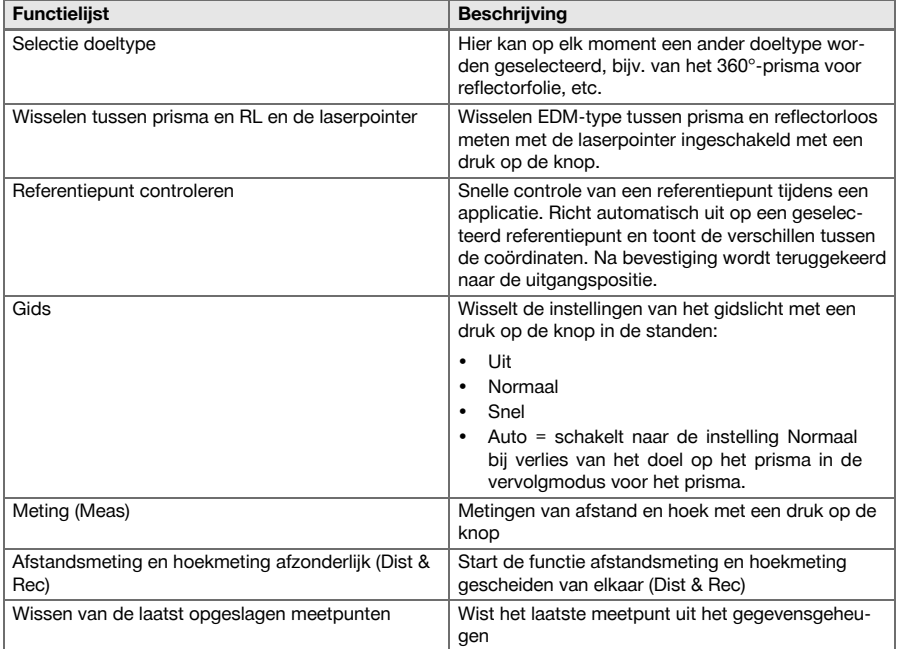

# **7 Functiemenu (FNC)**

# **7.1 Functie selecteren**

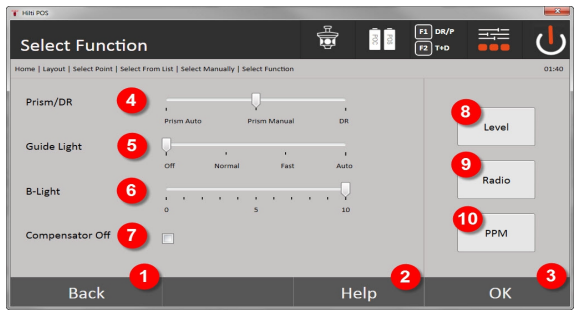

- 1. Terug naar de vorige dialoog
- 2. Handboek open
- 3. Dialoog bevestigen
- 4. Meetmodus selecteren
- 5. Gidslamp: Normaal, Snel, Automatisch, Uitschakelen
- 6. Achtergrondverlichting instellen
- 7. Compensator aan/uit
- 8. libel: Elektronische libel en laserlood oproepen
- 9. Draadloze verbinding aan/uit, radiokanaal selecteren
- 10. PPM: Instellingen voor atmosferische correcties

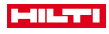

<span id="page-34-0"></span>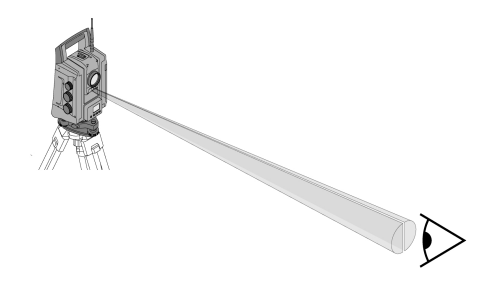

De gids bestaat uit een uitgangsopening op de telescoop, waaruit voor de helft groen en rood licht uittreedt.

### **Vier verschillende instellingen zijn mogelijk:**

- Uit
- Knipperfrequentie langzaam
- Knipperfrequentie snel
- Knipperfrequentie auto

Deze instelling zorgt alleen voor knipperen als de verbinding met het prisma wegvalt, anders is het lampje gedoofd. In ingeschakelde staat ziet een persoon ofwel het groene of het rode licht, afhankelijk van aan welke zijde van de richtlijn de persoon zich bevindt. De betreffende persoon bevindt zich op de richtlijn, als beide kleuren tegelijkertijd worden waargenomen.

Instelopties → Pagina 33

#### **Instelopties**

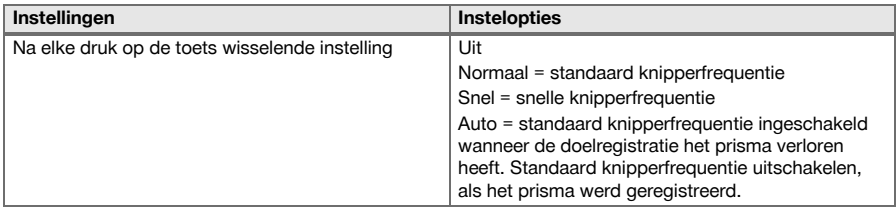

### **7.3 Compensator**

Het apparaat bezit een tweeassige elektronische libel (= compensator).

Deze compensator meet de hellingshoek van het apparaat. Na het horizontaal stellen van het apparaat worden exacte resterende hellingen gemeten, waaruit betreffende hoekcorrecties voor steilere zichtverbindingen worden berekend. Op een zeer onrustige ondergrond, bijv. bekistingen, kunnen vaak storingsmeldingen optreden. Om dit te vermijden kan de compensator worden uitgeschakeld, hetgeen echter wel tot gevolg heeft dat er geen hoekcorrecties bij steilere zichtverbindingen worden berekend. Instelopties → Pagina 33

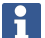

Bij horizontale zichtverbindingen heeft de resterende helling van het apparaat geen invloed op de hoekmeting.

#### **Instelopties**

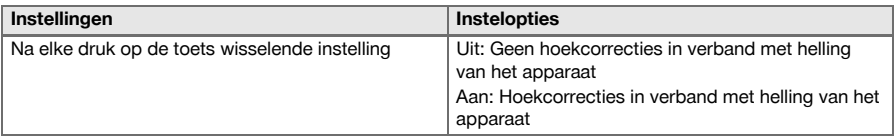

<span id="page-35-0"></span>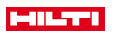

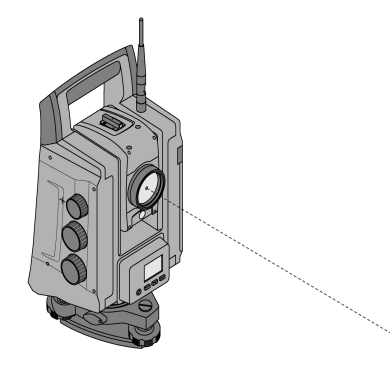

Het apparaat bezit een EDM met verschillende instellingen, afhankelijk van het doel. Bij de EDM-instelling **Reflectorloos meten (RL)** kan de zichtbare meetstraal permanent worden ingeschakeld (laserpointer). De laserpointer kan binnenshuis als zichtbaar meet- en afbakeningspunt worden gebruikt.

#### **7.5 Atmosferische correcties**

Dit apparaat maakt gebruik van laserlicht voor de afstandsmeting. Natuurkundig is aangetoond, dat bij een lichtgolf die door lucht beweegt de lichtsnelheid verandert door de luchtdichtheid. Afhankelijk van de luchtdichtheid veranderen deze invloeden. De luchtdichtheid hangt voornamelijk af van de luchtdruk en de luchttemperatuur en met een significant geringer aandeel bovendien van de luchtvochtigheid. Bij het meten van exacte afstanden is het van essentieel belang om de atmosferische invloeden in te calculeren. Het apparaat berekent en corrigeert de betreffende afstanden automatisch; daartoe moeten de luchttemperatuur en de luchtdruk van de omgevingslucht worden ingevoerd. Deze parameters kunnen in verschillende eenheden worden ingevoerd.

Nadat de toets **ppm** ingedrukt is, kunnen atmosferische parameters worden ingevoerd, om elke gemeten afstand met het betreffende aantal ppm te corrigeren. Kies de betreffende eenheden en voer de druk en de temperatuur in.

Instelopties → Pagina 34

De afstandscorrecties worden in ppm (parts per million) aangegeven. 10 ppm komt overeen met 10 mm/km of 1 mm/100 m.

#### **Instelopties**

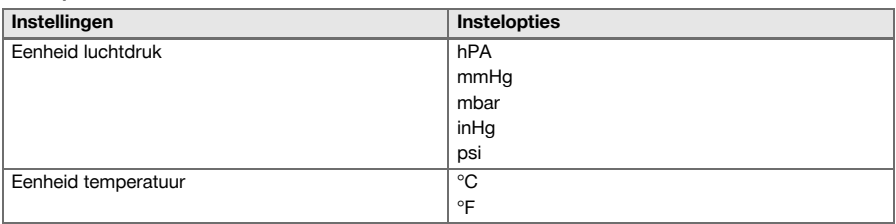

#### **7.6 EDM-instellingen**

De EDM (Electronic Distance Meter) kan met de EDM-toets in verschillende meetinstellingen worden gezet.

#### **De instelling wisselt na elke druk op de toets:**

- Prisma Auto: Automatische vervolging van het prisma en continue afstandsmeting
- Prisma handmatig: Afstandsmeting met een druk op de knop
- RL en Pointer: Reflectorloze afstandsmeting met ingeschakelde laserpointer
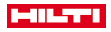

#### **7.7 Displayverlichting**

De displayverlichting kan met de displayverlichtingstoets in- en uitgeschakeld worden.

In ingeschakelde toestand kan de helderheid door het nogmaals bedienen van de toets displayverlichting in 5 stappen van 1/5 tot 5/5 worden geregeld.

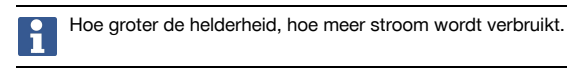

# **7.8 Libel (compensator)**

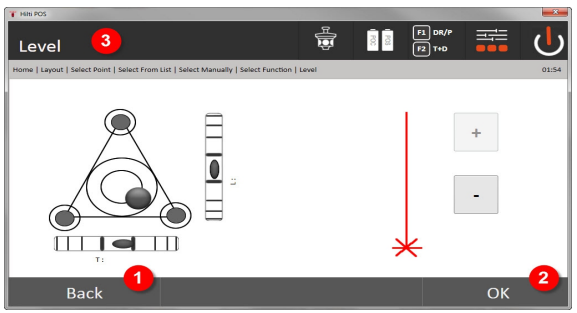

1. Terugkeren naar vorige dialoog

- 2. Actuele dialoog bevestigen
- 3. Titelbalk: Apparaat horizontaal stellen

Apparaat horizontaal stellen → Pagina 35

De bevestigingstoets **OK** wordt actief als beide libellen voor de langs- (Ln) en dwarsrichting (O) binnen een totaalhelling van 50" liggen. Hoe groter de lijndikte bij het symbool **laserloodlicht**, hoe intensiever het laserlicht.

Om applicaties te kunnen starten, moet de elektronische libel met de voetschroeven naar het midden worden gebracht en zich binnen een redelijke nauwkeurigheid van het midden bevinden. De pijlen geven de draairichting van de voetschroeven aan, zodat de luchtbellen zich naar het midden bewegen.

#### **Apparaat horizontaal stellen**

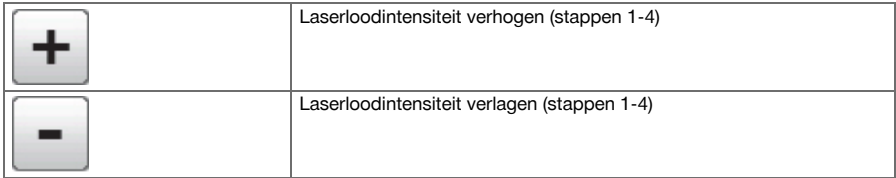

## **7.9 Helptoets**

Met de toets **Help** kan op elke plaats in het systeem hulp bij de actuele dialoog worden opgeroepen. De hulp heeft betrekking op de actuele inhoud van de dialoog.

## **8 Functies voor applicaties**

## **8.1 Projecten**

Voordat een applicatie met het totaalstation kan worden uitgevoerd, moet een project worden geopend resp. geselecteerd. Als er minimaal een project aanwezig is, wordt de projectkeuze weergegeven. Als er geen project bestaat, wordt direct verdergegaan met het aanmaken van een nieuw project.

Alle gegevens worden aan het actieve project toegekend en overeenkomstig opgeslagen.

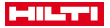

## **8.1.1 Weergave actief project**

Indien een of meer projecten reeds in het geheugen aanwezig zijn en een daarvan als actief project wordt gebruikt, moet bij elke nieuwe start van een applicatie het project worden bevestigd, of een ander project worden geselecteerd of een nieuw project worden aangemaakt.

#### **8.1.2 Projectkeuze**

Kies een van de weergegeven projecten uit, die als actueel project moet dienen.

#### **8.1.3 Nieuw project aanmaken**

Alle gegevens worden altijd gekoppeld aan een project.

Een nieuw project moet worden aangemaakt als gegevens opnieuw worden gekoppeld en deze gegevens alleen op die plek moeten worden gebruikt.

Bij het aanmaken van een project worden tegelijkertijd de aanmaakdatum en -tijd opgeslagen en het aantal daarin aanwezige stations evenals het puntenaantal op nul gezet.

Als bij het invoeren een fout wordt gemaakt, verschijnt een foutmelding met het verzoek de gegevens opnieuw in te voeren.

#### **8.1.4 Projectinformatie**

Met de projectinformatie wordt de actuele status van het project weergegeven, bijv. aanmaakdatum en -tijd, aantal stations en het totale aantal opgeslagen punten.

#### **8.2 Station en oriëntatie**

Gelieve veel aandacht te besteden aan dit hoofdstuk.

**Station instellen** is een van de belangrijkste taken bij het gebruik van een totaalstation en vereist nauwkeurig werken.

Daarbij is de eenvoudigste en betrouwbaarste methode het opstellen via een punt op de grond en het gebruik van een betrouwbaar richtpunt.

De mogelijkheden van de **Vrije Stationering** bieden meer flexibiliteit, maar houden het risico van fouten in door het niet herkennen van fouten, foutenpropagatie enz.

Bovendien vragen deze mogelijkheden een zekere ervaring bij de keuze van de posities van het apparaat met betrekking tot de referentiepunten, die voor de positieberekening worden gebruikt.

Het volgende bedenken: Als het station onjuist is ingesteld, dan is alles wat daarna door dit station wordt gemeten onjuist. Daartoe behoren de eigenlijke werkzaamheden zoals metingen, afbakeningen, inrichtingen enz.

#### **8.2.1 Overzicht**

Een stationering en oriëntatie is noodzakelijk, om het apparaat in de betreffende coördinatenomgeving te positioneren. De stationering positioneert het apparaat in de coördinatenomgeving, de oriëntatie richt de horizontale hoekcirkel uit.

De stationeringsprocedure biedt verschillende mogelijkheden om het station te bepalen:

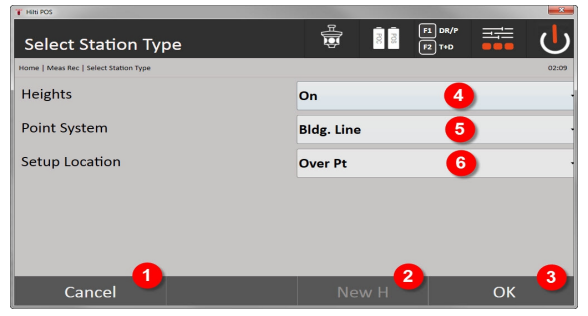

#### **Stationeringstype selecteren**

1. Terugkeren naar vorige dialoog

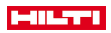

- 2. Bij gebruik van hoogten kan een nieuwe hoogte worden ingesteld (ook nog na het afsluiten van de positionering)
- 3. Dialoog bevestigen
- 4. Gebruik van hoogten in- en uitschakelen
- 5. Selecteren van het puntsysteem, coördinaten of bouwlijnen
- 6. Selecteren van het type stationering: Via punt of vrije stationering

Als bij de stationering de hoogten worden uitgeschakeld, worden alle relevante hoogtegegevens (hoogte, hr, hi) niet weergegeven!

Als bij de bepaling van het station de **vrije stationering** wordt geselecteerd, wordt het coördinatensysteem via de referentiepunten gedefinieerd. Alle referentiepunten hebben coördinaten. Als bij de bepaling de bouwlijn wordt geselecteerd, wordt het coördinatensysteem via de punten van de bouwlijn gedefinieerd. De punten van de bouwlijn kunnen rechtstreeks worden gemeten en er hoeven geen coördinaten beschikbaar te zijn (in tegenstelling tot de vrije stationering).

#### **8.2.2 Station boven punt instellen**

Op veel bouwplaatsen zijn punten met coördinaten uit de kartering aanwezig of posities van bouwelementen, bouwlijnen, fundamenten enz… die met coördinaten zijn vastgelegd.

Het apparaat wordt opgesteld boven een gemarkeerd punt op de grond waarvan de coördinatenpositie bekend is en de te meten punten resp. elementen goed zichtbaar zijn. Hier moet met name rekening worden gehouden met een betrouwbare en stevige opstelling van het statief.

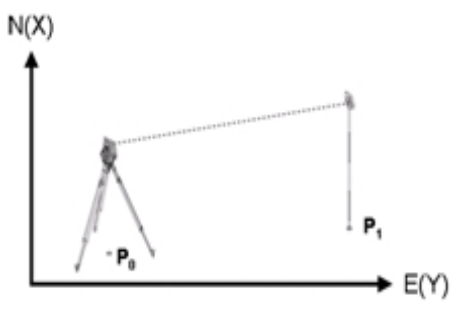

De positie van het apparaat bevindt zich op een coördinaatpunt P0 en het apparaat richt voor de oriëntatie op een ander coördinaatpunt P1. Het apparaat berekent de positie binnen het coördinatensysteem.

Voor een betere identificatie van het oriëntatiepunt kan de afstand worden gemeten en met de aan de hand van de coördinaten berekende afstand worden vergeleken. Hierdoor ontstaat meer zekerheid over de correcte identificatie van het oriëntatiepunt.

Als het coördinaatpunt P0 eveneens een hoogte bevat, wordt deze eerst als stationshoogte gebruikt. Voordat het station definitief wordt ingesteld, kan de stationshoogte op elk moment opnieuw worden vastgesteld of gewijzigd.

#### **1. Stationeringstype selecteren**

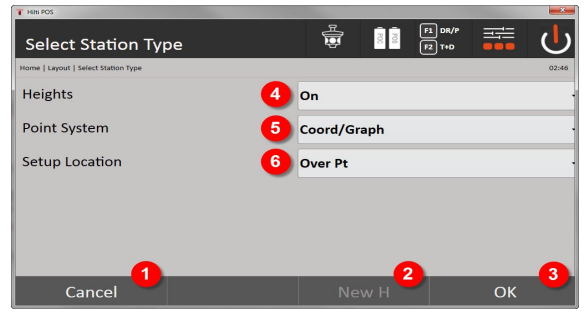

1. Terugkeren naar vorige dialoog

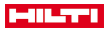

- 2. Bij gebruik van hoogten kan een nieuwe hoogte worden ingesteld (ook na het afsluiten van de stationering)
- 3. Dialoog bevestigen
- 4. Gebruik van hoogten in- en uitschakelen
- 5. Selecteren van het puntsysteem: Coördinaten
- 6. Selecteren van het type stationering: Stationering via punt

## **2. Stationspunt selecteren**

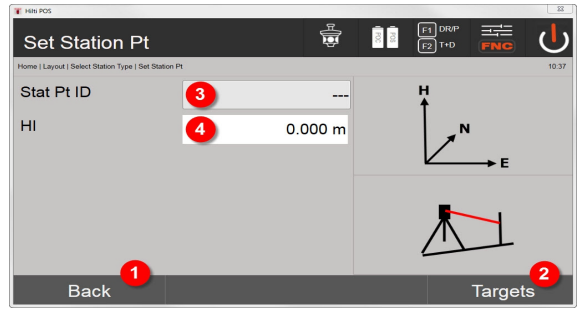

- 1. Terugkeren naar vorige dialoog
- 2. Richtpunten selecteren
- 3. Stationspunt selecteren
- 4. Instrumenthoogte instellen

#### **3. Oriëntatiepunten selecteren**

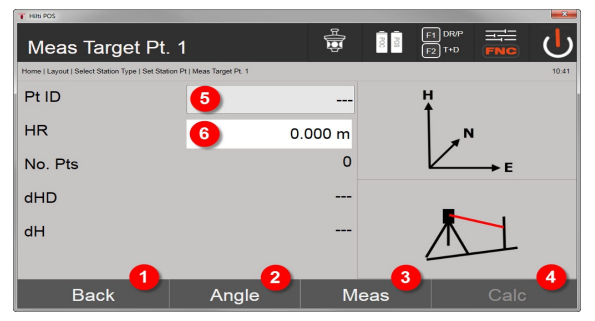

- 5. Terugkeren naar vorige dialoog
- 6. Instellen van de oriëntatiehoek (alleen de hoek wordt ingesteld en er wordt geen afstandsmeting uitgevoerd)
- 7. Meting ten opzichte van het oriëntatiepunt activeren
- 8. Berekening starten (pas mogelijk nadat minstens een oriëntatiepunt is gemeten)
- 9. Stationspunt selecteren
- 10. Reflectorhoogte instellen
- **4. Oriëntatiepunten selecteren of berekening starten**

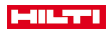

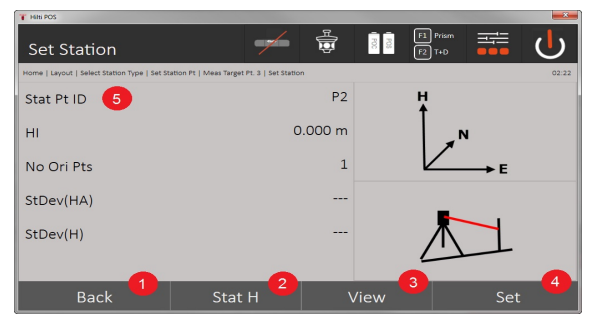

- 11. Terugkeren naar vorige dialoog
- 12. Hoogte van het station vastleggen
- 13. Resultaten tonen
- 14. Station instellen
- 15. Stationsnaam vastleggen

#### **BM hoogte meten**

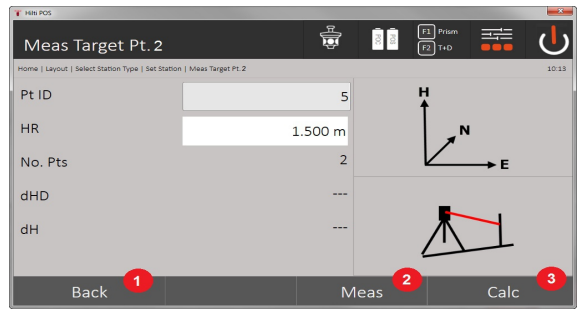

- 16. Terugkeren naar vorige dialoog
- 17. Hoogte handmatig invoeren
- 18. Meting activeren
- 19. Dialoog bevestigen
- 20. Hoogtepunt selectie
- 21. Referentiehoogte van het punt
- 22. Instrumenthoogte instellen
- 23. Reflectorhoogte instellen

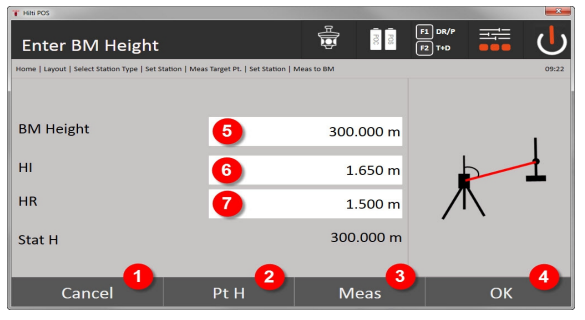

- 24. Terugkeren naar vorige dialoog
- 25. Hoogte via punt selecteren
- 26. Meting activeren
- 27. Dialoog bevestigen

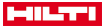

- 28. Hoogte handmatig invoeren
- 29. Instrumenthoogte instellen
- 30. Reflectorhoogte instellen

Na het handmatig invoeren van een hoogte kan met **3** een hoogtepunt worden gericht en gemeten. De stationshoogte wordt als gevolg van de meting naar het hoogtepunt/de hoogtemarkering berekend.

Na het handmatig invoeren van een hoogte kan met **4** de stationshoogte rechtstreeks worden ingesteld, zonder dat een meting hoeft te worden uitgevoerd.

Als de optie **Hoogtes** is ingeschakeld, moet een hoogte voor het station worden ingesteld resp. een waarde voor de hoogte beschikbaar zijn. Als geen stationshoogte is ingesteld of aanwezig is, verschijnt de foutmelding met het verzoek de stationshoogte te bepalen.

#### **8.2.3 Vrije stationering**

Vrije stationering maakt de positiebepaling van het station mogelijk met behulp van metingen van hoeken en afstanden ten opzichte van twee referentiepunten. De mogelijkheid van een vrije opstelling wordt gebruikt als het opstellen via een punt op de bouwlijn niet mogelijk is of als het zicht op de te meten posities belemmerd is. Bij de vrije stationering moet bijzonder voorzichtig te werk worden gegaan. Om het station te bepalen, worden extra metingen uitgevoerd. Extra metingen houden altijd het risico van fouten in. Bovendien moet erop worden gelet, dat de geometrische relaties een bruikbare positie opleveren.

Het apparaat controleert altijd de geometrische relaties om een bruikbare positie te kunnen berekenen en waarschuwt in kritieke gevallen. Ondanks dat is het de plicht van de gebruiker om hierbij bijzonder waakzaam te zijn, omdat de software niet alles kan herkennen.

#### **Vrije opstelling van het apparaat**

Voor de vrije opstelling van het apparaat moet een punt op een overzichtelijke plaats worden gezocht, zodat minstens twee coördinaatpunten goed waar te nemen zijn en tegelijkertijd een zo goed mogelijk zicht op de te meten punten gewaarborgd is. Het is raadzaam eerst een markering op de grond aan te brengen en vervolgens het apparaat daarboven op te stellen. Daarmee hebt u altijd de mogelijkheid om de positie naderhand nogmaals te controleren en eventuele twijfelgevallen aan het licht te brengen.

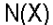

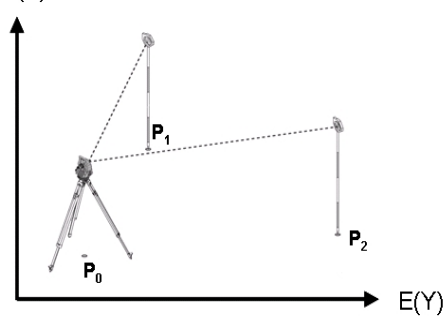

De positie van het apparaat bevindt zich op een vrij punt P0 en het apparaat meet achtereenvolgens de hoeken en afstanden ten opzichte van twee of meer referentiepunten met bekende coördinaten P1, P2 en PX. Vervolgens wordt de apparaatpositie bepaald uit de metingen ten opzichte van beide referentiepunten.

#### **1e stationering starten**

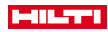

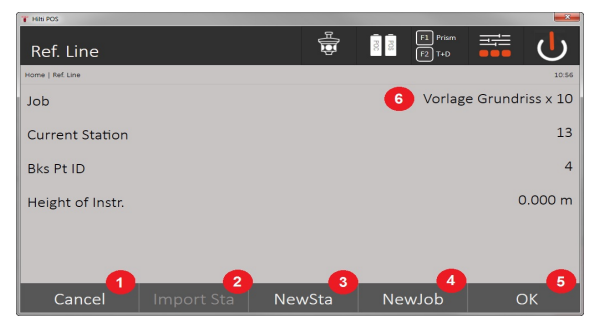

- 1. Terugkeren naar vorige dialoog
- 2. Station overnemen van laatste project
- 3. Nieuwe stationering starten
- 4. Project selecteren
- 5. Dialoog bevestigen
- 6. Actueel project

#### **2. Stationeringstype selecteren**

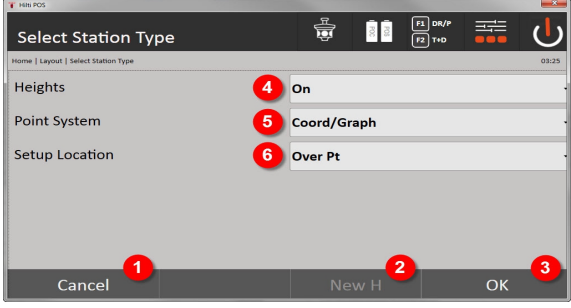

- 7. Terugkeren naar vorige dialoog
- 8. Bij gebruik van hoogten kan een nieuwe hoogte worden ingesteld (ook nog na het afsluiten van de stationering)
- 9. Dialoog bevestigen
- 10. Gebruik van hoogten in- en uitschakelen
- 11. Selecteren van puntsysteem: Coördinaten
- 12. Selecteren van het type stationering: Vrije stationering

## **3. Stationsnaam invoeren**

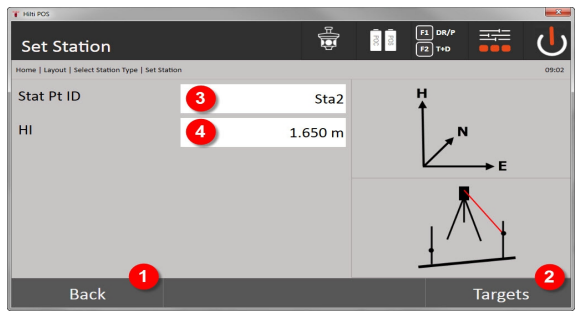

- 13. Terugkeren naar vorige dialoog
- 14. Start-dialoog voor het meten van de referentiepunten
- 15. Stationsnaam invoeren

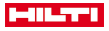

16. Instrumenthoogte instellen

#### **4. Referentiepunten selecteren**

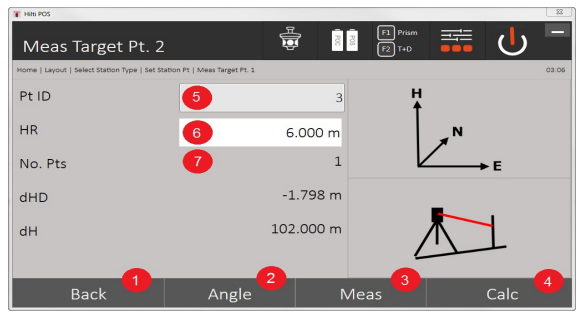

- 17. Terugkeren naar het vorige scherm
- 18. Hoek van het richtpunt definiëren
- 19. Richtpunt meten
- 20. Station berekenen
- 21. Punt-ID invoeren
- 22. Reflectorhoogte invoeren
- 23. Aantal gemeten referentiepunten

Selecteer een referentiepunt en activeer de meting.

Herhaal de stappen 4 en 2, tot het gewenste aantal referentiepunten voor het bepalen van het station gemeten werd.

Er moeten minstens twee referentiepunten worden gemeten om een station te kunnen berekenen.

#### **5. Station instellen**

Ì

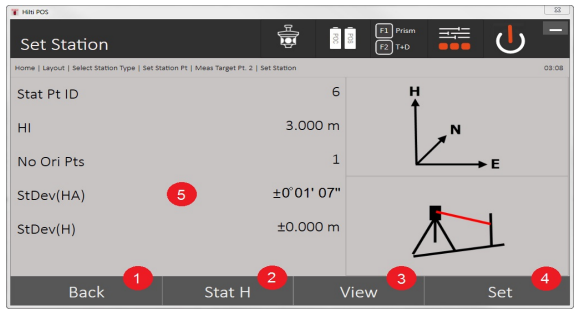

- 24. Terugkeren naar vorige dialoog
- 25. Hoogte van het station vastleggen
- 26. Resultaten tonen
- 27. Station instellen
- 28. Resultaten weergeven van de stationsberekening

#### **6. Hoogte van het station vastleggen**

Wanneer het stationspunt en/of het aansluitpunt een hoogte heeft, worden deze hoogten bepaald en overgenomen. Als de punten geen hoogte hebben, kan de hoogte door een referentiepunt of een hoogtemarkering worden vastgelegd.

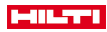

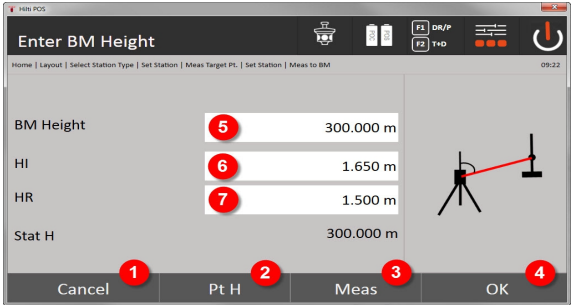

- 29. Terugkeren naar vorige dialoog
- 30. Hoogte via punt selecteren
- 31. Meting activeren
- 32. Dialoog bevestigen
- 33. Hoogtepunt / hoogtemarkering selecteren
- 34. Instrumenthoogte instellen
- 35. Reflectorhoogte instellen

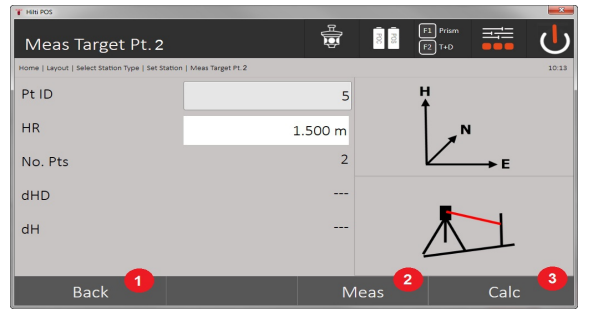

- 36. Terugkeren naar vorige dialoog
- 37. Handmatige hoogte invoeren
- 38. Meting activeren
- 39. Dialoog bevestigen
- 40. Referentiepunt selecteren
- 41. Hoogte van het referentiepunt
- 42. Instrumenthoogte invoeren
- 43. Reflectorhoogte invoeren

Na het handmatig invoeren van een hoogte kan met **3** een hoogtepunt worden gericht en gemeten. De stationshoogte wordt als gevolg van de meting naar het hoogtepunt/de hoogtemarkering berekend. Na het handmatig invoeren van een hoogte kan met **4** de stationshoogte rechtstreeks worden ingesteld, zonder dat een meting hoeft te worden uitgevoerd.

Als de optie **Hoogtes** is ingeschakeld, moet een hoogte voor het station worden ingesteld resp. een waarde voor de hoogte beschikbaar zijn. Als geen stationshoogte is ingesteld of aanwezig is, verschijnt de foutmelding met het verzoek de stationshoogte te bepalen.

## **8.2.4 Station met bouwlijn**

Er zijn 2 uitvoeringen beschikbaar:

- 1. Bouwlijn met 2 punten
- 2. Bouwlijn met 3 punten

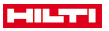

# **8.2.4.1 Bouwlijn met 2 punten**

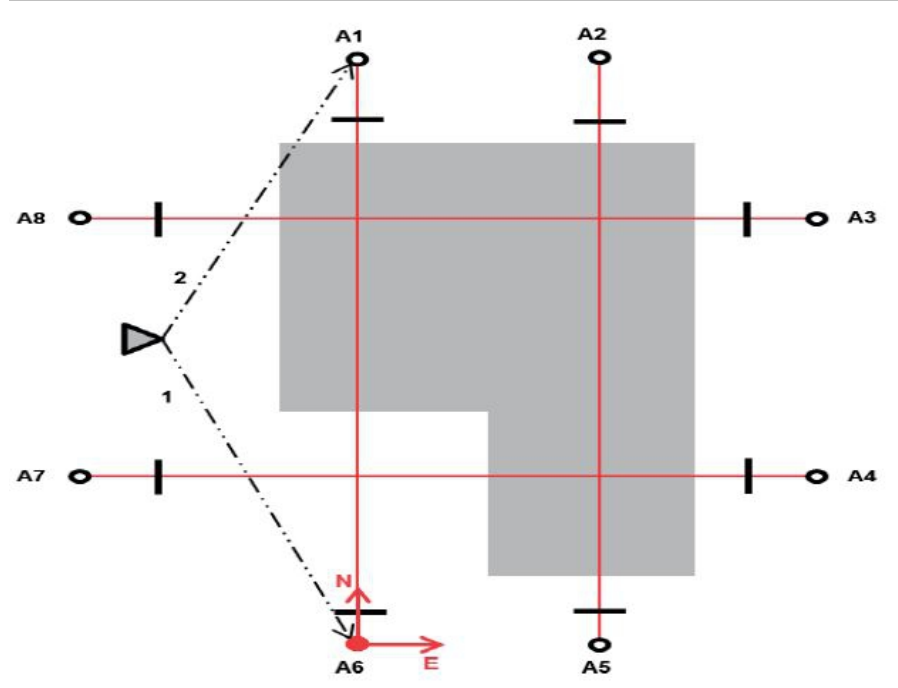

De positie van het apparaat bevindt zich op een vrij punt en meet achter elkaar de hoek en afstanden tot twee bouwlijnpunten. Vervolgens wordt de apparaatpositie bepaald uit de metingen ten opzichte van beide bouwlijnpunten en wordt het nulpunt van het coördinatensysteem in het eerste gemeten bouwlijnpunt geplaatst. De oriëntatie (lengtewaarde) gaat in de richting van het tweede gemeten punt van de bouwlijn. De coördinaten van de bouwlijnpunten hoeven niet bekend te zijn.

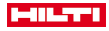

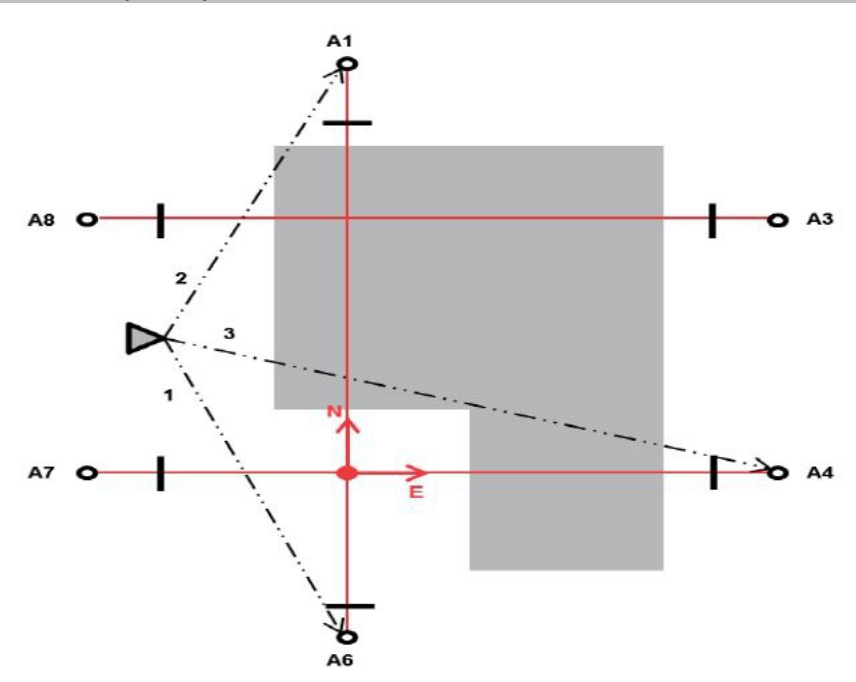

De positie van het apparaat bevindt zich op een vrij punt en meet achter elkaar de hoek en afstanden tot twee bouwlijnpunten. Vervolgens wordt de apparaatpositie uit de metingen naar de drie bouwlijnpunten berekend en het nulpunt van het coördinatensysteem is de projectie van het derde gemeten punt van de bouwlijn loodrecht op de as van de beide eerst gemeten punten. De oriëntatie (lengtewaarde) gaat in de richting van het tweede gemeten punt van de bouwlijn. De coördinaten van de bouwlijnpunten hoeven niet bekend te zijn.

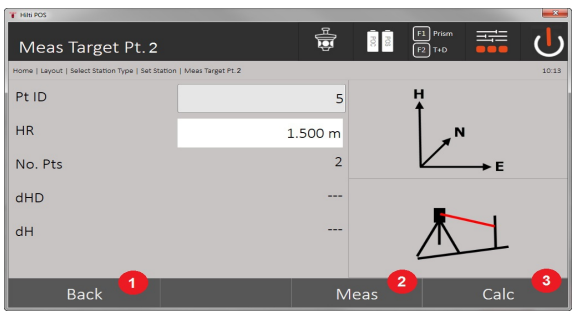

# **1. Stationeringstype selecteren**

- 1. Terugkeren naar vorige dialoog
- 2. Bij gebruik van hoogten kan een nieuwe hoogte worden ingesteld (ook nog na het afsluiten van de stationering)
- 3. Dialoog bevestigen
- 4. Gebruik van hoogten in- en uitschakelen
- 5. Selecteren van puntsysteem
- 6. Selecteren van het type stationering
- **2. Bouwlijnpunt 1 selecteren**

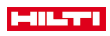

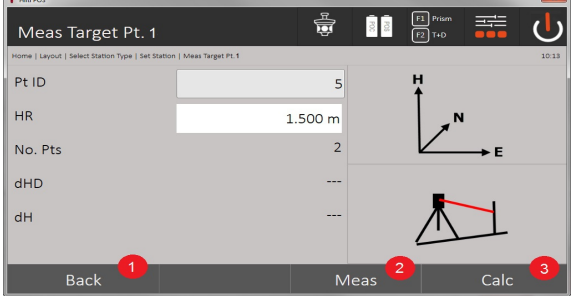

- 7. Terugkeren naar vorige dialoog
- 8. Meting ten opzichte van het referentiepunt starten
- 9. Berekening starten (pas mogelijk nadat minstens twee referentiepunten zijn gemeten)

# **3. Bouwlijnpunt 2 selecteren**

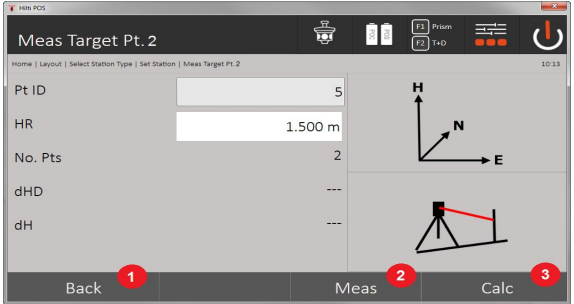

- 10. Terugkeren naar vorige dialoog
- 11. Meting ten opzichte van het referentiepunt activeren
- 12. Berekening starten (pas mogelijk nadat minstens twee referentiepunten zijn gemeten)

Bij de meting van 3 bouwlijnpunten moet ook het 3e punt worden gemeten.

#### **4. Station instellen**

H

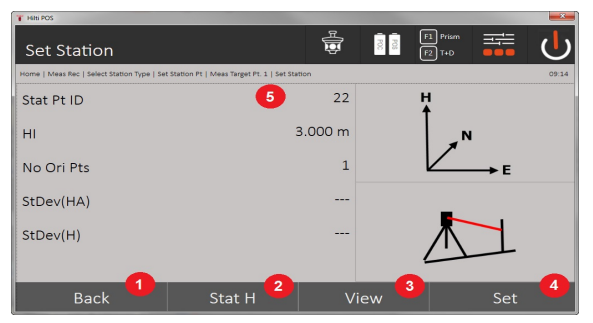

- 13. Terugkeren naar vorige dialoog
- 14. Hoogte van het station vastleggen
- 15. Resultaten tonen
- 16. Station instellen
- 17. Weergave stationsnaam
- **5. Hoogte van het station vastleggen**
- 46 Nederlands

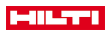

Wanneer de punten een hoogte hebben, worden deze hoogten bepaald en overgenomen. Als de punten geen hoogte hebben, kan door een referentiepunt of een hoogtemarkering een hoogte worden ingesteld.

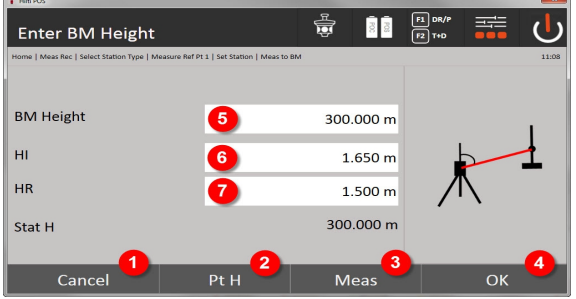

- 18. Terugkeren naar vorige dialoog
- 19. Hoogte via punt selecteren
- 20. Meting activeren
- 21. Dialoog bevestigen
- 22. Hoogte handmatig invoeren
- 23. Instrumenthoogte instellen
- 24. Reflectorhoogte instellen

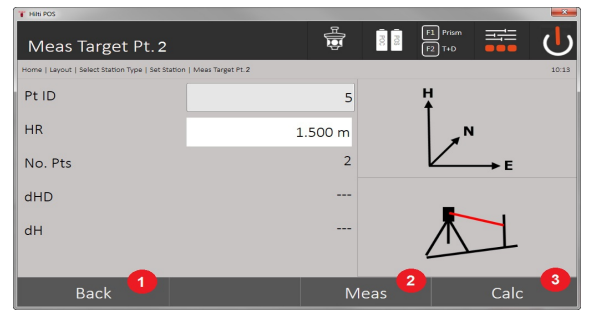

- 25. Terugkeren naar vorige dialoog
- 26. Handmatige hoogte invoeren
- 27. Meting activeren
- 28. Dialoog bevestigen
- 29. Referentiepunt selecteren
- 30. Hoogte van het referentiepunt
- 31. Instrumenthoogte invoeren
- 32. Reflectorhoogte invoeren

Na het handmatig invoeren van een hoogte kan met **3** een hoogtepunt worden gericht en gemeten. De stationshoogte wordt als gevolg van de meting naar het hoogtepunt/de hoogtemarkering berekend. Na het handmatig invoeren van een hoogte kan met **4** de stationshoogte rechtstreeks worden ingesteld, zonder dat een meting hoeft te worden uitgevoerd.

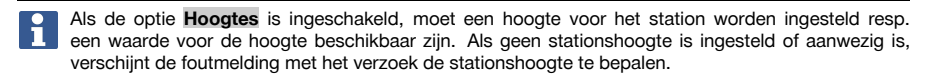

#### **8.2.5 Station instellen**

Het station wordt altijd opgeslagen in het interne geheugen. Indien de stationsnaam al in het geheugen aanwezig is, moet het station worden hernoemd resp. een nieuwe stationsnaam worden ingevoerd.

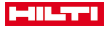

#### **8.2.6 Hoogte apparaat instellen**

Als naast stationering en oriëntatie ook nog met hoogtes moet worden gewerkt, d.w.z. het bepalen of afbakeningen van richtpunthoogtes, is het tevens noodzakelijk de hoogte van het midden van de telescoop van het apparaat vast te leggen.

#### **Methoden voor het instellen van de hoogte**

- Bij een bekende hoogte van het markeerpunt op de grond en opstelling boven een markeerpunt op de grond wordt de instrumenthoogte gemeten. Beide tezamen geven de hoogte van het midden van de telescoop aan.
- Bij een onbekende hoogte van het markeerpunt op de grond, bijv. bij een vrije stationering, kan door een hoek- en afstandsmeting op een punt of een markering met een bekende hoogte de hoogte van het midden van de telescoop worden vastgelegd resp. terug worden overgedragen.

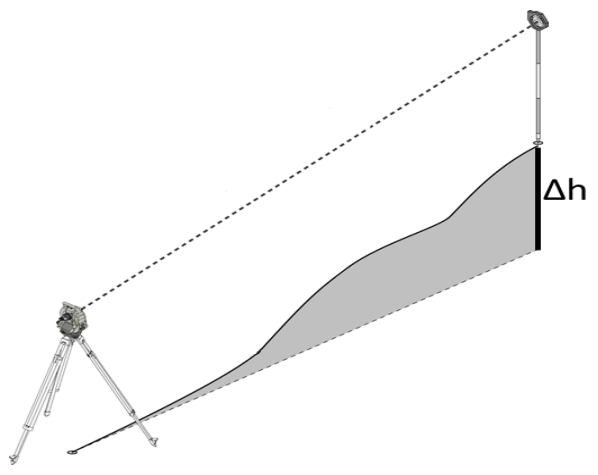

# **Dialoog voor hoogtebepaling**

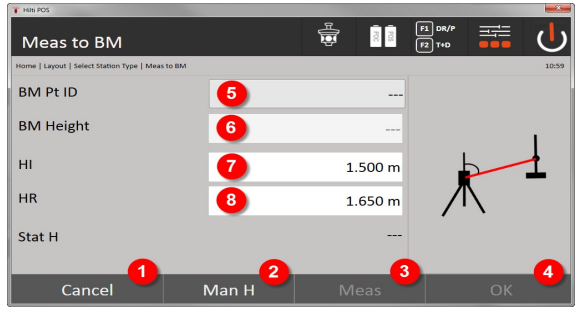

- 1. Terugkeren naar vorige dialoog
- 2. Hoogte handmatig invoeren
- 3. Meting activeren
- 4. Dialoog bevestigen
- 5. Hoogtepunt selectie
- 6. Hoogte
- 7. Instrumenthoogte instellen
- 8. Reflectorhoogte instellen

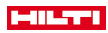

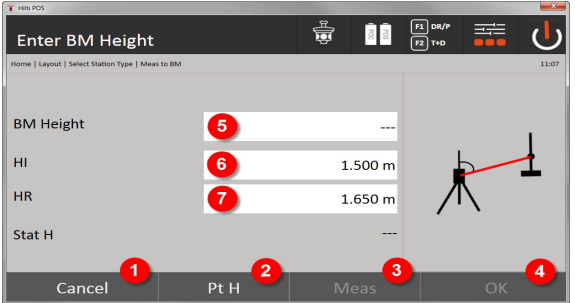

- 9. Terugkeren naar vorige dialoog
- 10. Hoogte via punt selecteren
- 11. Meting activeren
- 12. Dialoog bevestigen
- 13. Hoogtepunt / hoogtemarkering selecteren
- 14. Instrumenthoogte instellen
- 15. Reflectorhoogte instellen

Na het handmatig invoeren van een hoogte kan met **3** een hoogtepunt worden gericht en gemeten. De stationshoogte wordt als gevolg van de meting naar het hoogtepunt/de hoogtemarkering berekend. Na het handmatig invoeren van een hoogte kan met **4** de stationshoogte rechtstreeks worden ingesteld, zonder dat een meting hoeft te worden uitgevoerd.

Als de optie **Hoogtes** is ingeschakeld, moet een hoogte voor het station worden ingesteld resp. een waarde voor de hoogte beschikbaar zijn. Als geen stationshoogte is ingesteld of aanwezig is, verschijnt de foutmelding met het verzoek de stationshoogte te bepalen.

## **9 Applicaties**

#### **9.1 Horizontale locatie**

Met de horizontale afbakening worden kaartgegevens in de natuur resp. op bouwplaatsen overgebracht. Deze kaartgegevens zijn posities, die door coördinaten worden beschreven. De kaartgegevens resp. afbakeningsposities kunnen met coördinaten worden ingevoerd, door de PC worden overgebracht of vanaf een USB-gegevensdrager worden ingelezen. Bovendien kunnen door de PC de kaartgegevens als CADtekening naar het totaalstation worden verstuurd en als grafisch punt resp. grafisch element op het totaalstation voor de afbakening worden geselecteerd. Daarmee is het verwerken van grote getallenreeksen of grote hoeveelheden getallen niet meer nodig.

#### **9.1.1 Principe van de afbakeningsprocedure**

In principe worden met het **Hilti** totaalstation-systeem POS 150 / 180, afhankelijk van de EDM-modus, twee verschillende afbakeningsprocedures toegepast - prisma- of laser-modus.

## **Afbakeningsprocedure**

• Afbakeningen met prisma

Met het prisma worden punten altijd afgebakend als deze zich buitenshuis of op de bodem bevinden dus in alle gevallen waarin met een prisma of staaf kan worden gewerkt.

• Afbakeningen met een zichtbare Laser-Pointer inclusief afstandsmeting

Met de Laser-Pointer wordt met name binnenshuis afgebakend, waar de laserpunt het beste zichtbaar is, dus bijv. in grote industriehallen. Het gebruik van het totaalstation is zinvol bij afstanden boven 5 m en bij geschikt omgevingslicht, dus bijv. zonder felle zonne-instraling.

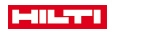

# **9.1.2 Afbakenen met prisma**

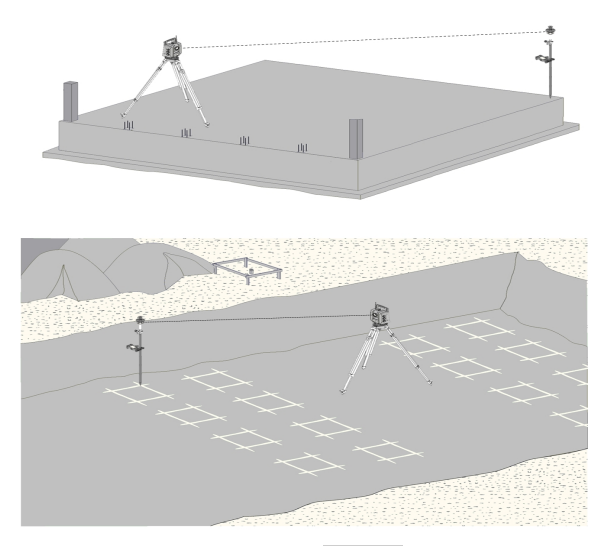

Bij deze methode wordt de EDM op **Autolock** gezet en wordt het zoeken naar het prisma met de zoektoets op de controller geactiveerd, om de optische verbinding tussen het prisma en het totaalstation tot stand te brengen.

Voordat u met het afbakenen begint, moet het totaalstation op het prisma "gelockt" zijn, d.w.z. het totaalstation volgt het prisma. De afbakening in het prisma komt overeen met een navigatie naar de afbakeningspositie.

Het is zinvol om met een 360°-prisma te werken, hierdoor hoeft het prisma niet voortdurend t.o.v. het apparaat te worden uitgericht.

#### **9.1.3 Verloop van de applicatie "afbakenen met prisma"**

Om de applicatie **horizontale afbakening** te starten, in het startmenu de toets H-afbakening indrukken.

#### **1. Startdialoog "Afbakening"**

- **Verloop van de applicatie**
- 1. Projectkeuze
- 2. Stationsdefiniëring resp. stationsetup

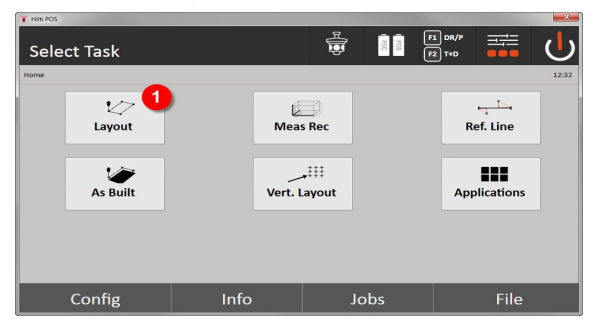

- Selecteren van de horizontale afbakeningsapplicatie.
- 50 Nederlands

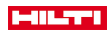

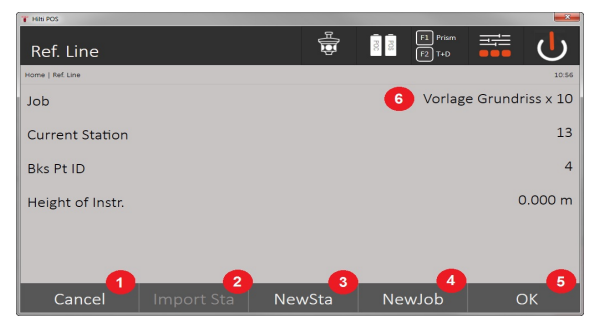

- 3. Terugkeren naar vorige dialoog
- 4. Overnemen van de laatste stationering
- 5. Nieuw station creëren
- 6. Project selecteren
- 7. Dialoog bevestigen
- 8. Actueel project

## **Invoerdialoog "afbakeningspunt"**

Puntcoördinaten van de afbakingspunten kunnen op drie verschillende manieren worden bepaald:

#### **Mogelijkheden voor het bepalen van de puntcoördinaten van afbakeningspunten**

- handmatig invoeren
- uit een lijst met opgeslagen punten selecteren
- uit een CAD-afbeelding met opgeslagen punten selecteren

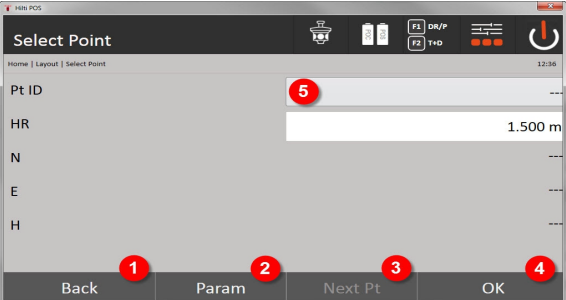

- 9. Terugkeren naar het vorige scherm
- 10. Invoer van de afbakeningsinstellingen. Sorteercriteria voor automatisch puntadvies, automatisch volgen van punten (Aan/Uit), afbakeningstoleranties, meetvertraging, om de prismastaaf voor de afstandmeting goed te kunnen uitrichten
- 11. Het volgende punt selecteren, als in de instellingen de automatische puntselectie werd ingesteld
- 12. Dialoog bevestigen
- 13. Invoer- resp. keuzeveld voor afbakeningspunt

#### **3. Afbakendialoog (grafische weergave)**

- Dialoog met grove afbakeningsinformatie voor het vinden van de nieuwe afbakeningspunten
- Dialoog met afbakeningsweergave voor het nauwkeurig afbakeningen met grafische Auto-Zoom en numerieke afbakeningswaarden. Deze dialoog wordt automatisch opgeroepen zodra de prismapositie zich binnen een radius van minder dan drie meter bevindt.

In beide dialogen worden de afbakeningscorrecties rechtsboven numeriek weergegeven. De richting van de pijlen geeft de richting aan waarin het prisma moet wordt bewogen om het afbakeningspunt te bereiken. De pijl voor de links-/rechts-richting heeft altijd betrekking op de lijn tussen de actuele prismapositie en het totaalstation.

#### **Parameterdialoog**

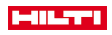

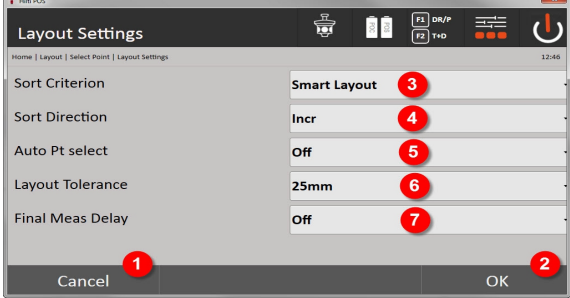

- 14. Terugkeren naar vorige dialoog
- 15. Dialoog bevestigen
- 16. Selectie van het sorteercriterium, activering van **Smart Layout**
- 17. Selectie van de sorteervolgorde
- 18. Selectie, of het volgende punt automatisch moet worden geselecteerd. Niet nodig bij **Smart Layout**.
- 19. Invoeren van de layout tolerantie
- 20. Instelling van de meetvertraging

## **Afbakendialoog**

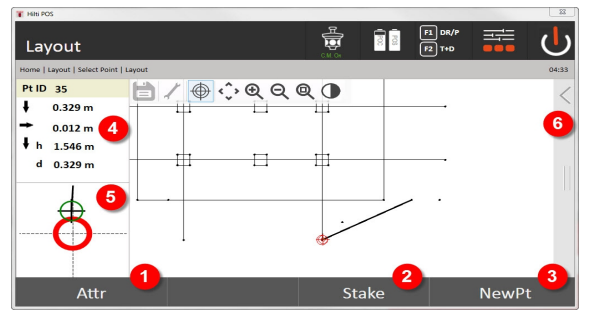

- 21. Attributen weergeven
- 22. Punt uitzetten
- 23. Nieuw punt selecteren (niet nodig bij **Smart Layout**)
- 24. Richtingen van het punt
- 25. Gedetailleerde grafische weergave van de puntafbakening
- 26. Werkbalk

## **4. Uitzetten (optioneel)**

In de opslagdialoog kan de actuele afbakeningspositie voor documentatiedoeleinden worden opgeslagen. Er wordt automatisch een afstand gemeten en de afwijkingen van de gegeven coördinaten worden weergegeven en bij het bevestigen van de weergave opgeslagen. De opgeslagen gegevens kunnen met de PC software **Hilti** PROFIS Layout worden uitgelezen, opgeslagen en geprint.

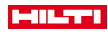

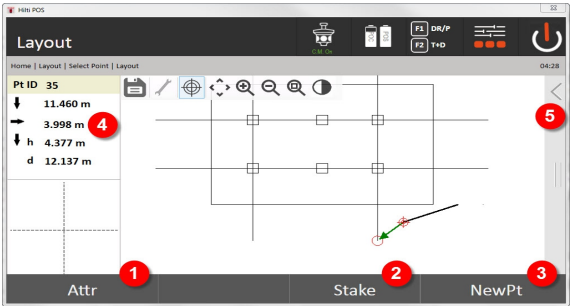

- 27. Attributen weergeven
- 28. Punt uitzetten
- 29. Nieuw punt selecteren (niet nodig bij Smart Layout)
- 30. Weergave van de richtingen van het punt
- 31. Werkbalk

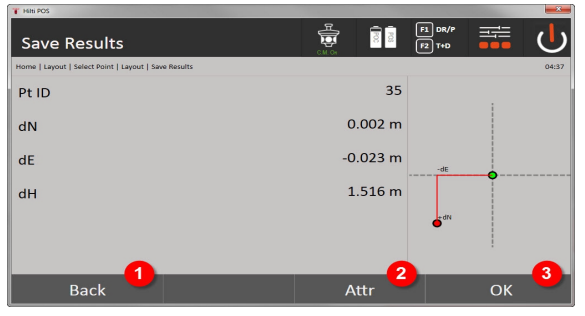

- 32. Terugkeren naar vorige dialoog
- 33. Weergave van attributen voor het afbakeningspunt
- 34. Dialoog bevestigen

 $\mathbf i$ 

Als de stationsetup zonder hoogtes is ingesteld, worden de hoogtegegevens en alle relevante weergaven onderdrukt.

Gegevensopslag van de afbakening → Pagina 53

# **Gegevensopslag van de afbakening**

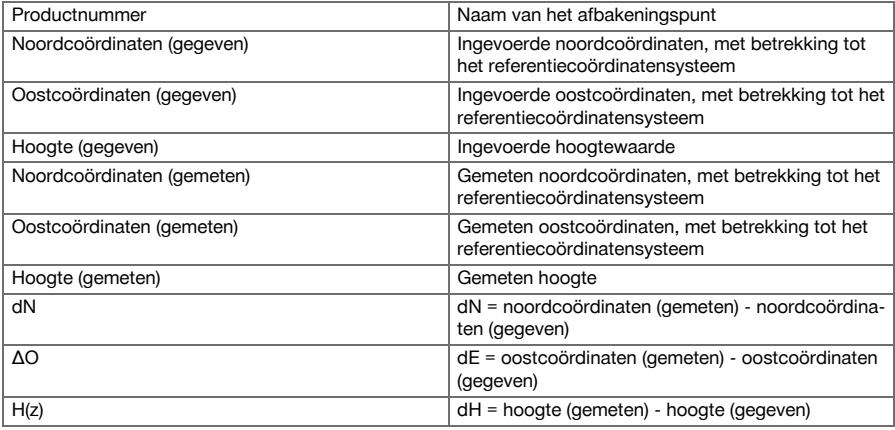

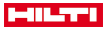

Attribuut 1 – Attribuut 5 Aan het punt gekoppelde attributen

# **9.1.4 Afbakening met zichtbare laser (Laser-Pointer)**

Bij deze methode wordt de EDM op **laser aan** gezet. Daarbij wordt bij de praktische afbakening met de rode stip het afbakeningspunt direct aangestuurd en wordt de afbakeningspositie quasi met de rode stip gemarkeerd.

Omdat de rode laser met name bij een geringe omgevingslichtsterkte goed zichtbaar is, kan deze toepassing met name voor binnenshuis worden gebruikt.

Om ervoor te zorgen dat het afbakeningspunt driedimensionaal aangestuurd kan worden, moet het station met een hoogte worden gebruikt.

Het is echter ook mogelijk, afbakeningen op de grond of het plafond zonder hoogten uit te voeren. Daarvoor moet de laser eerst op het oppervlak worden aangestuurd. In dit geval probeert de software om de bijbehorende puntpositie of het bijbehorende lood op het betreffende oppervlak te vinden.

De applicatie Afbakening met de rode laser is geschikt voor afbakeningen op vloeren en plafonds. De applicatie is niet geschikte voor afbakening op de wand.

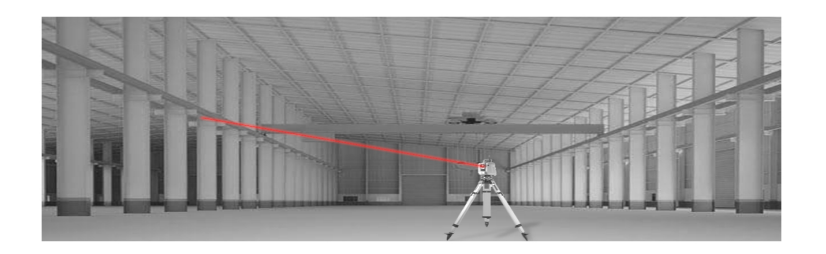

# **9.1.5 Verloop van de applicatie "afbakening met zichtbare laser"**

# **1. Startdialoog "Afbakening"**

- Om de applicatie horizontale afbakening te starten, in het startmenu de toets **H-afbakening** indrukken.
- **Projectkeuze**
- Stationsdefiniëring resp. stationsetup

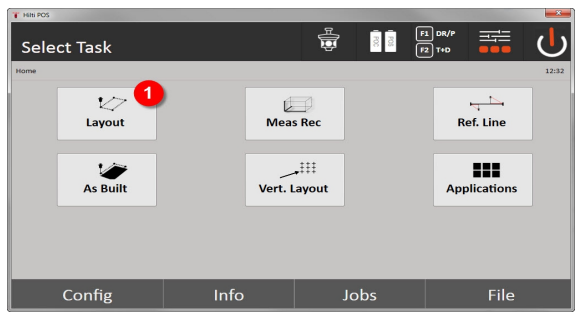

1. Selecteren van de horizontale afbakeningsapplicatie

# **2. Invoerdialoog**

# **Mogelijkheden voor het bepalen van de puntcoördinaten van afbakeningspunten**

- handmatig invoeren
- uit een lijst met opgeslagen punten selecteren
- uit een CAD-afbeelding met opgeslagen punten selecteren

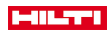

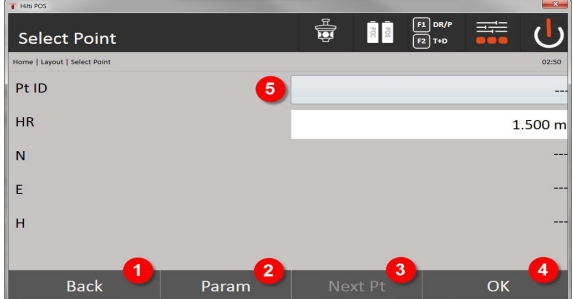

- 1. Terugkeren naar het vorige scherm
- 2. Invoer van de afbakeningsinstellingen: Sorteercriteria voor automatisch puntadvies, automatisch volgen van punten (Aan/Uit), afbakeningstoleranties, meetvertraging, om de prismastaaf voor de afstandmeting goed te kunnen uitrichten
- 3. Het volgende punt selecteren, als in de instellingen de automatische puntselectie werd ingesteld
- 4. Dialoog bevestigen
- 5. Invoer- resp. keuzeveld voor afbakeningspunt

Uiterlijk hier de EDM in de lasermodus inschakelen. Het omschakelen kan in de dialoog **FindMe** of in de dialoog **FNC** plaatsvinden.

Na de invoerbevestiging van het afbakeningspunt wordt het laserpunt direct op de bestemmingspositie gericht, als het station met een hoogte wordt gebruikt. Anders wordt het oppervlak gebruikt waarop momenteel wordt gericht.

De bestemmingspositie is alleen geldig als het richtpunt zich direct op het richtoppervlak bevindt. Als dit niet het geval is, wordt de actuele positie met de bestemmingspositie vergeleken. Als de positie buiten de ingestelde afbakeningstolerantie valt, wordt dit met een extra dialoog weergegeven. In dat geval kan de gebruiker beslissen of het loodpunt op het actuele vlak moet worden gestuurd. Als de loodpositie moet worden aangestuurd, wordt het laserpunt in iteratiestappen op het lood van het ingevoerde richtpunt op het actuele oppervlak geprojecteerd.

De volgende afbeelding laat zien hoe vanaf de ingevoerde bestemmingspositie (zwarte stip) in 3 iteratiestappen de loodpositie wordt bereikt.

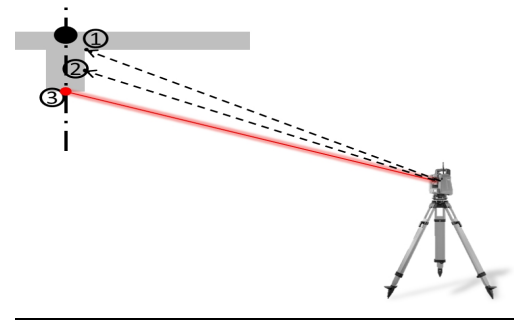

Let erop dat de afbakeningstolerantie wordt ingevoerd.

Zodra het positieverschil binnen de afbakeningstolerantie ligt, is het iteratieproces afgesloten.

## **3. Afbakendialoog (grafische weergave)**

De grafische weergave toont direct de fijne afbakeningsdialoog, omdat de rode stip direct naar de afbakeningspositie gaat. In de dialoog worden de afbakeningscorrecties linksboven numeriek weergegeven. De waarden zijn als het ware nul (binnen de ingestelde afbakeningstolerantie), omdat de rode stip direct op de positie van het afbakeningspunt is gericht - alleen het hoogteverschil blijft over.

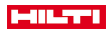

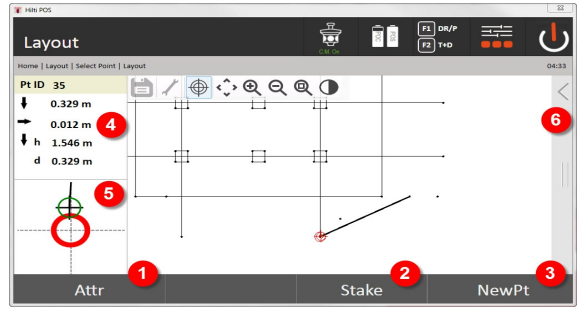

- 6. Attributen weergeven
- 7. Punt uitzetten
- 8. Nieuw punt selecteren (niet nodig bij **Smart Layout**)
- 9. Richtingen van het punt
- 10. Gedetailleerde grafische weergave van de puntafbakening
- 11. Werkbalk

Als de stationsetup zonder hoogtes is ingesteld, worden de hoogtegegevens en alle relevante weergaven onderdrukt. De verdere weergaven zijn gelijk aan de weergaven in het vorige hoofdstuk.

#### **4. Opslagdialoog (optioneel)**

In de opslagdialoog kan de actuele afbakeningspositie voor documentatiedoeleinden worden opgeslagen. Er wordt automatisch een afstand gemeten en de afwijkingen van de gegeven coördinaten worden weergegeven en bij het bevestigen van de weergave opgeslagen. De opgeslagen gegevens kunnen met de PC-software **Hilti** PROFIS Layout worden uitgelezen, opgeslagen en geprint.

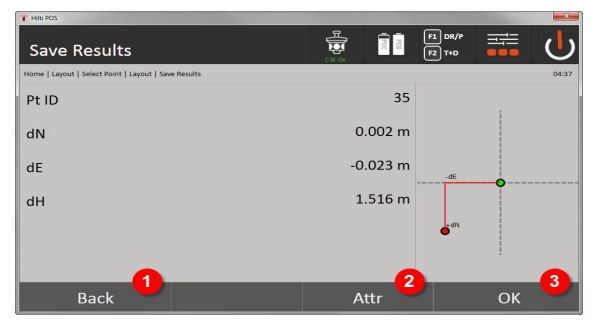

- 12. Terugkeren naar vorige dialoog
- 13. Weergave van attributen voor het afbakeningspunt
- 14. Dialoog bevestigen

Als de stationsetup zonder hoogtes is ingesteld, worden de hoogtegegevens en alle relevante weergaven onderdrukt. De verdere weergaven zijn gelijk aan de weergaven in het vorige hoofdstuk.

Gegevensopslag van de afbakening → Pagina 56

Attributen zijn beschrijvingen van het punt en kunnen ofwel direct met de **Hilti** Point Creator uit AutoCAD of Revit samen met de puntcoördinaten worden opgehaald of handmatig worden ingevoerd. Van **Hilti** producten zoals bijv. pluggen, rails, enz. worden artikelnummer, beschrijving, layer type, grafisch element en kleur met de AutoCAD of Revit overgenomen. Hiertoe kunnen de CAD-gegevens 2D- of 3D-gegevens bevatten.

#### **Gegevensopslag van de afbakening**

Productnummer Naam van het afbakeningspunt

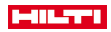

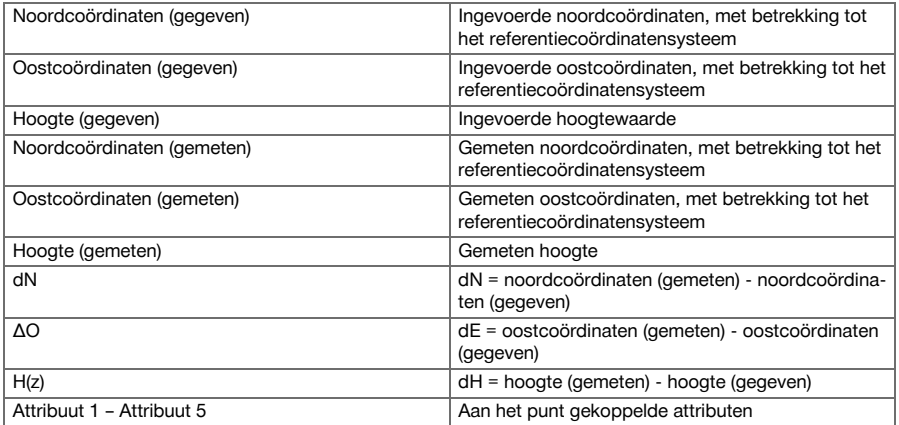

#### **9.2 Meet & registreer**

# **9.2.1 Principe van het meten en registreren**

Bij Meet & registreer worden punten gemeten waarvan de positie niet bekend is.

Afstandsmetingen kunnen met het prisma of de laser worden gemeten. Prisma-metingen zijn zinvol buitenshuis of op oppervlakken waarop zich een persoon met prisma kan bewegen. Metingen met de laser zijn zinvol om te meten op plaatsen die met het prisma slecht bereikbaar zijn of binnenshuis, waar de laserpunt goed zichtbaar is.

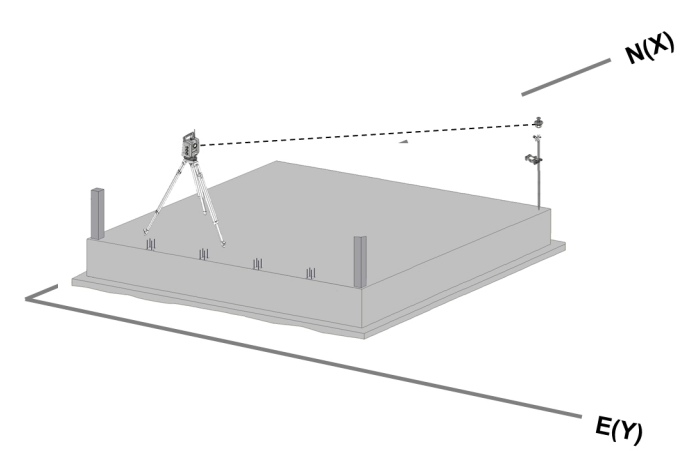

Puntmetingen met het prisma kunnen worden uitgevoerd door de EDM in de Auto-modus het prisma te laten volgen en op elke positie een meting resp. gegevensopslag uit te voeren of door een prisma handmatig te richten en met de EDM in de handmatige meetmodus te werken.

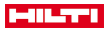

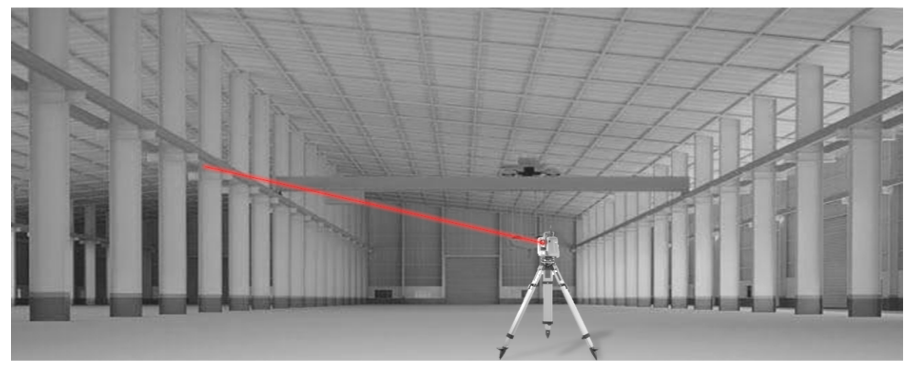

Puntmetingen met de zichtbare laser kunnen handmatig met de gemotoriseerde zijwaartse fijninstellingen of op afstand met de joystick worden uitgevoerd.

Bij puntmetingen moet er beslist op worden gelet dat de laserpunt met het vizier overeenkomt, anders is een afstelling door de **Hilti** reparatieservice noodzakelijk.

Om de applicatie Meet en registreer te starten, wordt in het menu van de applicaties de betreffende toets geselecteerd.

## **9.2.2 Verloop van de applicatie Meet & registreer**

Om de applicatie Meet & registreer te starten, in het startmenu de toets **Meet & Reg** indrukken.

- **1. Startdialoog Meet & registreer**
- **Projectkeuze**
- Stationsdefiniëring resp. stationsetup

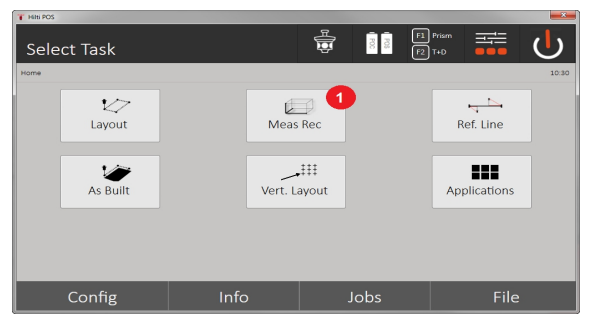

1. Selectie van de applicatie Meet & registreer

## **2. Meetdialoog "Meetpunt"**

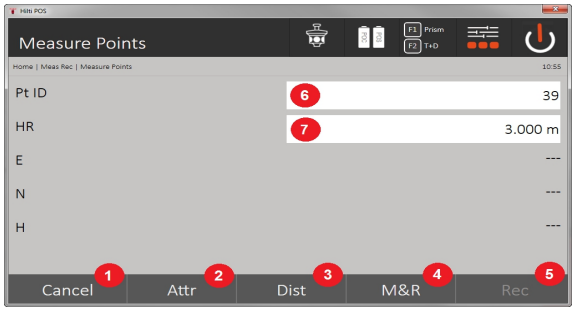

2. Afbreken en terugkeren naar het vorige scherm

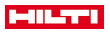

- 3. Invoeren resp. weergeven van de attributen voor het betreffende meetpunt. Er kunnen maximaal vijf verschillende attributen per meetpunt worden ingevoerd.
- 4. Afzonderlijke afstand meten
- 5. Met een druk op de knop afstanden en hoeken meten en tegelijkertijd de bestanden opslaan
- 6. Na een geldige afstandsmeting worden de hoeken gemeten en vervolgens worden de afstand met de hoeken opgeslagen
- 7. Invoeren van de alfanumerieke puntaanduiding
- 8. Invoeren van de reflectorhoogte (als het station van hoogten is voorzien)

#### **Gegevensopslag Meet & registreer**

De gemeten punten kunnen van verschillende puntaanduidingen worden voorzien en opgeslagen.

Bij elke opslag wordt de puntnaam automatisch verhoogd met de waarde 1.

De opgeslagen puntgegevens kunnen naar de PC worden verzonden en in een CAD-omgeving of een soortgelijk systeem worden weergegeven en verder verwerkt of voor documentatiedoeleinden worden geprint en gearchiveerd. Als de stationsetup zonder hoogtes is ingesteld, worden de hoogtegegevens en alle relevante weergaven, zoals de reflectorhoogte, onderdrukt.

Gegevensopslag Meet & registreer → Pagina 59

## **Gegevensopslag Meet & registreer**

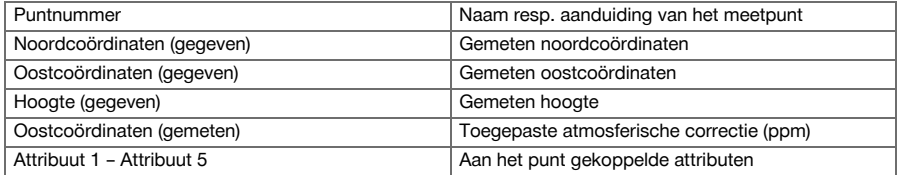

# **9.3 Referentielijn**

De applicatie Referentielijn is een applicatie waarbij lijnen en bogen worden gehandhaafd. Met de applicatie kunnen bouwlijnen van coördinaten worden bepaald en afgebakend, op de bouwplaats gemarkeerde bouwlijnen worden opgenomen en gedefinieerd worden verzet. Daarnaast kunnen punten met langs- en dwarsmaten gebaseerd op de gedefinieerde bouwlijn direct worden afgebakend.

Dit is bijzonder eenvoudig als de bouwlijn met coördinaten van tevoren als grafische lijn of curve wordt gedefinieerd. In dat geval kunnen de lijnen resp. bogen met een vingerdruk worden geselecteerd, zonder dat de lijnen en bogen bij het wisselen telkens opnieuw moeten worden ingevoerd.

## **9.3.1 Principe van de referentielijn**

# **Definitie van een bouwlijn**

**Methoden voor het definiëren van bouwlijnen voor lijnen en bogen**

Liinen (2 punten) Bogen (2 punten + radius) Bogen (3 punten)

> Als de lijn- resp. boogelementen met punten op verschillend hoogte worden gedefinieerd, wordt afhankelijk van de lengtewaarde de hoogte overeenkomstig geïnterpoleerd.

#### **Verschuiving van de bouwlijn**

⋒

# **HILTTI**

Na het definiëren van de bouwlijn kan deze nog in drie richtingen worden verschoven een eenmaal worden verdraaid.

#### **Verschuiven en verdraaien van de bouwlijn**

- Verschuiven in lengterichting
- Verschuiving in dwarsrichting
- Verschuiving in de hoogte
- Verdraaien om het startpunt

#### **Meetopties voor bouwlijn**

De bouwlijnmetingen kunnen in twee verschillende toepassingen worden ingedeeld:

• **Afbakening (langs- en dwarsmaten)**

Punten met asmaten die betrekking hebben op de bouwlijn (langs- en dwarsrichting) afbakenen.

#### • **Opnemen (puntafstand tot bouwlijn)**

Punten meten en maten aangeven die betrekking hebben op de bouwlijn (langs- en dwarsrichting)

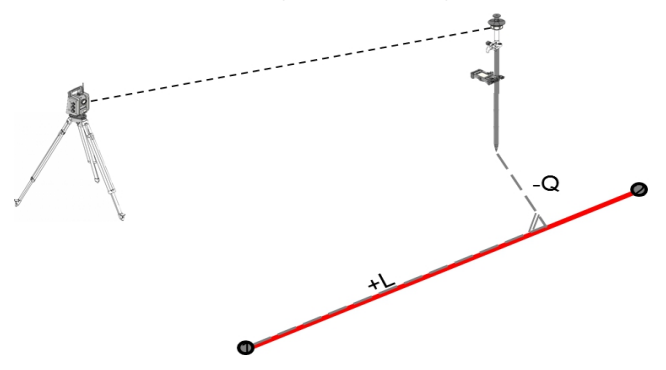

Afhankelijk van de functiekeuze kunnen waarden in langs- en dwarsrichting worden ingevoerd resp. gemeten.

#### **9.3.2 Referentielijn met prisma**

Bij deze methode wordt de EDM op **Autolock** gezet en wordt het zoeken met prisma met de stuur- en prisma-zoekfunctietoets op de controller geactiveerd, om de optische verbinding tussen het prisma en het totaalstation tot stand te brengen.

Voordat u met het afbakenen begint, moet het totaalstation op het prisma "gelockt" zijn, d.w.z. het totaalstation volgt het prisma. De afbakening met prisma komt overeen met een navigatie naar de afbakeningspositie.

Het afbakenen met ingevoerde langs- en dwarswaarden gebeurt op dezelfde manier als bij de applicatie **Horizontaal afbakenen**.

#### **9.3.2.1 Verloop van de applicatie Referentielijn met prisma**

Om de applicatie **Referentielijn** te starten, in het startmenu de toets **Referentielijn** indrukken.

#### **1. Startdialoog Referentielijn**

- **Projectkeuze**
- Stationsdefiniëring resp. stationsetup

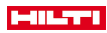

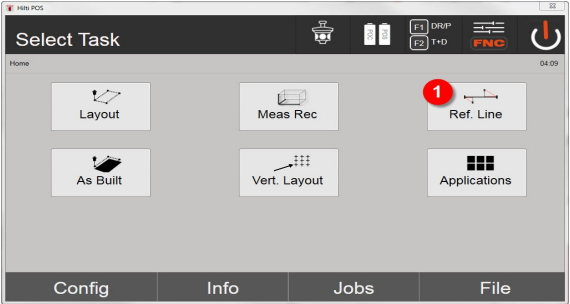

# 1. Selectie applicatie Referentielijn

# **2. Invoerdialoog Bouwlijn definiëren**

Bouwlijnen voor lijnen en bogen kunnen op drie verschillende manieren worden gedefinieerd:

- Grafisch uit een digitaal schema door aantippen
- Met coördinaten door het invoeren van coördinaten of selecteren van coördinaten uit een coördinatenlijst
- Door het meten van twee verschillende aspunten op de bouwplaats

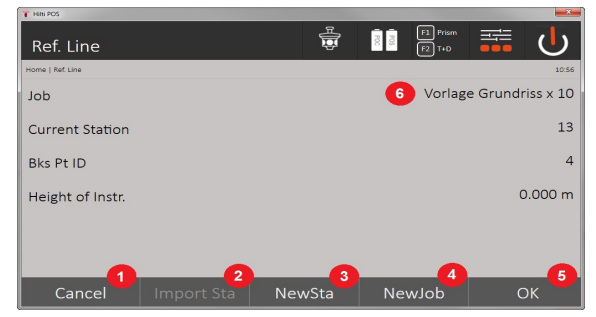

- 2. Terugkeren naar vorige dialoog
- 3. Overnemen van de laatste stationering
- 4. Nieuw station creëren
- 5. Project selecteren
- 6. Dialoog bevestigen
- 7. Actueel project

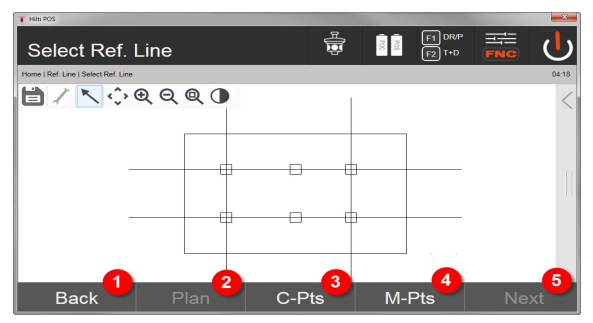

- 8. Terugkeren naar vorige dialoog
- 9. Definiëren resp. selecteren van bouwlijn uit grafiek
- 10. Definiëren van bouwlijn uit coördinatenlijst
- 11. Definiëren bouwlijn uit puntmeting
- 12. Als de bouwlijn gedefinieerd is, verder met verschuivingsdialoog
- **3. Invoerdialoog Verschuivingen**

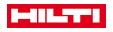

• Invoeren van de langs- dwars- en hoogterichting, inclusief verdraaiingshoek

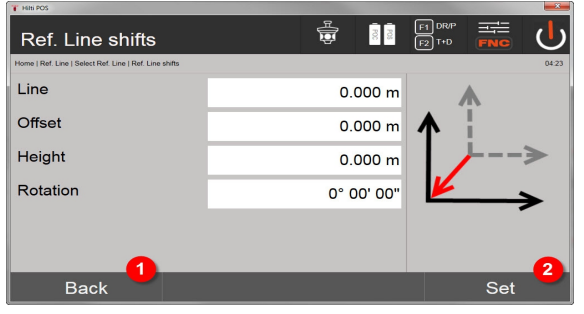

- 13. Terug naar definiëren van bouwlijn
- 14. Bevestiging van de ingevoerde verschuivingen. Verder met invoerdialoog langs, dwars- en hoogtewaarden.

#### **Optie: Afbakening langs- en dwarsmaten**

Invoerdialoog Lijn / Offset

• Invoeren van de langs-, dwars- en hoogterichting, inclusief verdraaiingshoek

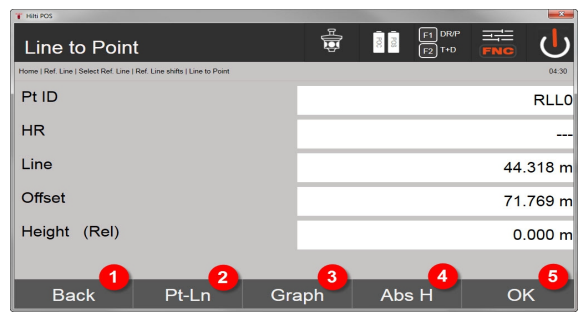

- 15. Terug naar dialoog verschuiving
- 16. Dialoog voor het invoeren van afbakeningsparameters
- 17. Grafische weergave van de referentielijn
- 18. Wisselen tussen absolute en relatieve hoogte
- 19. Bevestiging van de ingevoerde waarden

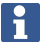

Verder verloop van de dialoog zoals in de applicatie **Horizontale locatie** met weergave van de afbakeningswaarden en opslag van de afbakeningsverschillen en de bouwlijnwaarden.

#### **Optie: Opnemen (puntafstand tot bouwlijn)**

Meetdialoog met weergave Lijn / Offset

• Puntmeting met weergave van berekende lijn- en offsetwaarden

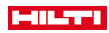

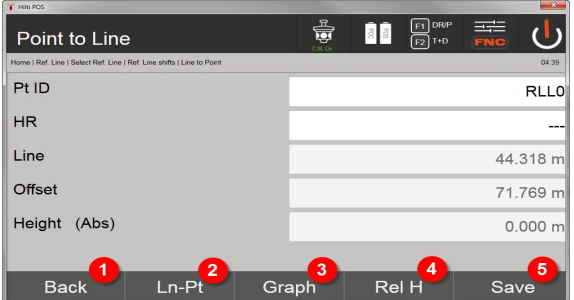

- 20. Terug naar dialoog verschuiving
- 21. Wisselen naar de keuzemogelijkheid Afbakening langs- en dwarswaarden
- 22. Grafische weergave van de referentielijn
- 23. Wisselen tussen absolute en relatieve hoogte
- 24. Punt opslaan

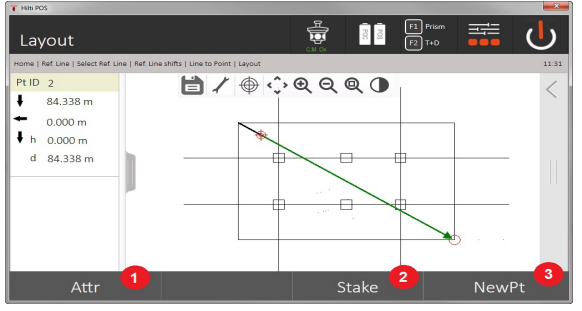

25. Terugkeren naar vorige dialoog

26. Punt opslaan

## **9.3.3 Referentielijn met zichtbare laser**

Bij deze methode wordt de EDM op **laser aan** gezet. Daarbij wordt bij de praktische afbakening met de rode stip het afbakeningspunt direct aangestuurd en wordt de afbakeningspositie quasi met de rode stip gemarkeerd. Omdat de rode laser met name bij een geringe omgevingslichtsterkte goed zichtbaar is, kan deze toepassing met name voor binnen worden gebruikt.

Om ervoor te zorgen dat het afbakeningspunt direct driedimensionaal kan worden aangestuurd, moet het station met een hoogte worden gebruikt.

Het is echter ook mogelijk, afbakeningen op de grond of het plafond zonder hoogten uit te voeren. Daarvoor moet de laser eerst op het oppervlak worden aangestuurd. In dit geval probeert de software, de bijbehorende puntpositie of het lood op het betreffende oppervlak te vinden.

De applicatie Afbakening met de rode laser is geschikt voor afbakeningen op vloeren en plafonds. De applicatie is niet geschikte voor afbakening op de wand.

Voor het overige verloopt deze procedure gelijk aan de afloop met het prisma. De afbakenings resp. meetprocedure moet worden vergeleken met de beschrijving voor het horizontaal afbakeningen.

#### **9.3.4 Gegevensopslag van de afbakening**

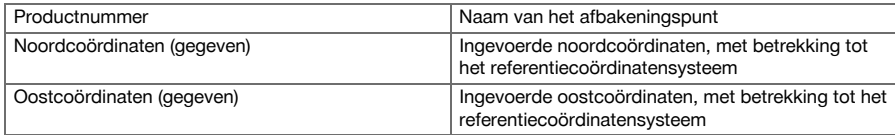

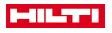

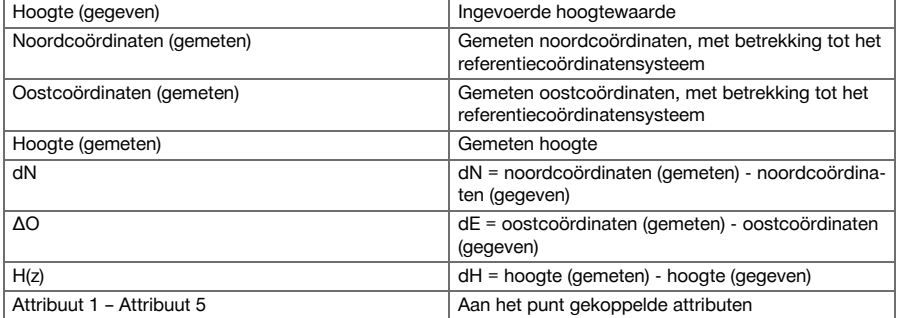

#### **9.4 Controle**

#### **9.4.1 Principe van de controle**

In principe kan de controle worden beschouwd als het tegenovergestelde van de applicatie Horizontale locatie.

Met de controle worden bestaande posities vergeleken met de kaartposities, waarbij de afwijkingen worden weergegeven en opgeslagen.

Afhankelijk van de stationsetup kunnen de kaartgegevens resp. vergelijkingsposities als maten resp. afstanden of als coördinaten of punten uit een tekening worden gebruikt.

Als door de PC de kaartgegevens als CAD-tekening naar het totaalstation worden verstuurd en als grafisch punt resp. grafisch element op het totaalstation voor afbakening worden geselecteerd, is het verwerken van grote getallenreeksen of grote hoeveelheden getallen niet meer nodig.

Typische applicaties zijn de controle van muren, kolommen, bekistingen, grote openingen en nog veel meer. Daartoe wordt een vergelijking met de kaartposities gemaakt en worden de verschillen direct ter plekke aangegeven resp. opgeslagen.

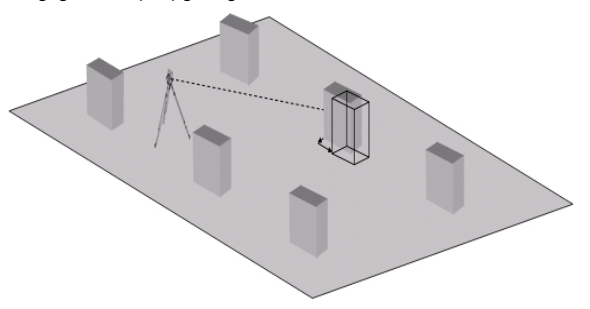

Om de applicatie "Controle" te starten, in het applicatiemenu de betreffende toets selecteren. Na het oproepen van de applicatie worden de projecten resp. projectkeuze en de betreffende stationskeuze resp. stationsetup weergegeven. Na het uitvoeren van de stationsetup wordt de applicatie "Controle" gestart.

Afwijkingen van de gegevens en de gemeten positie kunnen worden opgeslagen en als rapport in de **Hilti** PROFIS Layout worden weergegeven.

#### **9.4.2 Controle met prisma**

Om punten op te meten wordt eerst de positie met invoer gedefinieerd.

#### **Invoer controlepunt**

#### **Mogelijkheden voor het invoeren van puntcoördinaten**

- Puntcoördinaten handmatig invoeren
- Puntcoördinaten uit een lijst met opgeslagen punten selecteren
- Puntcoördinaten selecteren uit een CAD-afbeelding met opgeslagen punten.

Als zeer efficiënt gebleken is het invoeren van de controlepositie uit de opgeslagen afbeelding in de controller, waaruit vervolgens de betreffende tweedimensionale en driedimensionale gegevens worden geëxtraheerd.

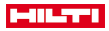

#### **9.4.2.1 Verloop van de applicatie Controle met prisma**

#### **1. Startdialoog Controle**

Om de applicatie Controle te starten, in het startmenu de toets Controle indrukken. **Afloop**

- 1. Projectkeuze
- 2. Stationsdefiniëring resp. stationsetup

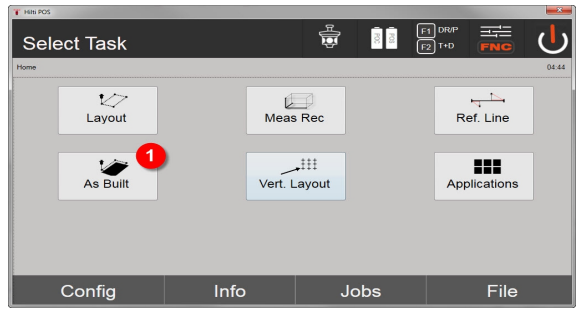

3. Selectie applicatie Controle

## **2. Invoerdialoog Controle**

#### **Mogelijkheden voor het bepalen van de puntcoördinaten van controlepunten**

- handmatig invoeren
- uit een lijst met opgeslagen punten selecteren
- uit een CAD-afbeelding met opgeslagen punten selecteren

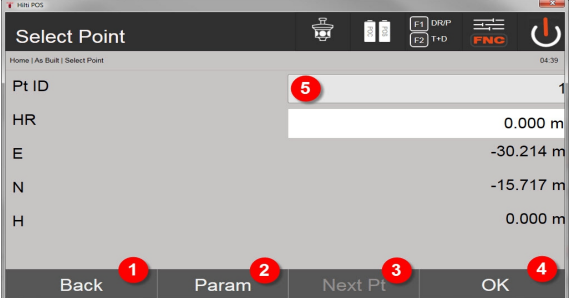

- 4. Terug naar de vorige dialoog
- 5. Invoer van de afbakeningsinstellingen: Sorteercriteria voor automatisch puntadvies, automatisch volgen van punten (Aan/Uit), afbakeningstoleranties, meetvertraging, om de prismastaaf voor de afstandmeting goed te kunnen uitrichten
- 6. Het volgende punt selecteren, als in de instellingen de automatische puntselectie werd ingesteld
- 7. Dialoog bevestigen
- 8. Punt selecteren

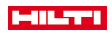

F

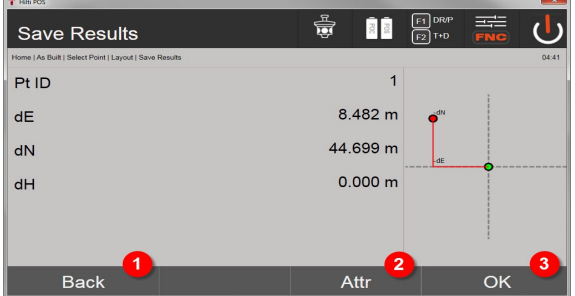

9. Terugkeren naar vorige dialoog

- 10. Invoeren resp. weergeven van de bij het punt behorende attributen
- 11. Dialoog bevestigen en gegevens opslaan

Als de stationsetup zonder hoogtes is ingesteld, worden de hoogtegegevens en alle relevante weergaven onderdrukt.

Gegevensopslag van de afbakening → Pagina 66

Attributen zijn beschrijvingen van het punt en kunnen ofwel direct met de **Hilti** Point Creator uit AutoCAD of Revit samen met de puntcoördinaten worden opgehaald of handmatig worden ingevoerd. Van **Hilti** producten zoals pluggen, rails, enz. worden artikelnummer, beschrijving, layer, type grafisch element en kleur uit de AutoCAD of Revit overgenomen. Hiertoe kunnen de CAD-gegevens 2D- of 3D-gegevens bevatten evenals attributen.

#### **Gegevensopslag van de afbakening**

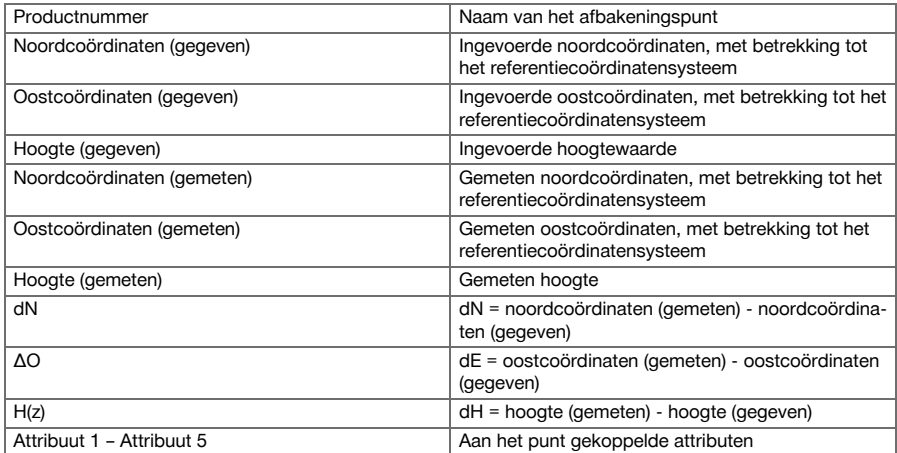

# **9.5 Verticale afbakening (V-afbakening)**

#### **9.5.1 Principe van de Vert. layout**

Met behulp van Vert. layout worden kaartgegevens overgebracht op een verticaal referentievlak, zoals een muur, gevel enz.

Deze kaartgegevens zijn ofwel maten die betrekking hebben op bouwlijnen in het verticale referentievlak of posities die door coördinaten in een verticaal referentievlak beschreven worden.

De kaartgegevens resp. afbakeningsposities kunnen als maten resp. afstanden of als coördinaten worden ingevoerd of via eerder vanaf de PC verzonden gegevens worden gebruikt.

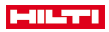

Bovendien kunnen door de PC de kaartgegevens als CAD-tekening naar het totaalstation worden verstuurd en als grafische punt resp. grafisch element op het totaalstation voor de afbakening worden geselecteerd. Daarmee is het verwerken van grote getallenreeksen of grote hoeveelheden getallen niet meer nodig. Typische applicaties zijn de positionering van bevestigingspunten bij gevels, muren met rails, buizen, etc. Als speciale applicatie bestaat ook nog de mogelijkheid om een verticaal oppervlak te vergelijken met een theoretisch kaartoppervlak en op die manier de effenheid te controleren resp. te documenteren.

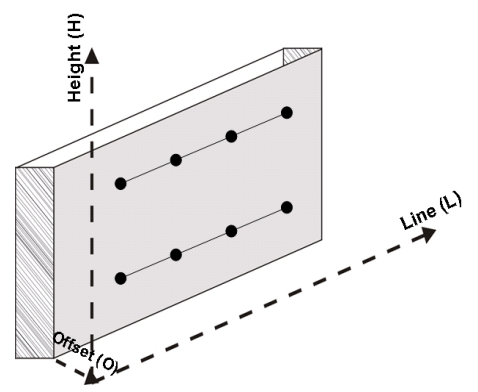

Om de applicatie "Verticale locatie" te starten, wordt in het menu van de applicaties de betreffende toets geselecteerd.

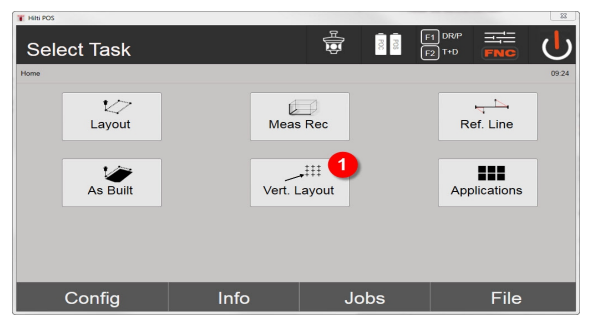

1. Selecteren van de verticale afbakeningsapplicatie

Na het oproepen van de applicatie worden de projecten resp. projectkeuze en de betreffende stationskeuze resp. stationsetup weergegeven.

Na het uitvoeren van de stationsetup wordt de applicatie **verticale locatie** gestart.

Afhankelijk van de stationskeuze zijn er twee mogelijkheden voor het vastleggen van het uit te zetten punt:

- 2. Punten uitzetten met bouwlijnen, d.w.z. lijnen in het verticale referentievlak
- 3. Punten afbakenen met coördinaten of punten gebaseerd op een CAD-tekening

## **9.5.2 Vert. layout met bouwlijnen**

Bij de Vert. layout met bouwlijnen worden de lijnen bij de stationsetup gedefinieerd door meting ten opzichte van twee referentiepunten.

## **Stationsetup**

De stationsetup vindt indien mogelijk centraal voor het verticale vlak plaats, op een zodanige afstand dat alle punten zo goed mogelijk zichtbaar zijn.

Met het apparaat worden bij de apparaatopstelling zowel het nulpunt (1) van het referentielijnsysteem als de richting (2) van het verticale referentievlak gedefinieerd.

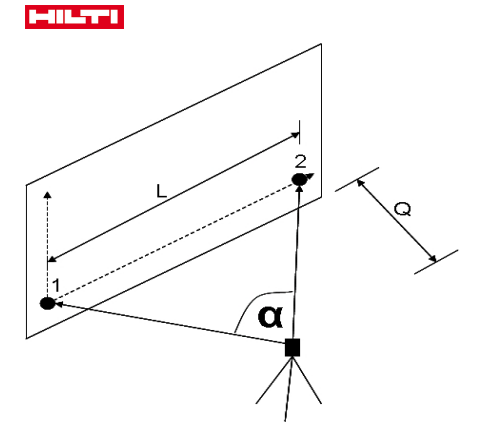

Een optimale opstelling resp. apparaatpositie is bereikt, als de verhouding van de horizontale referentielengte L tot de afstand Q de verhouding L : Q = 25 : 100 tot 7 : 10 heeft, zodat de ingesloten hoek tussen  $\alpha$  = 40° -100° ligt.

De stationsetup is identiek aan de stationsetup Vrij station met bouwlijnen, met dit verschil dat het eerste referentiepunt het nulpunt van het bouwlijnsysteem op het verticale vlak bepaalt en het tweede referentiepunt de richting van het verticale vlak ten opzichte van het apparaatsysteem vastlegt. In elk geval worden de assen horizontaal resp. verticaal van punt (1) genomen.

#### **Invoeren van lijnverschuiving**

Om het assysteem resp. het nulpunt in het verticale referentievlak te verschuiven, worden verschuivingswaarden ingevoerd.

Deze verschuivingswaarden kunnen het nulpunt van het lijnsysteem in het horizontale vlak naar links (-) en rechts (+), in het verticale vlak naar boven (+) en beneden (-) en het gehele vlak voorwaarts (+) en achterwaarts (-) verschuiven.

Lijnverschuivingen kunnen noodzakelijk zijn als het nulpunt niet direct als eerste referentiepunt kan worden uitgericht, zodat een bestaand referentiepunt moet worden gebruikt, dat dan door het invoeren van afstanden als verschuivingswaarden naar een lijn moet worden verschoven.

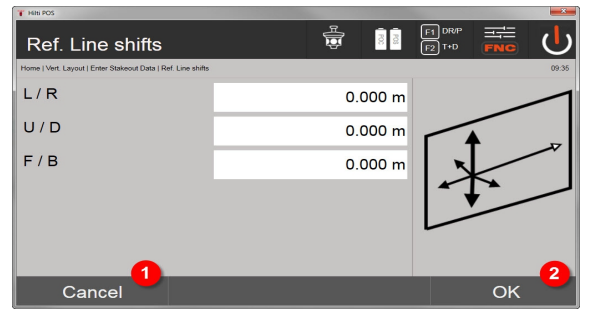

- 1. Terug naar definiëren van bouwlijn
- 2. Bevestiging van de ingevoerde verschuivingen. Verder met invoerdialoog langs, dwars- en hoogtewaarden.

#### **Invoeren van uitzetpositie**

Invoeren van de afbakeningswaarden als maten ten opzichte van de bij de stationsetup gedefinieerde referentielijn resp. de bouwlijn in het verticale vlak.

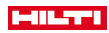

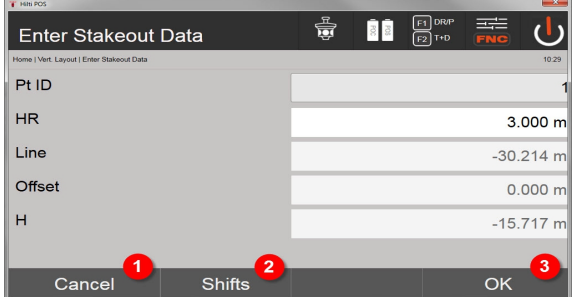

- 3. Afbreken en terugkeren naar het startmenu
- 4. Verschuivingen van het referentievlak invoeren
- 5. Invoer bevestigen en verder met de weergave voor het uitrichten van het apparaat met betrekking tot het uit te zetten punt

#### **Richting naar het uitzetpunt**

i

Het apparaat wordt met deze weergave uitgericht naar het uit te zetten punt, door het apparaat zo lang te draaien tot de rode richtingwijzer op nul staat.

In dit geval wijst het dradenkruis in de richting van het uitzetpunt.

Daarna wordt de telescoop in het verticale vlak zolang bewogen, tot beide driehoeken geen opvulling meer hebben.

Bij opvulling van de bovenste driehoek, de telescoop naar beneden bewegen. Bij het opvulling van de onderste driehoek de telescoop naar boven bewegen.

Indien mogelijk kan de persoon met behulp van de gids bij het richtpunt zelf naar de richtlijn leiden.

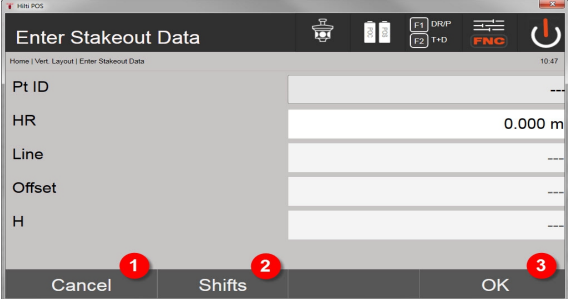

- 6. Terugkeren naar het invoeren van de uitzetwaarden
- 7. Verschuivingen van het referentievlak invoeren
- 8. Afstand meten en verder met weergaven van de puntuitzettingscorrecties

#### **Puntuitzettingscorrecties**

Met behulp van de weergegeven correcties wordt de richtdrager resp. het richtpunt omhoog, omlaag, links, rechts geleid.

Met behulp van de afstandsmeting vindt eveneens een correctie Voorw. resp. Terug plaats.

Na elke afstandsmeting worden de weergegeven correcties bijgewerkt, om stap voor stap dichterbij de uiteindelijke positie te komen.

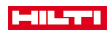

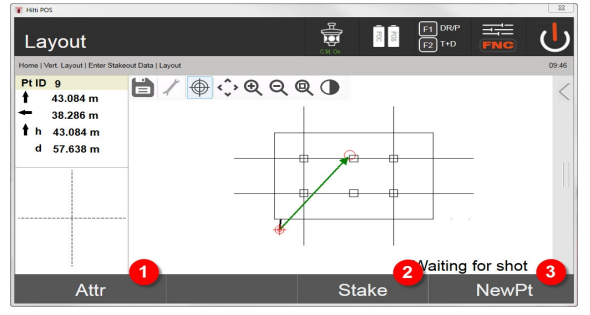

- 9. Terugkeren naar het invoeren van de uitzetwaarden
- 10. Punt opslaan
- 11. Nieuw punt selecteren (niet nodig bij Smart Layout)

Aanwijzingen voor de richtingsbeweging van het gemeten doel → Pagina 70

#### **Uitzetresultaten**

Weergave van de uitzetverschillen in Lijn, hoogte en Offset (v), gebaseerd op de laatste afstands- en hoekmetingen.

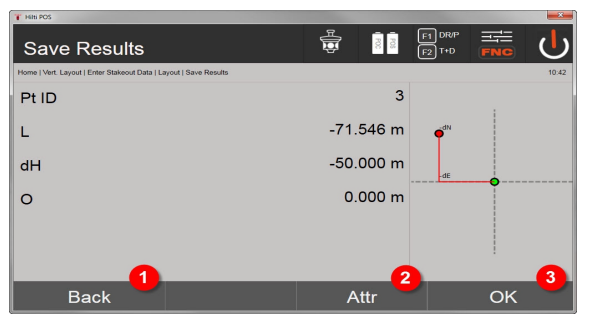

12. Terugkeren naar het invoeren van de uitzetwaarden

- 13. Invoeren van de attribuutwaarden
- 14. Bevestiging

Gegevensopslag van locatie met bouwlijnen → Pagina 70

## **Aanwijzingen voor de richtingsbeweging van het gemeten doel**

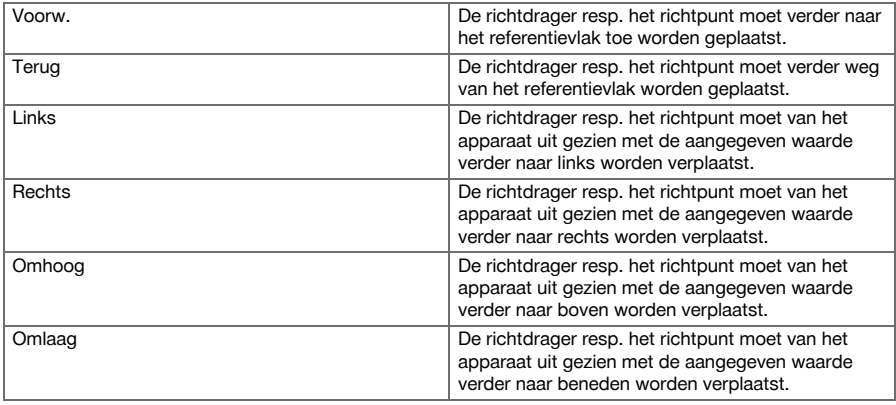

#### **Gegevensopslag van locatie met bouwlijnen**

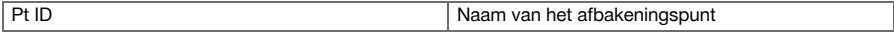
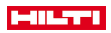

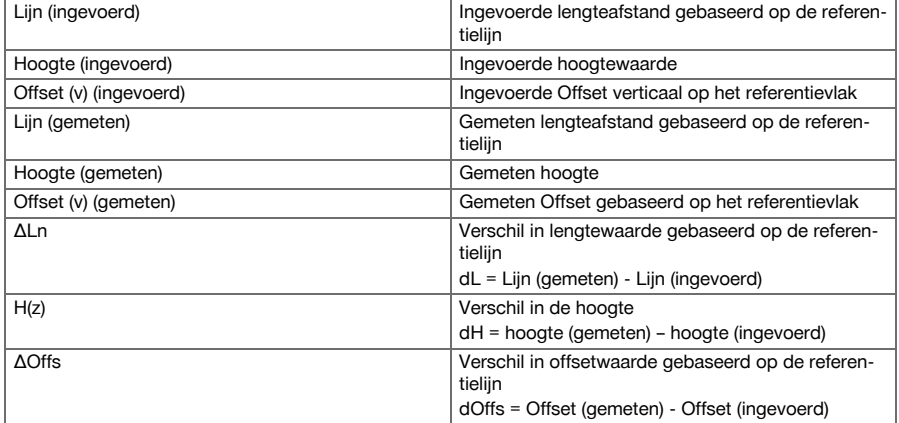

# **9.5.3 V-afbakening met coördinaten**

Coördinaten kunnen worden gebruikt wanneer bijv. referentiepunten als coördinaten aanwezig zijn en punten in het verticale vlak eveneens als coördinaten in hetzelfde systeem aanwezig zijn.

Eer dergelijk geval is bijv. aanwezig als eerder het verticale vlak met coördinaten is gemeten.

# **Invoeren van afbakeningspunten**

Het invoeren van afbakeningswaarden met puntcoördinaten kan gebeuren aan de hand van drie verschillende methoden:

- 1. Handmatig puntcoördinaten
- 2. Selectie van puntcoördinaten uit een lijst met opgeslagen punten
- 3. Selectie van puntcoördinaten uit een CAD-afbeelding met opgeslagen punten

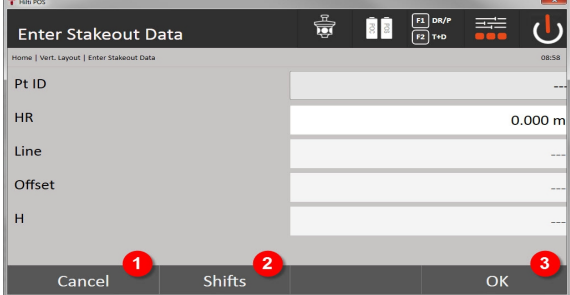

- 4. Afbreken en terugkeren naar het startmenu
- 5. Verschuivingen van het referentievlak invoeren
- 6. Invoer bevestigen en verder met de weergave voor het uitrichten van het apparaat met betrekking tot het uit te zetten punt

# **Invoeren van afbakeningswaarden (met CAD-tekening)**

Hierbij worden de afbakeningswaarden rechtstreeks geselecteerd uit een CAD-afbeelding.

Daarbij is het punt reeds als driedimensionaal of tweedimensionaal punt opgeslagen en wordt het overeenkomstig geëxtraheerd.

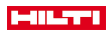

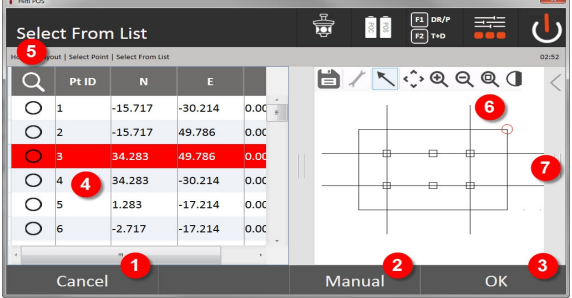

- 7. Terugkeren naar vorige dialoog
- 8. Punt handmatig invoeren
- 9. Dialoog bevestigen
- 10. Puntselectie uit een lijst
- 11. Punt zoeken
- 12. Puntselectie uit afbeelding
- 13. Werkbalk

# **Afbakeningsresultaten met coördinaten**

Weergave van de afbakeningsverschillen in coördinaten, gebaseerd op de laatste afstands- en hoekmetingen

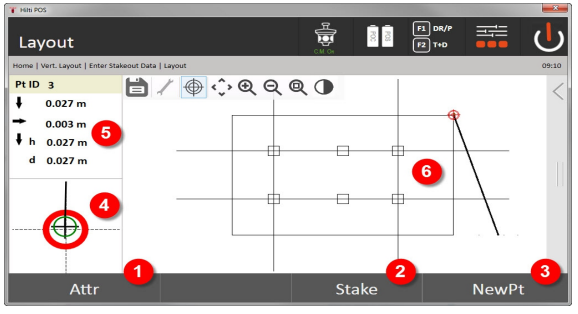

- 14. Attributen weergeven
- 15. Punt opslaan
- 16. Nieuw punt selecteren (niet nodig bij Smart Layout)
- 17. Weergave fijne afbakeningsafbeelding
- 18. Richtingen van het punt
- 19. Grafische weergave van de prismapositie

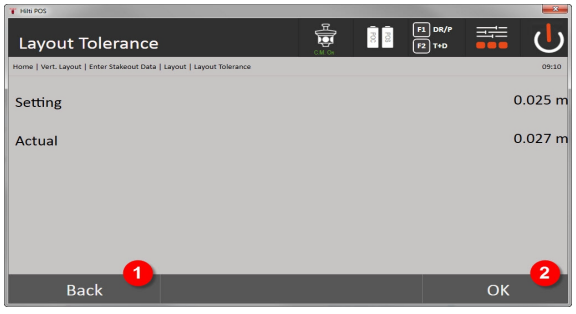

- 20. Terugkeren naar vorige dialoog
- 21. Dialoog bevestigen

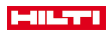

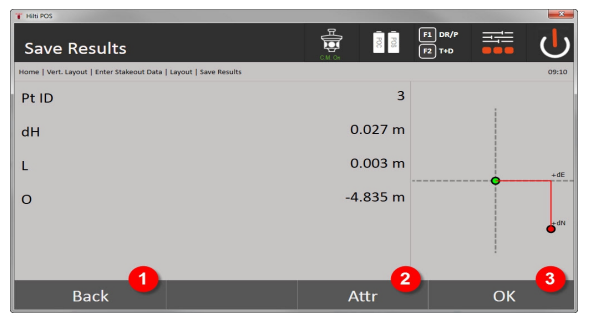

22. Terugkeren naar het invoeren van de uitzetwaarden

23. Invoeren van de attribuutwaarden

24. Bevestiging

Gegevensopslag van de afbakening met coördinaten → Pagina 73

Bij de verticale afbakening wordt altijd gebruik gemaakt van driedimensionale puntbeschrijvingen. Bij de afbakening met bouwlijnen en de afbakening met coördinaten worden de dimensies lijn, hoogte en offset gebruikt.

De verdere weergaven zijn gelijk aan de weergaven in het vorige hoofdstuk.

### **Gegevensopslag van de afbakening met coördinaten**

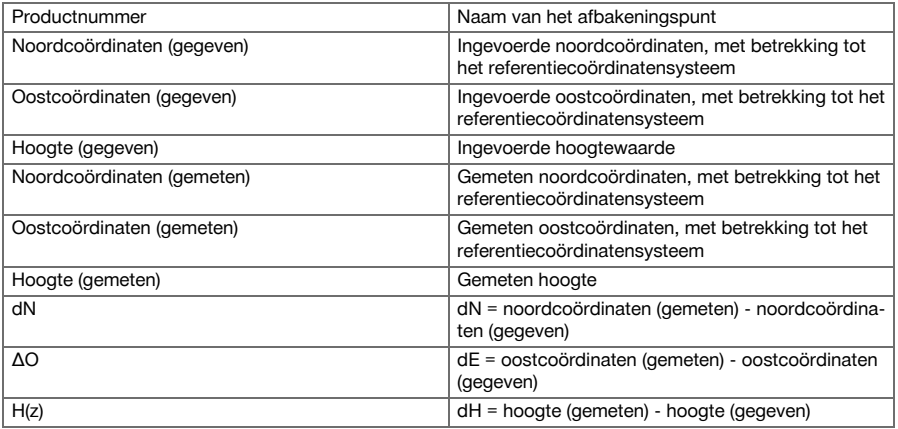

# **9.6 Smart Layout**

Smart Layout is een eenvoudige manier om punten af te bakenen, zonder dit actief te moeten selecteren. Hiertoe moet de functie in de parameterdialoog worden geactiveerd. Daarna is het grafische afbakendialoog beschikbaar.

Nadat het totaalstation met het prisma verbonden is, wordt de actuele prismapositie op het display weergegeven. De software zoekt het punt dat het dichtst bij de actuele prisma's ligt en toont de gebruiker dit punt via richtingsinformatie. Nadat het punt bereikt en afgebakend is, wordt het dichtstbijgelegen punt automatisch geselecteerd.

Om optimaal werken te garanderen, wordt geadviseerd om via de layer-functionaliteit alle punten die de momenteel niet voor de afbakening nodig zijn te verbergen. Dit voorkomt dat de ongewenste punten worden geselecteerd als het prisma zich het dichtst bij deze punten bevindt.

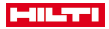

# **9.6.1 Activeren en starten de van de Smart Layout functie**

Na het starten van de applicatie Horizontaal Layout kan via de parameterfunctie (2) de functie Smart Layout (3) worden geactiveerd.

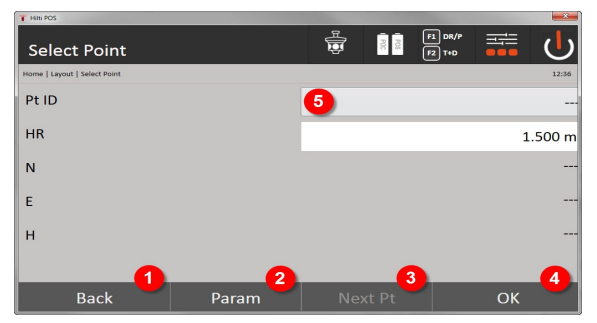

- 1. Terugkeren naar vorige dialoog
- 2. Parameter plaatsen (selectie van Smart Layout)
- 3. Het volgende punt selecteren
- 4. Dialoog bevestigen

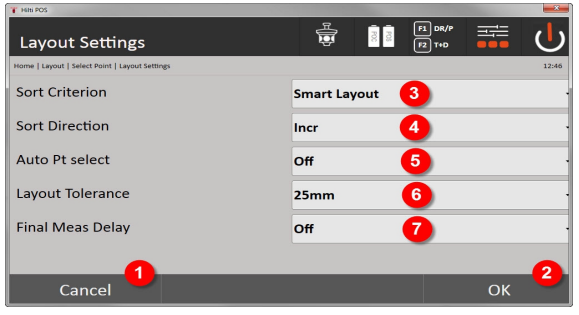

- 5. Terugkeren naar vorige dialoog
- 6. Dialoog bevestigen
- 7. Sorteercriterium
- 8. Sorteervolgorde (niet bij Smart Layout)
- 9. Automatische puntselectie
- 10. Afbakeningstolerantie
- 11. Meetvertraging

Vervolgens moet in het selectievenster geen punt geselecteerd worden, maar moet het dialoogvenster direct met OK (4) worden beëindigd.

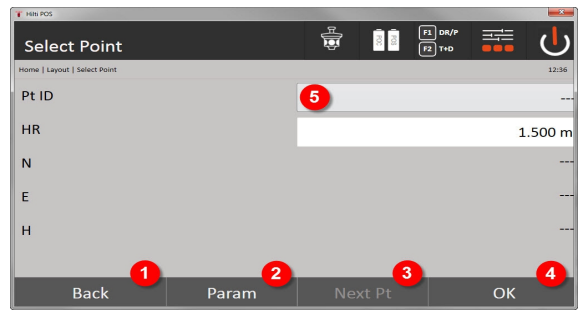

- 12. Terugkeren naar vorige dialoog
- 13. Parameters instellen
- 74 Nederlands

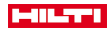

14. Het volgende punt selecteren

#### 15. Dialoog bevestigen

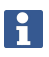

De OK (4) knop is alleen actief zonder puntselectie, wanneer de functie Smart Layout is geactiveerd

# **9.6.2 Smart Layout**

In het actieve Smart Layout venster wordt het volgende weergegeven:

- Actuele prismapositie met een rode cirkel met kruis
- Actuele positie van het totaalstation
- Verbinding tussen totaalstation en het prisma wordt via een lijn

Nadat het totaalstation met het prisma verbonden is, wordt het dichtstbijzijnde punt naar het prisma automatisch geselecteerd en de richting ten opzichte van dit punt in het linker bovenste venster (4) weergegeven.

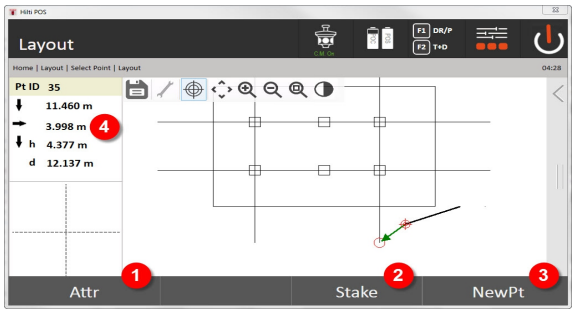

- 1. Attributen weergeven / invoeren
- 2. Punt uitzetten / opslaan
- 3. Nieuw punt selecteren
- 4. Weergave van de afwijkingen voor het geselecteerde punt

Zodra de afstand minder dan 1 m bedraagt, wordt in het linker onderste venster (5) een dialoog voor het fijnafbakenen van het punt weergegeven.

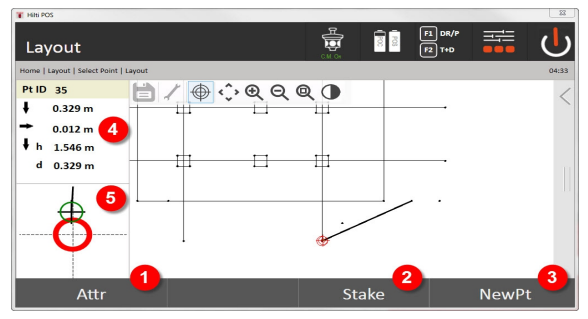

- 5. Attributen weergeven / invoeren
- 6. Punt uitzetten / opslaan
- 7. Nieuw punt selecteren
- 8. Weergave van de afwijkingen voor het geselecteerde punt
- 9. Detailweergave van het prisma voor het geselecteerde punt

Het is ook mogelijk om een punt rechtstreeks te selecteren (door het selecteren van het punt in de afbeelding). Daarna is de Smart Layout functie gedeactiveerd en de software toont de richtingen alleen ten opzichte van dit geselecteerde punt, ook als andere punten dichter bij het prisma liggen. Zodra het punt wordt gedeselecteerd, wordt de Smart Layout functie automatisch weer geactiveerd.

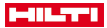

#### **9.7 Applicaties**

De werkbalk (6) aan de rechterkant van het beeldscherm kan met behulp van de vingers omhoog worden getrokken.

# **De werkbalk biedt de volgende functionaliteiten:**

- Punten uit geïmporteerde CAD-bestanden extraheren
- Nieuwe punten / lijnen aanmaken / verwijderen
- Berekeningen uitvoeren
- Informatie weergeven
- Layer tonen / verbergen

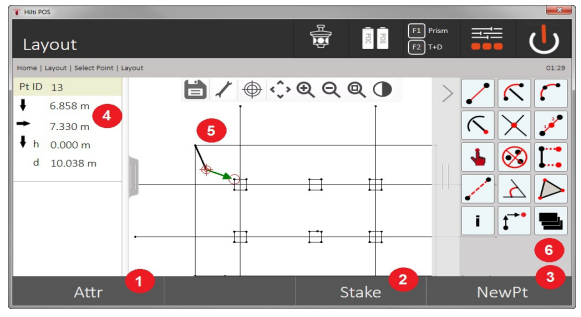

- 1. Attributen weergeven / invoeren
- 2. Nieuw punt uitzetten / opslaan
- 3. Nieuw punt selecteren
- 4. Weergave van de afwijkingen voor het geselecteerde punt
- 5. Venster
- 6. Werkbalk

#### **9.7.1 Punten uitpakken**

#### **De button Punten uitpakken bevat de volgende functionaliteiten:**

- Punten met en zonder offset
- Middelpunten van cirkels
- Segmentering van een lijn/lijnstuk
- Snijpunt creëren

ř

- Punten verwijderen
- Handmatige modus

Wanneer de functie voor het tekenen of berekenen is geselecteerd, is Smart Layout (1) gedeactiveerd.

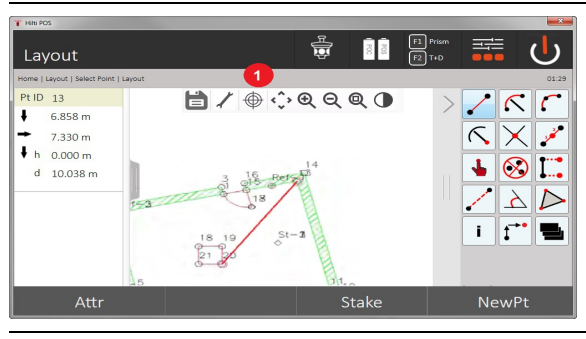

Voor het afsluiten van de functie (creëren / verwijderen van elementen) dient het diskettesymbool (1) te worden ingedrukt.

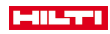

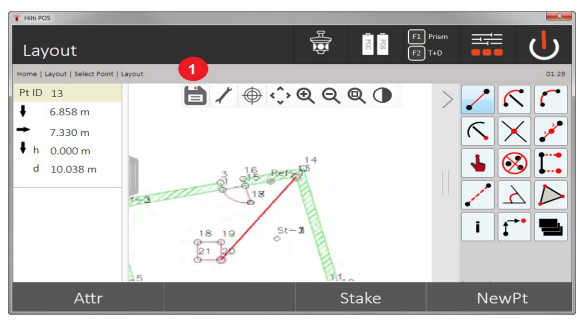

Bij sommige functies is het mogelijk om nog meer parameters te definiëren. Als een functie deze mogelijkheid toelaat, is het symbool (1) actief.

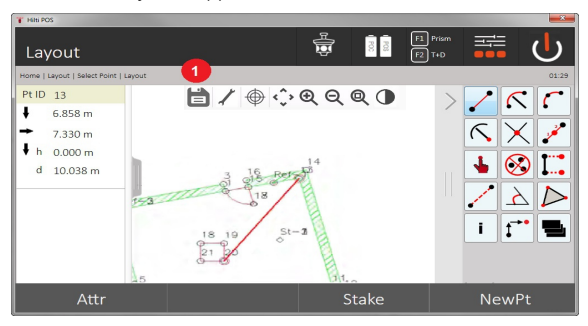

# **9.7.1.1 Punten uitpakken/creëren**

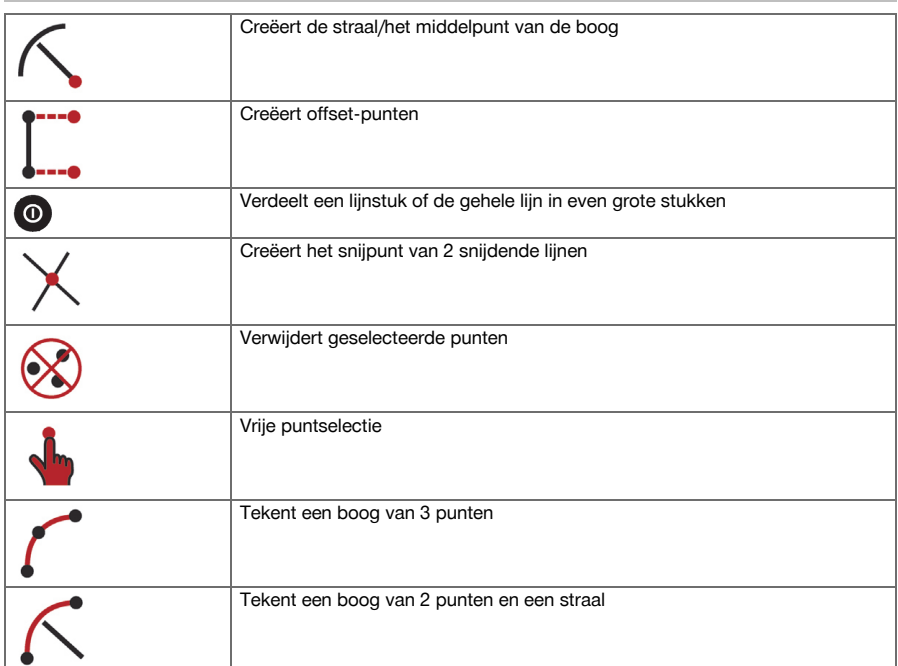

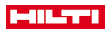

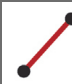

Creëert een lijn tussen 2 punten

### **9.7.1.2 Offset-punten creëren**

Met deze functie kunnen puntnummer, lengtewaarde en offsetwaarde worden ingevoerd.

#### **9.7.1.3 Delen van een lijnstuk of een lijn**

Een lijnstuk of een hele lijn kan worden verdeeld in even grote stukken.

- De eerste klik selecteert de hele lijn.
- De tweede klik selecteert het lijnstuk.
- De derde klik annuleert de selectie

## **9.7.1.4 Punt in snijpunt van lijnen creëren**

Selectie van twee of meer lijnen, die elkaar in een punt snijden. In het snijpunt wordt een nieuw punt gecreëerd. Het snijpunt bevat geen hoogte-informatie.

#### **9.7.2 Tekenen**

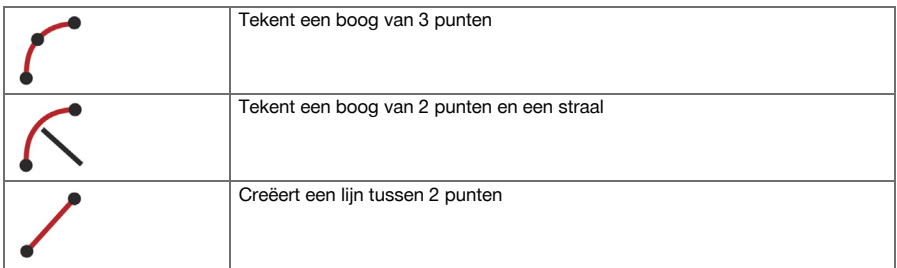

#### **9.7.3 Berekeningen uitvoeren**

Voor het gebruik van de CoGo functie is geen verbinding met het totaalstation nodig.

Met behulp van deze applicaties kunnen de volgende berekeningen worden uitgevoerd:

- Inverse: Berekening van richtingshoek, afstand, lijn en offset, hoogteverschil uit beschikbaar gestelde punten of elementen
- Offsets: Berekening van offset-punten
- Intersection: Berekening van het snijpunt van elementen
- Angle: Berekening van de hoek tussen elementen
- Area: Berekening van het oppervlak

### De berekening is gebaseerd op:

- bestaande punten in de job, bekende afstanden of bekende azimuts
- gemeten punten
- ingevoerde coördinaten

Als berekeningen worden uitgevoerd, dan kan door een klik op het resultaat in het beeldscherm rechtsonder (1) nog gedetailleerdere informatie over het resultaat worden weergegeven.

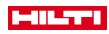

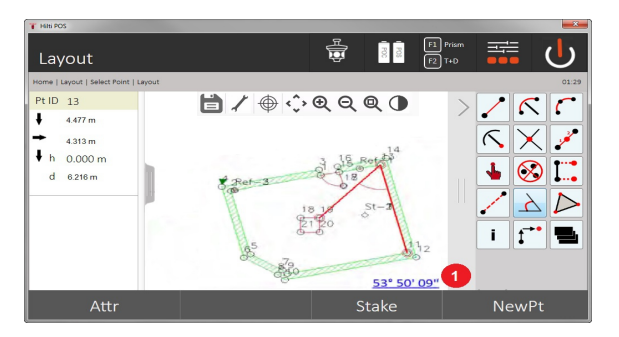

# **9.7.3.1 Invers**

De volgende selectiemogelijkheden voor de berekening zijn beschikbaar:

- 2 punten: De richtingshoek en afstand worden berekend.
- Lijn- /boogelement: De richtingshoek en lijn-/booglengte worden berekend.
- Lijn- /boogelement en punt: De lijn-/booglengte en offset worden berekend.

#### **1. CoGo Invers selecteren**

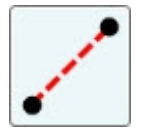

#### **2. Elementen selecteren**

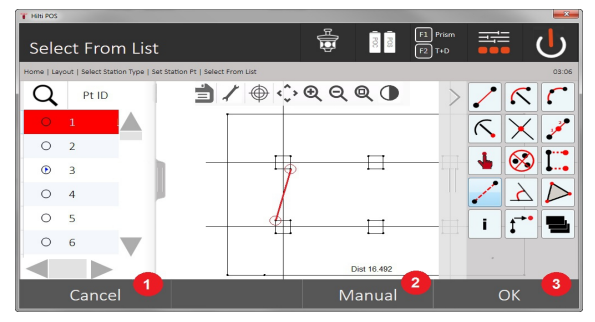

- 1. Terugkeren naar vorige dialoog
- 2. Handmatige puntinvoer
- 3. Dialoog beëindigen

### **Om de berekening te starten, moet het volgende worden geselecteerd:**

- twee punten of
- een lijn / een boog of
- een lijn / een boog en een punt

Het resultaat wordt direct op de rechter onderste beeldschermrand weergegeven. Door een klik op het resultaat in het rechter onderste beeldscherm (2) kan nog meer informatie over het resultaat worden weergegeven.

#### **3. Resultaat**

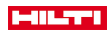

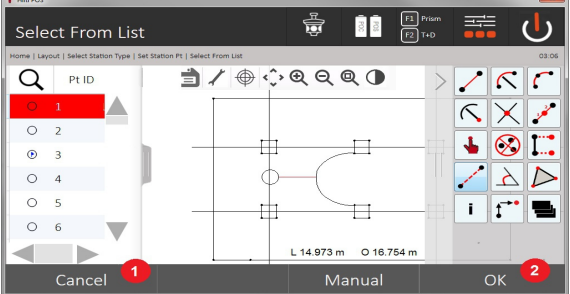

- 4. Terugkeren naar vorige dialoog
- 5. Dialoog beëindigen

# **9.7.3.2 Offset**

Met behulp van de functie Dwars kunnen offset-punten langs lijnen en bogen worden berekend.

**Om de berekening te starten, moet het volgende worden geselecteerd:**

- een lijn of
- een boog.
- **1. CoGo offset selecteren**

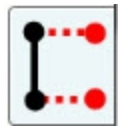

#### **2. Element selecteren**

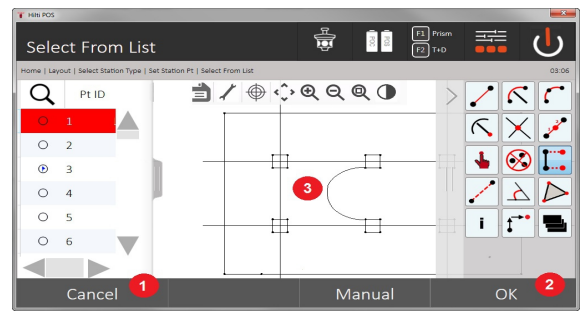

- 1. Terugkeren naar vorige dialoog
- 2. Dialoog bevestigen
- 3. Grafiek

### **Om de berekening te starten, moet het volgende worden geselecteerd:**

- een lijn of
- een boog.
- Daarna kan de berekening met (4) worden gestart.

# **3. Offsets definiëren**

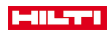

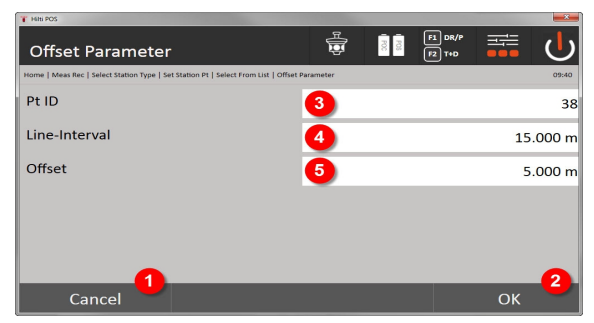

- 4. Terugkeren naar vorige dialoog
- 5. Dialoog bevestigen
- 6. Startpunt selecteren
- 7. Interval invoeren
- 8. Offset invoeren

### **4. Resultaat weergeven**

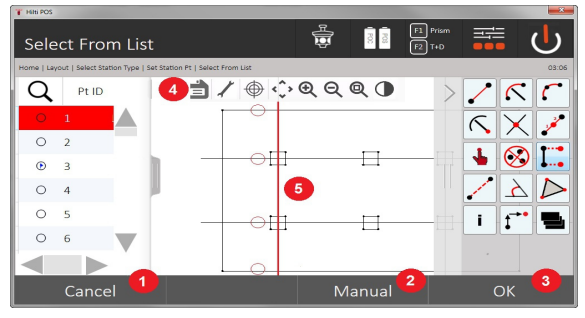

- 9. Terugkeren naar vorige dialoog
- 10. Dialoog bevestigen
- 11. Opslaan van de nieuwe punten
- 12. Elementen met offset-punten

# **9.7.3.3 Snijpunt**

Met behulp van de functie Snijpunt kan het snijpunt van 2 elementen worden berekend.

**Om de berekening te starten, moet het volgende worden geselecteerd:**

- twee lijnen of
- een lijn en een boog of
- twee bogen.
- **1. CoGo zaagsnede selecteren**

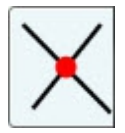

**2. Element selecteren**

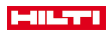

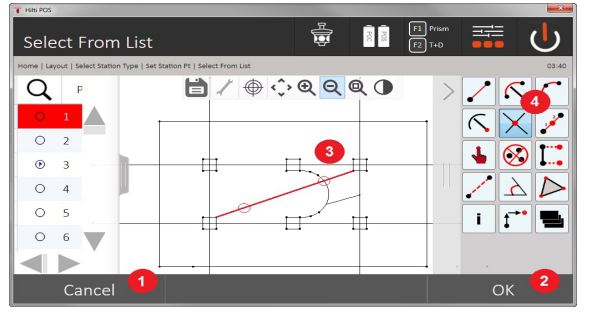

- 1. Terugkeren naar vorige dialoog
- 2. Dialoog bevestigen
- 3. Grafiek
- 4. Werkbalk

# **Om de berekening te starten, moet het volgende worden geselecteerd:**

- twee lijnen of
- een lijn en een boog of
- twee bogen.

Daarna kan de berekening met (4) worden gestart.

### **3. Naam voor nieuwe punten definiëren**

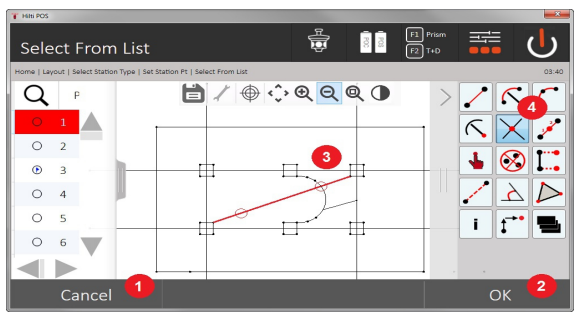

- 5. Terugkeren naar vorige dialoog
- 6. Dialoog bevestigen
- 7. Grafiek
- 8. Werkbalk
- 9. Snijpunt creëren

# **9.7.3.4 Hoek**

Met behulp van de functie Hoek kan de hoek tussen 2 elementen worden bepaald.

Om de berekening te starten, moeten drie punten worden geselecteerd.

# **1. CoGo hoek selecteren**

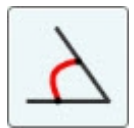

**2. Punten selecteren**

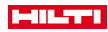

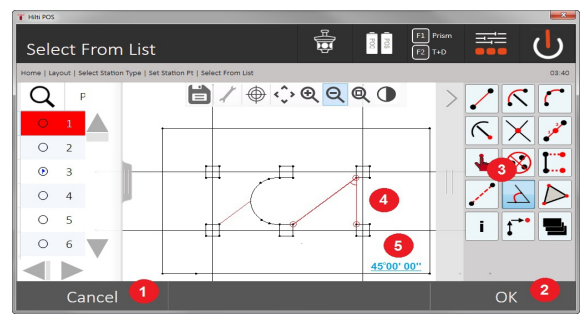

- 1. Terugkeren naar vorige dialoog
- 2. Handmatige puntinvoer
- 3. Dialoog bevestigen
- 4. Werkbalk
- 5. Grafische resultaten weergeven
- 6. Numerieke resultaten weergeven

Om de berekening te starten moeten 3 punten worden geselecteerd:. Daarna kan de berekening met (4) worden gestart.

# **3. Resultaat weergeven**

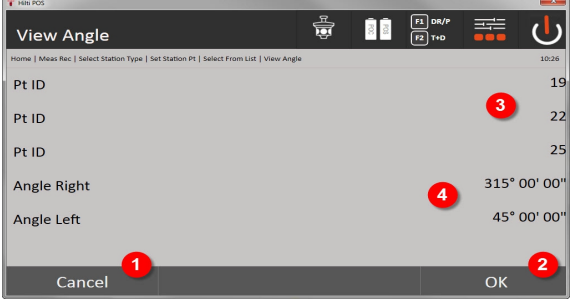

- 7. Terugkeren naar vorige dialoog
- 8. Dialoog bevestigen
- 9. Weergave van de punten
- 10. Weergave van de hoek

#### **9.7.3.5 Oppervlak berekenen**

Met behulp van de functie Oppervlak kan de oppervlakte worden berekend.

Om de berekening te starten moeten minimaal 3 en maximaal 99 punten worden geselecteerd. De lijn wordt bij het starten van de oppervlakteberekening automatisch gesloten.

#### **1. CoGo oppervlak selecteren**

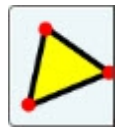

**2. Element selecteren**

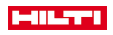

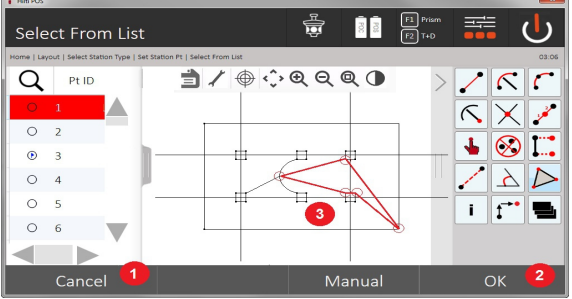

- 1. Terugkeren naar vorige dialoog
- 2. Dialoog bevestigen
- 3. Grafiek

Door opnieuw op een geselecteerd punt te klikken kan dit worden gewist.

# **3. Resultaat weergeven**

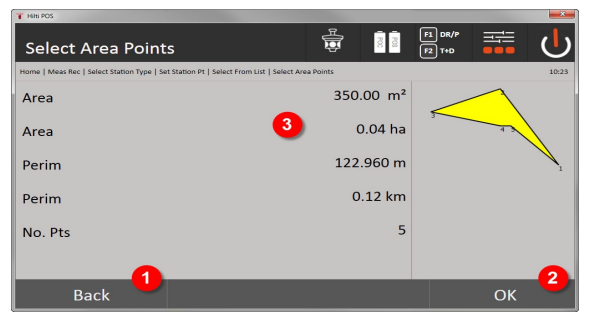

- 4. Terugkeren naar vorige dialoog
- 5. Opslaan
- 6. Weergave van de resultaten

# **9.7.4 Layer**

Met de layer-functie is het mogelijk om afzonderlijke layers te activeren of te deactiveren.

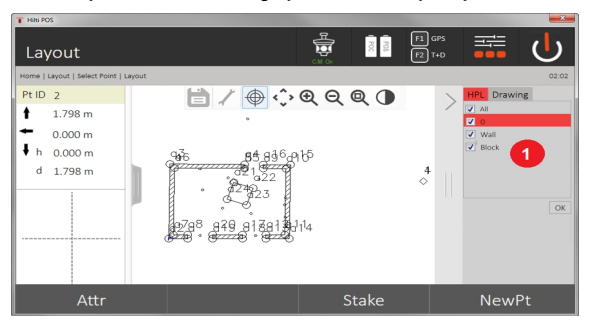

1. Er wordt onderscheid gemaakt tussen het punt / element layers (1) en de geïmporteerde CAD layers (2). Hierdoor is het mogelijk punten / elementen onafhankelijk van de CAD layers te activeren of te deactiveren.

Gedeactiveerde punten worden niet voor de smart Layout-functionaliteit gebruikt.

Het is niet mogelijk om layers uit het geïmporteerde CAD-bestand te bewerken of te verwijderen.

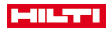

### **9.7.5 Spanmaat**

Met de applicatie Spanmaat worden 2 vrij in de ruimte liggende punten gemeten om de horizontale afstand, de schuine afstand, het hoogteverschil en de helling tussen de punten te bepalen. Symbole[n → Pagina 86](#page-87-0)

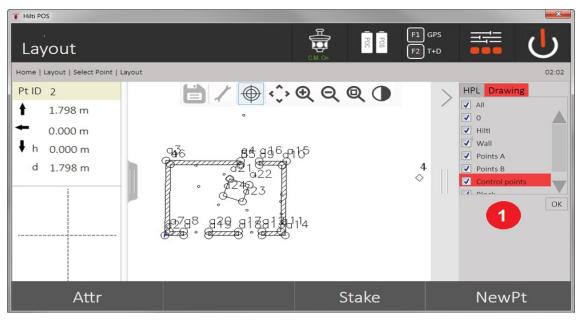

- 1. Terugkeren naar vorige dialoog
- 2. Dialoog bevestigen
- 3. Punten / elementen uit job
- 4. Punten / elementen uit CAD-bestanden

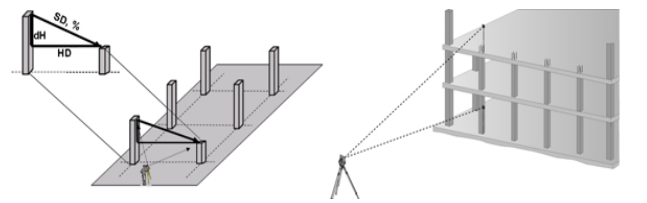

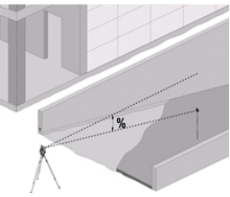

Voor het bepalen van de spanmaat zijn er twee verschillende meetmogelijkheden:

- Resultaten tussen het eerste en alle volgende gemeten punten Resultaten tussen twee gemeten punten
- **1. Radiale spanmaat met betrekking tot het basispunt**

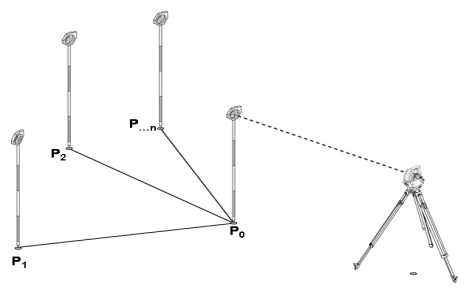

Na het meten van het eerste punt hebben alle volgende gemeten punten betrekking op het eerste punt.

# **2. Lijnspanmaat met relatie tussen het eerste en tweede punt**

<span id="page-87-0"></span>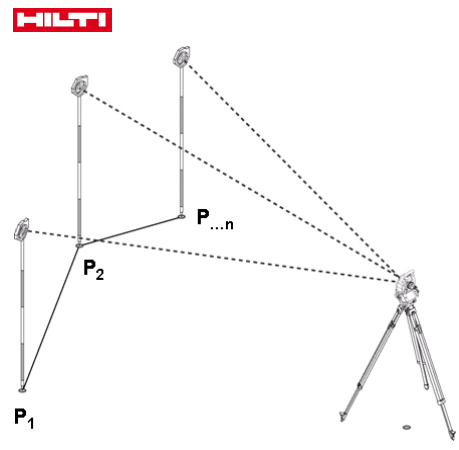

Meting van de eerste beide punten.

Na de uitslag een nieuwe lijn en een nieuw basispunt selecteren en het nieuwe tweede punt meten.

# **Symbolen**

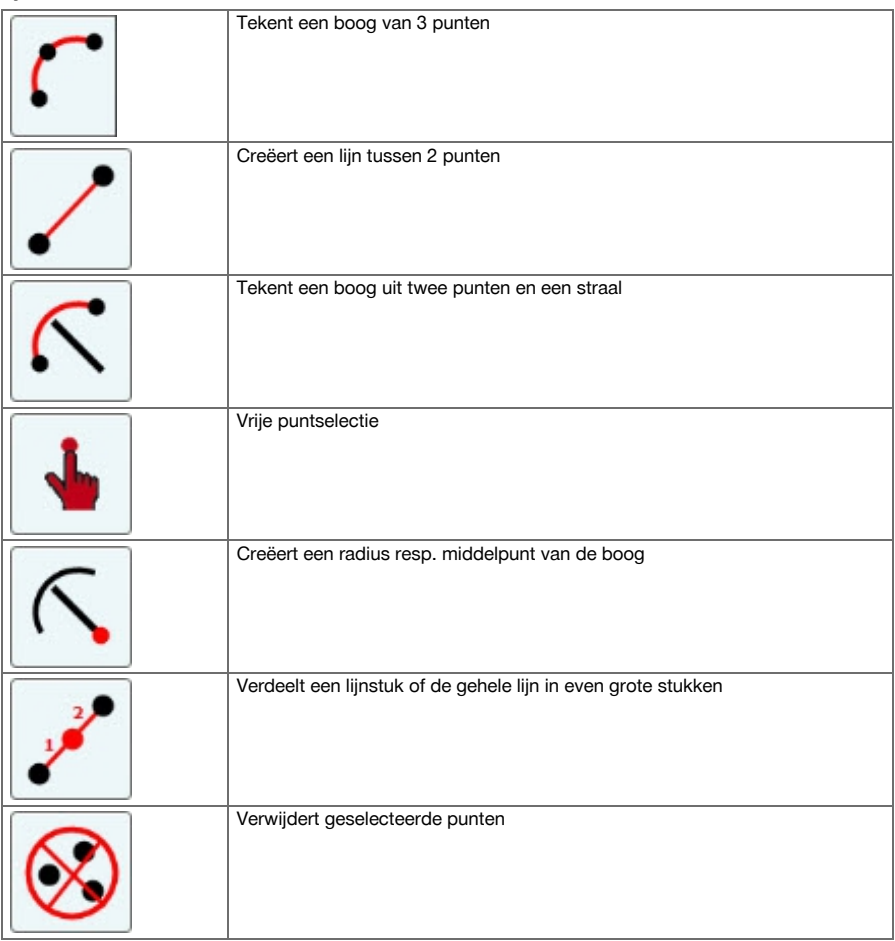

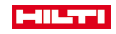

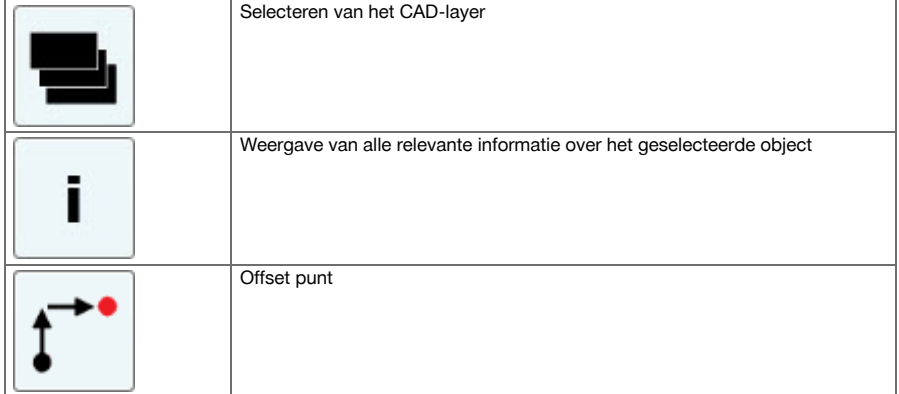

# **9.7.5.1 Verloop van de applicatie Spanmaat**

Om de applicatie Spanmaat te starten, in het startmenu de toets Spanmaat indrukken.

# **1. Startdialoog Spanmaat**

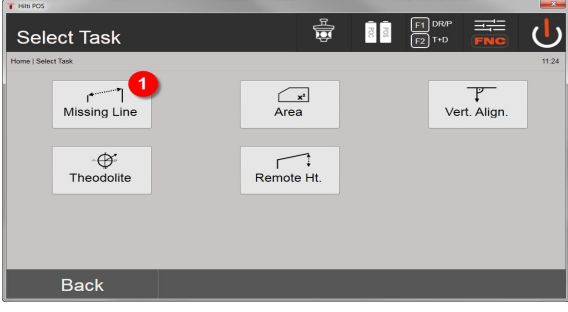

1. Selectie applicatie Spanmaat

# **2. Meetdialoog meetpunt 1**

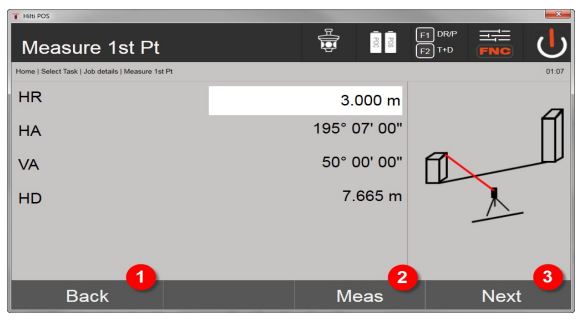

- 2. Terugkeren naar de projectdialoog
- 3. Meting activeren
- 4. Na de meting verder met de volgende dialoogveld

# **3. Meetdialoog meetpunt 2**

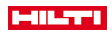

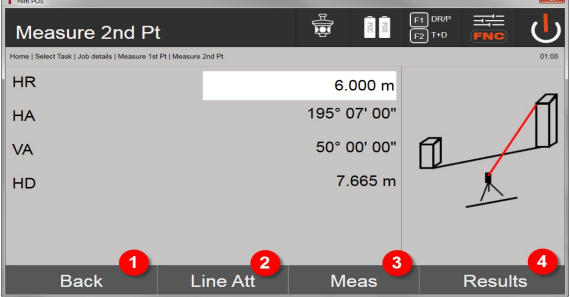

- 5. Terugkeren naar vorige dialoog
- 6. Invoeren resp. weergeven van de bij het punt behorende attributen
- 7. Meting activeren
- 8. Resultaten tonen

Bij de radiale spanmaat heeft de meting van elk verder punt (P<sub>n</sub>) altijd weer betrekking op het eerste punt ( $P_0$ )

Bij de lijnspanmaat heeft elke nieuwe meting (P<sub>n</sub>) betrekking op het laatst gemeten punt (P<sub>n-1</sub>).

Resultaten weergeven resp. gegevensopslag spanmaat → Pagina 88

# **Resultaten weergeven resp. gegevensopslag spanmaat**

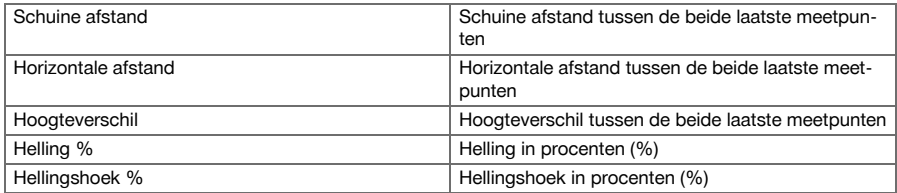

# **9.7.6 Principe van de oppervlaktemeting**

Het apparaat bepaalt uit maximaal 99 op elkaar volgende gemeten punten het ingesloten horizontale of verticale oppervlak.

De volgorde van de punten kan rechts- of linksom worden gemeten.

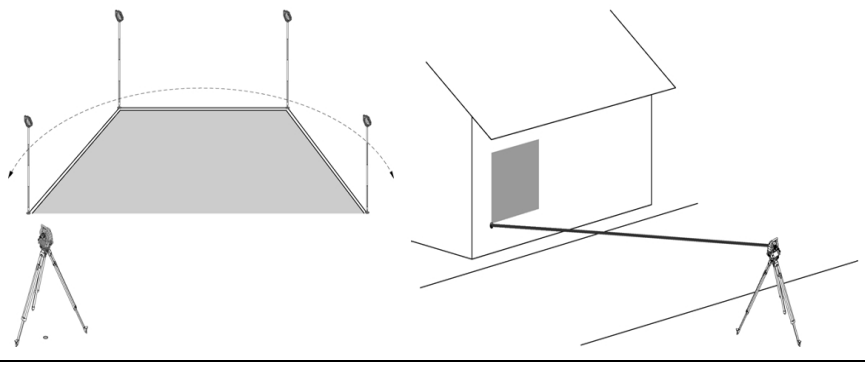

De punten moeten zodanig worden gemeten, dat de verbindingslijnen tussen de gemeten punten elkaar niet kruisen, anders wordt het Oppervlakte verkeerd berekend.

Het instellen van het station is hierbij niet noodzakelijk.

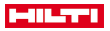

Het horizontale oppervlak wordt berekend doordat de gemeten punten in het horizontale vlak worden geprojecteerd.

De punten moeten in een zodanige volgorde worden gemeten, dat zij een oppervlakte omsluiten.

Voor de berekening wordt het Oppervlakte altijd tussen het laatste en het eerste gemeten punt gesloten.

# **9.7.6.1 Verloop van de applicatie oppervlaktemeting**

Om de applicatie Oppervlaktemeting te starten, in het startmenu de toets Oppervlaktemeting indrukken. **1. Startdialoog oppervlaktemeting**

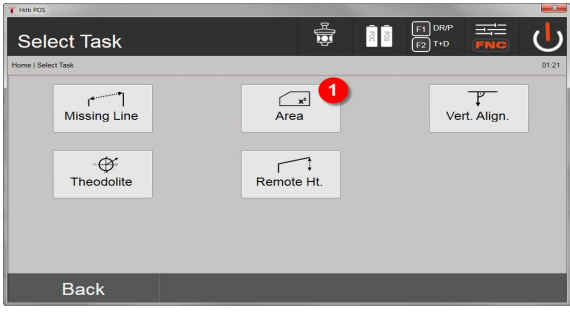

1. Selectie applicatie Oppervlaktemeting

#### **2. Meetdialoog meetpunt**

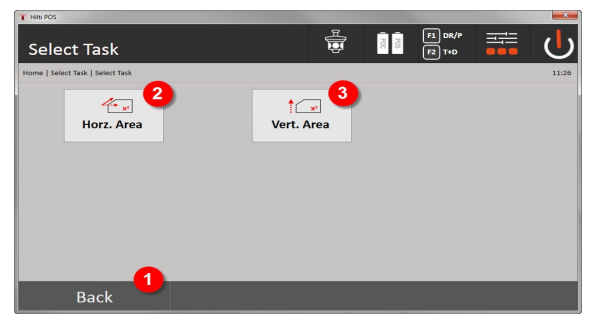

- 2. Terugkeren naar vorige dialoog
- 3. Horizontale oppervlakteberekening
- 4. Verticale oppervlakteberekening

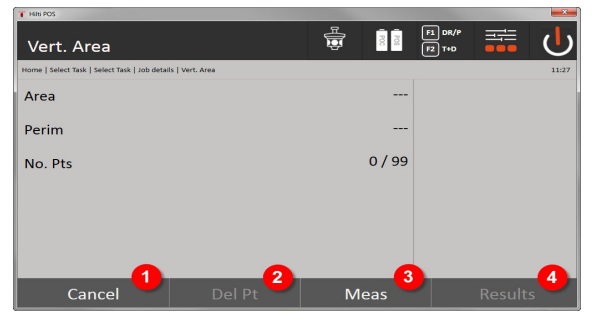

5. Terugkeren naar vorige dialoog

- 6. Laatste punt wissen
- 7. Punt meten
- 8. Resultaat weergeven

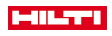

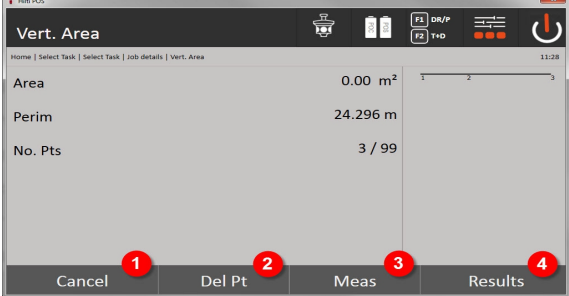

9. Terugkeren naar vorige dialoog

- 10. Laatste punt wissen
- 11. Punt meten
- 12. Resultaat weergeven

### **Resultaten**

De resultaten worden opgeslagen in het interne geheugen en kunnen op de PC met **Hilti** PROFIS Layout worden weergegeven resp. geprint.

Gegevensopslag oppervlaktemeting → Pagina 90

### **Gegevensopslag oppervlaktemeting**

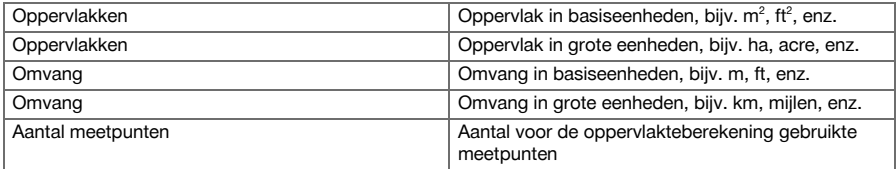

# **9.7.7 Theodoliet**

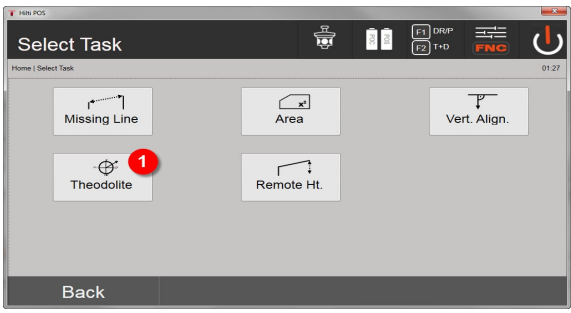

1. Selecteren van de applicatie Theodoliet

# **9.7.7.1 Cirkelaflezing op nul zetten**

Met de optie Hh **Nul** kan de horizontale cirkelaflezing op eenvoudige en snelle manier op nul worden gezet.

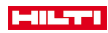

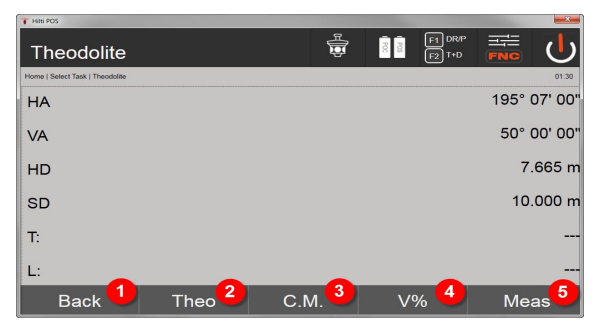

- 1. Terugkeren naar vorige dialoog
- 2. Instellen van hoeken
- 3. Continue meting
- 4. Weergave van de verticale hoek in percentage
- 5. Meting activeren

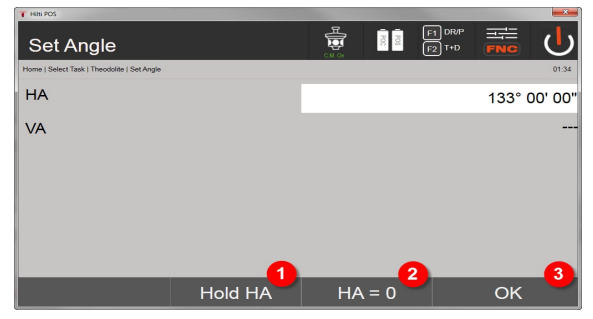

- 6. Actuele Hh-cirkelaflezing aanhouden
- 7. Actuele Hh-hoek op nul zetten
- 8. Dialoog bevestigen

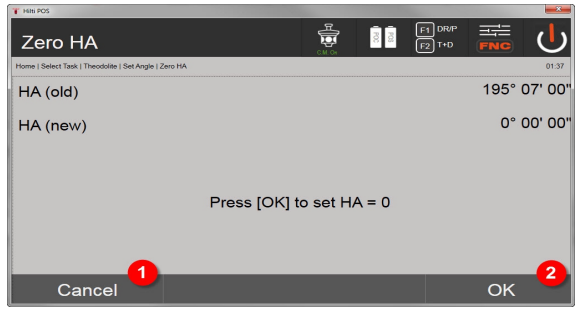

- 9. Afbreken en terugkeren naar het vorige scherm zonder de Hh-waarde te wijzigen
- 10. Hh-waarde op 0 zetten

#### **9.7.7.2 Horizontale cirkelweergave instellen**

De horizontale cirkelaflezing wordt vastgehouden, het nieuwe richtpunt ingesteld en vervolgens wordt de cirkelaflezing weer verwijderd.

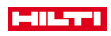

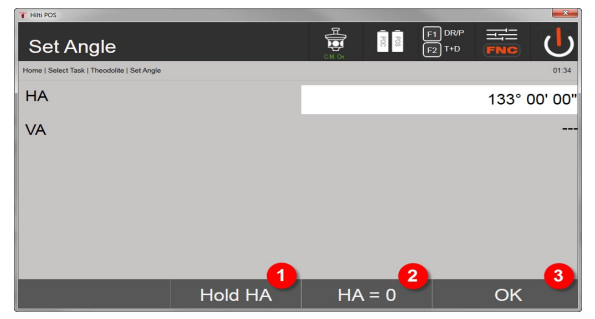

- 1. Actuele Hh-cirkelaflezing aanhouden
- 2. Actuele Hh-hoek op nul zetten
- 3. Dialoog bevestigen

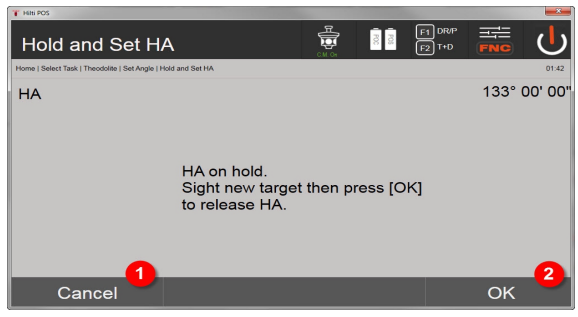

- 4. Afbreken en terugkeren naar het vorige scherm zonder de Hh-waarde te wijzigen
- 5. Hh-waarde instellen op het display

# **9.7.7.3 Cirkelaflezing handmatig invoeren**

Elke willekeurige cirkelaflezing kan in elke positie handmatig worden ingevoerd.

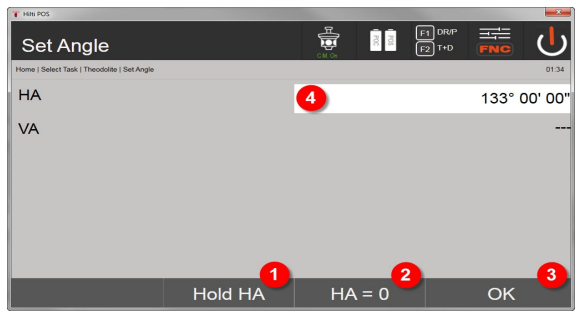

- 1. Actuele Hh-cirkelaflezing aanhouden
- 2. Actuele Hh-hoek op nul zetten
- 3. Dialoog bevestigen
- 4. Waarde voor de horizontale hoek handmatig invoeren

# **9.7.7.4 Verticale hellingsindicatie**

Bij elke verticale cirkelaflezing kan worden omgeschakeld tussen graden naar procenten.

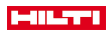

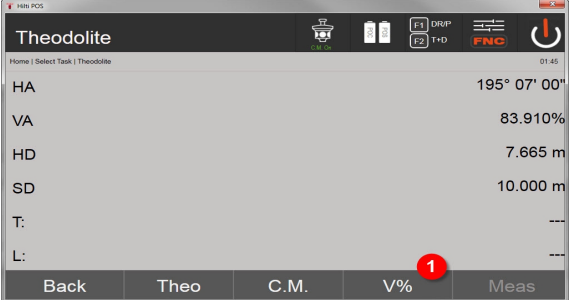

1. Verticale hoekaanduiding omschakelen tussen graden en procenten

# **9.7.8 Indirecte hoogtemeting**

#### **9.7.8.1 Principe van de indirecte hoogtemeting**

Met de indirecte hoogtemeting worden hoogteverschillen bepaald ten opzichte van ontoegankelijke plaatsen resp. ontoegankelijke punten, als deze geen directe afstandsmeting toelaten.

Met de indirecte hoogtemeting kan bijna elke hoogte of diepte worden bepaald, bijv. de hoogte van kraanarmen, de diepte van bouwputten en nog veel meer.

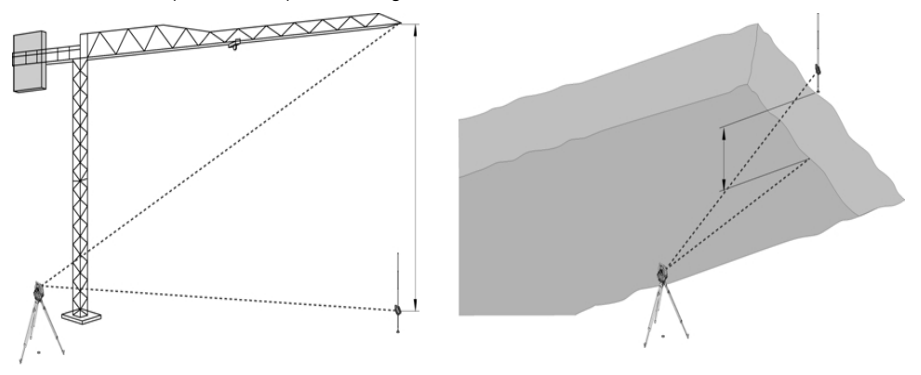

Er moet beslist op worden gelet, dat het referentiepunt en de volgende ontoegankelijke punten allemaal in een verticaal vlak liggen.

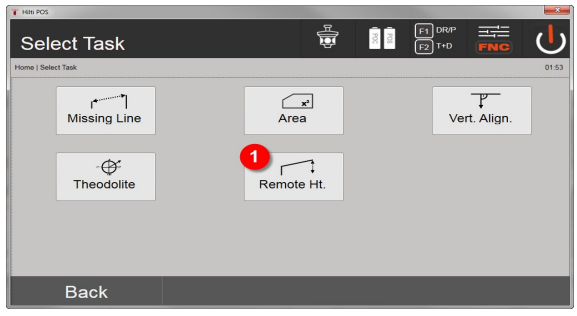

1. Selecteren van de applicatie indirecte hoogtemeting

Na het oproepen van de applicatie worden de projecten resp. de projectkeuze weergegeven. Het instellen van het station is hierbij niet noodzakelijk.

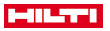

### **9.7.8.2 Indirecte hoogtebepaling**

#### **Metingen voor het 1e referentiepunt**

Voor het 1e meetpunt wordt een hoek- en afstandsmeting uitgevoerd.

De afstand tot het punt kan direct of met behulp van de reflectorstaaf worden gemeten, afhankelijk van de toegankelijkheid van het 1e referentiepunt.

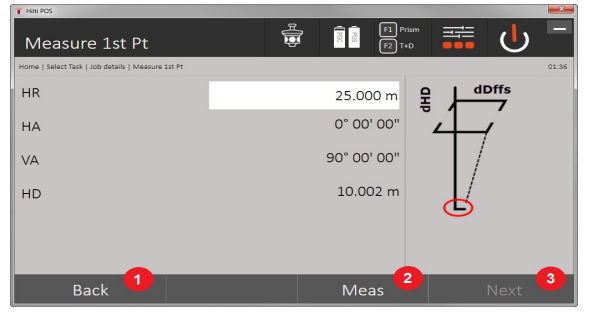

- 1. Terugkeren naar de projectkeuze
- 2. Meting van het punt starten
- 3. Verder naar de volgende meting

#### **Metingen van volgende punten**

Het meten van volgende punten gebeurt alleen door het meten van verticale hoeken. Het hoogteverschil ten opzichte van het 1e referentiepunt wordt permanent weergegeven.

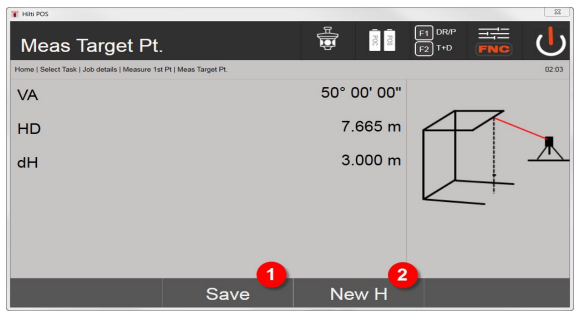

- 4. Resultaten opslaan
- 5. Nieuwe (volgende) indirecte hoogtemeting, gebaseerd op een nieuw referentiepunt

#### **9.7.9 Verticaal uitrichten**

#### **9.7.9.1 Principe van het verticale uitrichten**

Met verticaal uitrichten kunnen elementen in de ruimte loodrecht worden geplaatst of loodrecht worden overgebracht.

Hierbij moeten met name de voordelen bij loodrechte geplaatste kolombekistingen of de afbakening of controle van loodrecht boven elkaar liggende punten over meerdere verdiepingen worden vermeld.

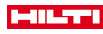

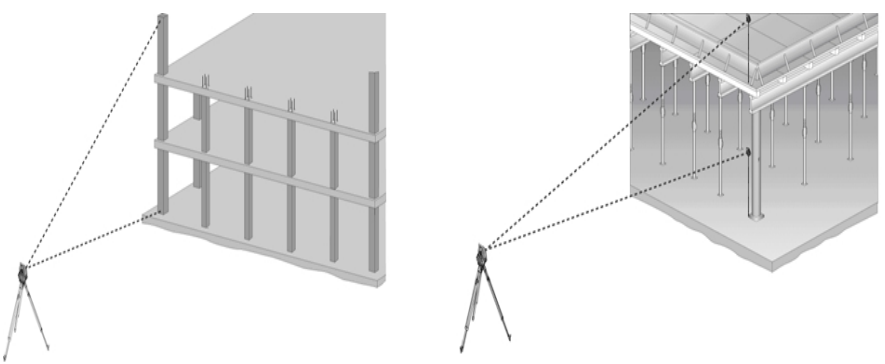

In principe wordt van twee gemeten punten gecontroleerd, of deze in de ruimte loodrecht boven elkaar staan.

De metingen kunnen, afhankelijk van de gewenste toepassing, met of zonder reflectorstaaf gebeuren.

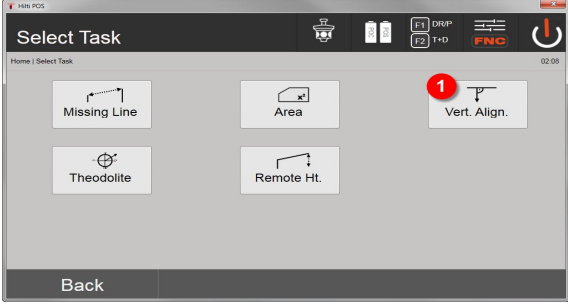

1. Selecteren van de applicatie Verticaal uitrichten

Na het oproepen van de applicatie worden de projecten resp. de projectkeuze weergegeven. Het instellen van het station is hierbij niet noodzakelijk.

# **Metingen voor het 1e referentiepunt**

Voor het 1e meetpunt wordt een hoek- en afstandsmeting uitgevoerd.

De afstand tot het punt kan direct of met behulp van de reflectorstaaf worden gemeten, afhankelijk van de toegankelijkheid van het 1e referentiepunt.

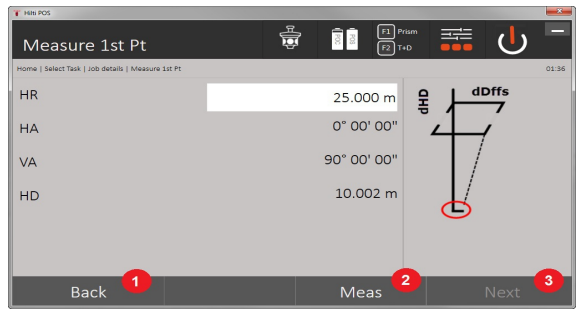

- 1. Terugkeren naar de projectkeuze
- 2. Meting van het punt starten
- 3. Verder naar de volgende meting

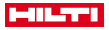

#### **Metingen van volgende punten**

Het meten van volgende punten gebeurt altijd door middel van hoek- en afstandsmeting.

Na de tweede en elke volgende meting worden de correctiewaarden ten opzichte van het 1e referentiepunt in onderstaande weergave bijgewerkt.

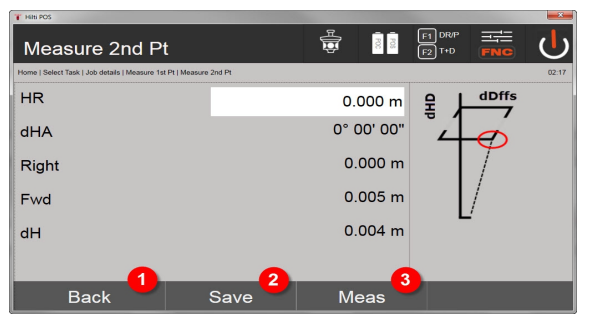

- 4. Terugkeren naar de meting ten opzichte van het eerste referentiepunt
- 5. Resultaten opslaan
- 6. Hoek en afstand meten en correctiewaarden op het display bijwerken

# **10 Gegevens en gegevensverwerking**

## **10.1 Inleiding**

De **Hilti** totaalstations slaan gegevens altijd in het interne geheugen op.

Gegevens zijn meetwaarden, d.w.z. hoek- en afstandswaarden, die afhankelijk van de instellingen resp. applicatie gebaseerd zijn op de bouwlijn, zoals Lijn en Offset of coördinaten.

Met behulp van PC-software kunnen gegevens worden uitgewisseld met andere systemen.

In principe kunnen alle totaalstationsgegevens worden beschouwd als puntgegevens, met uitzondering van grafische gegevens, waarbij punten met grafieken verbonden zijn.

De betreffende punten zijn hierbij beschikbaar voor gebruik resp. selectie, maar niet de afbeelding, die als aanvullende informatie beschikbaar is.

### **10.2 Puntgegevens**

Puntgegevens kunnen nieuw gemeten punten of al aanwezige punten zijn. In principe meet het totaalstation hoeken en afstanden.

Met behulp van de stationsetup worden richtpuntcoördinaten berekend.

Daarmee wordt elk punt waarop met het dradenkruis of de laserpointer wordt gericht en tot waar een afstand wordt gemeten, als driedimensionaal punt in het totaalstationsysteem berekend.

Dit driedimensionale punt wordt met behulp van de puntaanduiding eenduidig geïdentificeerd.

Elk punt wordt aangegeven met een puntaanduiding, Y-coördinaat, X-coördinaat en eventueel een hoogte. Vastgelegde punten zijn door hun coördinaten of punten met grafische elementen gedefinieerd.

#### **10.2.1 Punten als meetpunten**

Meetgegevens zijn gemeten punten die vanuit de relevante applicaties op het totaalstation als coördinaatpunten zijn gecreëerd en opgeslagen, zoals Horiz. layout, Vert. layout, Controle en Meet & registreer. Meetpunten komen binnen een station slechts eenmaal voor.

Als dezelfde naam weer als meetpunt wordt gebruikt, kan het bestaande meetpunt worden overschreven of van een andere puntnaam worden voorzien.

Meetpunten kunnen niet worden gewijzigd.

#### **10.2.2 Punten als coördinaatpunten**

Als met een coördinatensysteem wordt gewerkt, zijn in de regel alle posities vastgelegd door middel van een puntnaam en coördinaten. Ten minste één puntnaam en twee horizontale coördinaatwaarden X, Y of E, N enz… zijn vereist om een puntpositie te beschrijven.

De hoogte is in het algemeen onafhankelijk van de XY-coördinaatwaarden.

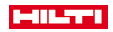

Het totaalstation gebruikt punten als coördinaatpunten, zogeheten controlepunten of vaste punten en meetpunten met coördinaten.

Vaste punten zijn punten met vastgestelde coördinaten die handmatig op het totaalstation zijn ingevoerd of met **Hilti** PROFIS Layout via een USB-massaopslag resp. rechtstreeks met de USB-datakabel zijn verstuurd. Deze vaste punten kunnen ook uitzetpunten zijn. Een controlepunt (vast punt) komt in een project slechts

eenmaal voor.

Controlepunten resp. vaste punten kunnen op het totaalstation worden gewijzigd, op voorwaarde dat het punt geen bijgevoegd grafisch element bevat.

### **10.2.3 Punten met grafische elementen**

Op het apparaat kunnen grafische gegevens met behulp van **Hilti** PROFIS Layout uit een CAD-omgeving worden geladen, weergegeven en geselecteerd.

Het **Hilti** systeem maakt het mogelijk om punten en grafische elementen op verschillende manieren via **Hilti** PROFIS Layout te genereren en naar het totaalstation worden verstuurd resp. te gebruiken.

Punten met bijgevoegde grafische elementen kunnen op het totaalstation niet worden gewijzigd, maar wel op de PC met **Hilti** PROFIS Layout.

#### **10.3 Creëren van puntgegevens**

### **10.3.1 Met het totaalstation**

Elke meting creëert een set meetgegevens resp. een meetpunt. Meetpunten zijn gedefinieerd als pure hoeken afstandswaarden, puntnaam met hoek- en afstandswaarden of als puntnaam met coördinaten.

### **10.3.2 Met Hilti PROFIS Layout**

#### **1. Puntcreatie uit kaartdimensies door samenstelling van rechte en gebogen lijnen en weergegeven met grafische elementen**

In het programma **Hilti** PROFIS Layout kan uit de kaartmaten resp. dimensies in het bouwplan een afbeelding worden gegenereerd, die het zogenaamde bouwplan weergeeft.

In de PC-software wordt hiertoe op de PC de kaart grafisch in vereenvoudigde vorm opnieuw berekend, zodat rechte en gebogen lijnen enz. als punten met grafische structuur ontstaan.

Hierbij kunnen eveneens specifieke gebogen lijnen worden gecreëerd, waaruit punten op bijv. regelmatige afstanden kunnen worden gecreëerd.

#### **2. Puntcreatie uit import van CAD en CAD-compatibele gegevens**

Met behulp van **Hilti** PROFIS Layout worden CAD-gegevens in het DXF-formaat of in het voor AutoCAD geschikte DWG-formaat naar de PC verzonden.

Uit de grafische gegevens, dat wil zeggen rechte en gebogen lijnen enz., worden punten gecreëerd.

In het programma **Hilti** PROFIS Layout bestaat de mogelijkheid om uit grafische CAD-elementen puntgegevens van eindpunten, snijpunten van lijnen, middelpunten van lijnstukken, cirkelpunten enz. te projecteren.

In de hierbij gegenereerde puntgegevens komen de oorspronkelijke grafische elementen uit CAD duidelijk zichtbaar tot uiting.

De in het CAD-systeem aanwezige gegevens kunnen op verschillende "niveaus" beschikbaar zijn. In het programma **Hilti** PROFIS Layout worden deze gegevens bij het versturen naar het apparaat samengevoegd tot één "niveau".

Hierbij moet er speciaal op worden gelet, dat bij het organiseren van de gegevens op de PC rekening wordt gehouden met de definitief te verwachten puntdichtheid voordat de gegevens naar het apparaat worden verstuurd.

#### **3. Importeren van puntgegevens uit tabel- of tekstbestanden**

Puntgegevens uit tekst- of XML-bestanden in **Hilti** PROFIS Layout kunnen worden geïmporteerd, bewerkt en naar het totaalstation worden verstuurd.

## **10.3.3 Met Hilti Point Creator**

De software **Hilti** Point Creator is een plugin, die in AutoCAD vanaf versie 2010 kan worden geïnstalleerd. Met de **Hilti** Point Creator worden punten met coördinaten uit 2D- en 3D-tekeningen geëxtraheerd. Bovendien worden beschrijvingen (attributen) voor deze posities uit het AutoCAD 2D/3D model gehaald. De attributen worden uit **Hilti** producten overgenomen – zie hiertoe de Hilti BIM / CAD-bibliotheek. Voor de **Hilti** producten worden de **Hilti** product-artikelnummers, de productaanduiding en het soort product overgenomen. Ook worden meerdere algemene attributen overgenomen, bijv. de Layer-naam en kleur van het grafische element in het AutoCAD model.

# **MILTTI**

Puntgegevens kunnen direct uit de 2D- of 3D-CAD-modellen worden gegenereerd. Deze puntgegevens worden door de AutoCAD-software met behulp van de **Hilti** Point Creator in verschillende formaten geëxporteerd.

# **Hilti Point Creator uitvoerformaten voor punten**

- Tekstformaat met attributen (.txt)
- Excel-formaat met attributen (.csv)
- CAD-formaat; alleen punten zonder attributen (.dxf)
- **Hilti** gegevensformaat met attributen (.oml)

# **10.4 Gegevensgeheugen**

#### **10.4.1 Intern geheugen totaalmeter**

Het **Hilti** totaalstation slaat in de applicaties gegevens op die op passende wijze georganiseerd zijn.

Punt- resp. meetgegevens zijn in het systeem georganiseerd aan de hand van projecten en apparaatstations. **Project**

Bij een project behoort een enkel blok controlepunten (vaste punten) resp. uitzetpunten.

Bij een project kunnen een groot aantal stations behoren.

# **Apparaatstation plus oriëntatie (indien van toepassing)**

Bij een station behoort altijd een oriëntatie.

Bij een station behoren meetpunten met een eenduidige puntaanduiding.

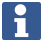

Een project kan als het ware als een bestand worden beschouwd.

#### **10.4.2 Usb-stick**

De USB-massaopslag dient voor het uitwisselen van gegevens tussen PC en totaalstation. Deze wordt niet gebruikt als extra gegevensgeheugen.

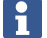

Als actief gegevensgeheugen van het totaalstation wordt altijd het interne geheugen van het totaalstation gebruikt.

# **11 Totaalstation Datamanager**

# **11.1 Overzicht**

De gegevensmanager biedt toegang tot de intern in de controller opgeslagen gegevens.

# **Mogelijkheden van de gegevensmanager:**

- Gegevens importeren en exporteren
- Projecten weergeven, opstellen, verwijderen
- Vaste punten weergeven, opstellen, verwijderen, bewerken, meetpunten weergeven, verwijderen
- Grafiek weergeven, opstellen, verwijderen, bewerken van grafische elementen zoals lijnen, bogen

#### **11.2 Verloop van de applicatie Gegevensmanager**

Het gegevensmanagement is rechtstreeks bereikbaar via de startpagina.

# **1. Startdialoog systeem**

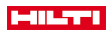

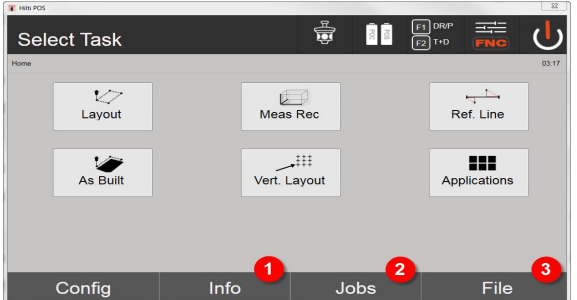

- 1. Informatie over het project
- 2. Projectmanager selecteren
- 3. Import / Export Manager selecteren

# **2. Startdialoog Info**

- Import/Export Manager (import/export van puntgegevens)
- Project Manager (projectopties weergeven, opstellen, verwijderen)
- Punt Manager (vaste punten weergeven, opstellen, verwijderen, bewerken plus meetpunten weergeven, verwijderen)
- Afbeeldingen Manager (lijnen en bogen weergeven, opstellen, verwijderen) nl 89

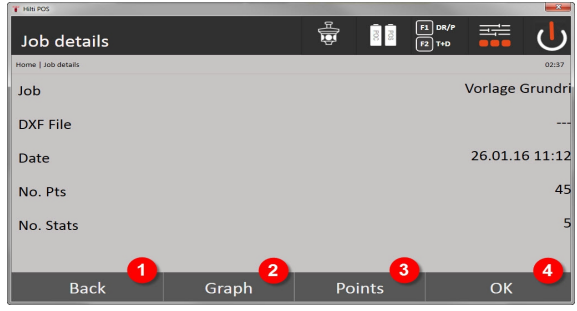

- 4. Terugkeren naar vorige dialoog
- 5. Grafische weergave selecteren
- 6. Punt Manager selecteren
- 7. Dialoog bevestigen

# **11.2.1 Import / Export Manager**

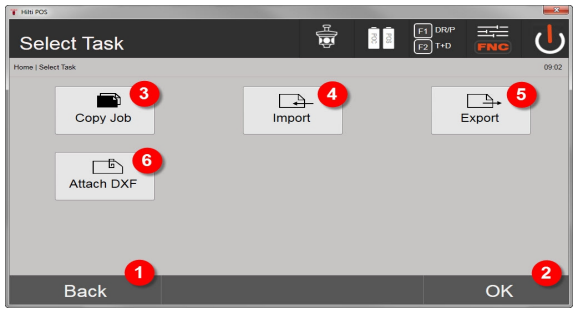

- 1. Terugkeren naar vorige dialoog
- 2. Bevestiging gegevens kopiëren in het interne geheugen
- 3. Bestand kopiëren
- 4. Optie importeren van gegevens

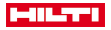

- 5. Optie exporteren van gegevens
- 6. Optie importeren van DXF-gegevens

# **11.2.1.1 Import van punten**

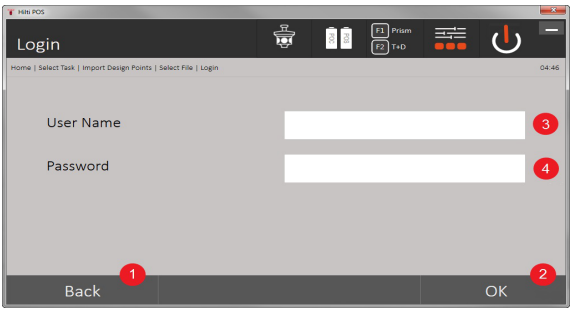

- 1. Terug naar de vorige dialoog
- 2. Dialoog bevestigen
- 3. Gebruikersnaam invoeren
- 4. Wachtwoord invoeren

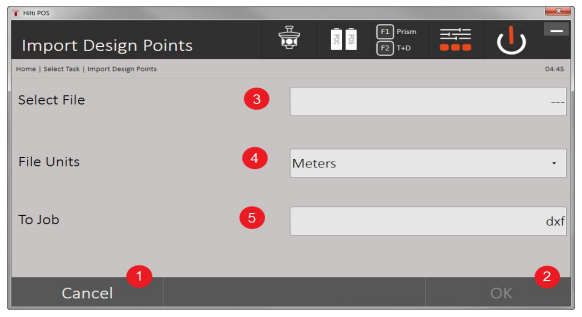

- 1. Terug naar de vorige dialoog
- 2. Dialoog bevestigen
- 3. Importbestand selecteren
- 4. Eenheden voor het importbestand vastleggen
- 5. Doeldirectory vastleggen

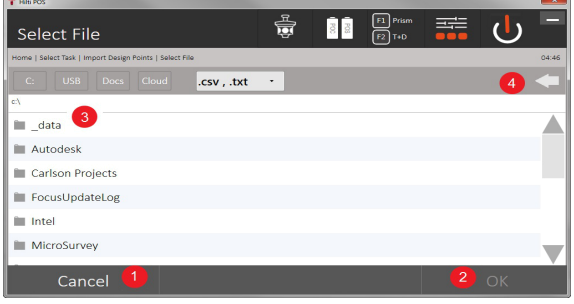

- 1. Terugkeren naar vorige dialoog
- 2. Dialoog bevestigen
- 3. Importbestand selecteren
- 4. Terugkeren naar vorige map

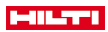

Met deze optie worden gegevens van aangesloten USB-gegevensdragers rechtstreeks in het geselecteerde project geladen. Alle punten met coördinaten worden als vaste punten geïmporteerd, d.w.z. de punten kunnen worden gebruikt voor de positionering, afbakening en voor de grafiek (lijnen, bogen). Bij het importeren worden de punten aan de hand van de puntnummers met de in het project aanwezige puntnummers vergeleken.

Omdat binnen een project elk puntnummer maar eenmaal kan voorkomen, zijn bij identieke puntnummers vier opties beschikbaar:

# **Keuzeopties bij identieke puntnummers**

- Afzonderlijke bestaande individueel geselecteerde punten niet overschrijven
- Afzonderlijke bestaande individueel geselecteerde punten overschrijven
- Alle bestaande punten niet overschrijven
- Alle bestaande punten overschrijven

Gegevens kunnen in het bestandsformaat .csv of .txt worden geïmporteerd. De afzonderlijke gegevenselementen moeten beslist in de eerder genoemde volgorde aanwezig zijn. De volgende elementen worden als bestanden met vaste punten in deze volgorde geïmporteerd: Pt.nr., N(X), E(Y), H(Z), attributen 1-5.

Niet in het project aanwezige punten worden zonder melding geïmporteerd. Als na de genoemde geïmporteerde elementen nog andere elementen aanwezig zijn, worden deze genegeerd.

### **11.2.1.2 Export van punten**

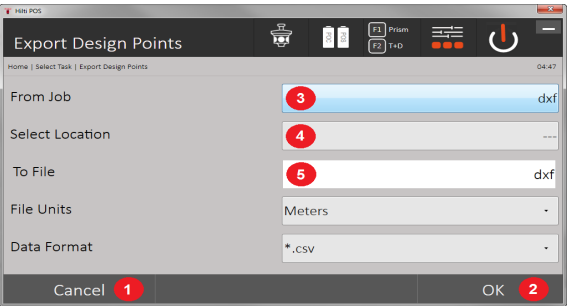

Bij de exportfunctie worden alle punten van een project op een aangesloten USB-gegevensdrager geëxporteerd en alle punten worden als identiek beschouwd. De naam van het exportbestand kan vrij worden ingevoerd. Afhankelijk van het type punt in een project zijn de geëxporteerde gegevenselementen verschillend:

- 1. Terug naar de vorige dialoog
- 2. Dialoog bevestigen
- 3. Exportbron voor punten selecteren
- 4. Exportbestemming voor punten selecteren
- 5. Bestandsformaat vastleggen
- Vaste punten exporteren met: Pt-nr, N(X), E(Y), H(Z), attributen 1 5
- Meetpunten exporteren met: Pt-n., N(X), E(Y), H(Z), attributen 1 5, HA, VA, HD, hr, ppm

Voor elk bestand van een bestandstype moet een unieke naam zijn ingevoerd. Als voor een bestand van hetzelfde type dezelfde naam opnieuw wordt ingevoerd, wordt het bestaande bestand overschreven en dus verwijderd.

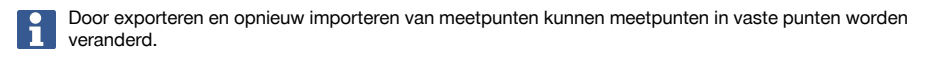

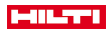

## **11.2.1.3 Intern kopiëren van gegevens**

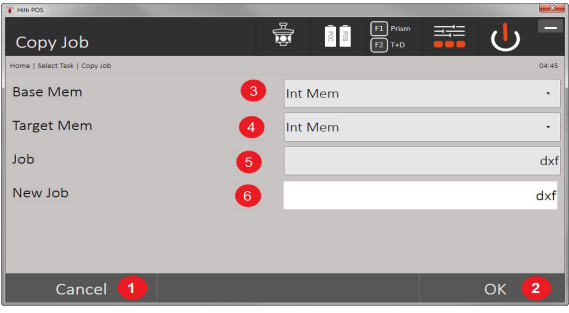

Deze optie maakt het mogelijk, een backup van een project in het interne geheugen te maken. Daarbij worden alle projectgegevens onder een nieuwe naam opgeslagen.

- 1. Terug naar de vorige dialoog
- 2. Dialoog bevestigen
- 3. Exportbron selecteren
- 4. Kopieerbestemming selecteren
- 5. Te kopiërende bron selecteren
- 6. Nieuwe projectnaam bepalen

# **11.2.1.4 Importeren / als bijlage toevoegen van een .dxf- of .dwg-bestand**

Met deze optie kan een .dxf- of een .dwg-bestand in een project worden geïmporteerd resp. als bijlage worden toegevoegd.

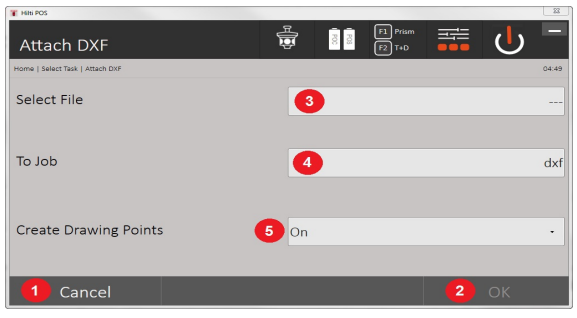

- 1. Dialoog annuleren
- 2. Dialoog bevestigen
- 3. Project selecteren
- 4. Bestandsformaat van het geïmporteerde bestand
- 5. Automatische puntextractie activeren

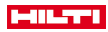

# **11.2.2 Projectmanager**

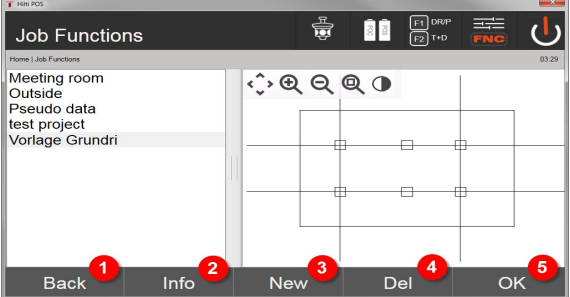

- 1. Terugkeren naar startdialoog gegevensmanager
- 2. Projectgegevens
- 3. Project nieuw aanmaken
- 4. Project verwijderen
- 5. Gemarkeerd project bevestigen als actueel project

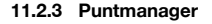

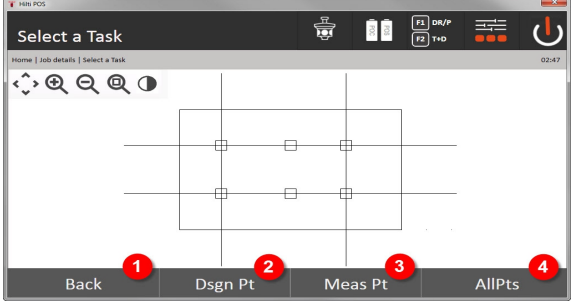

- 1. Terugkeren naar startdialoog gegevensmanager
- 2. Optie vaste punten
- 3. Optie meetpunten
- 4. Optie Alle punten tonen

## **11.2.3.1 Vaste punten**

Vaste punten kunnen worden weergegeven, verwijderd, gewijzigd en nieuw worden ingevoerd. Bij nieuw ingevoerde vaste punten kunnen bovendien nog 5 beschrijvingen (attributen) bij de puntnummers en coördinaten worden ingevoerd.

#### **Gegevenselementen van vaste punten**

- Pt.nr
- $N(x)$
- $O(y)$
- $H(Z)$
- Attributen 1 5

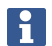

Vaste punten waaraan een grafisch element, bijv. een lijn, boog enz. gekoppeld is, kunnen pas worden gewist als het grafische element gewist is.

## **11.2.3.2 Meetpunten**

Meetpunten zijn altijd aan een station gekoppeld. Na het selecteren van een station kunnen alle meetpunten van dit station worden weergegeven en verwijderd.

**Mogelijkheden voor het verwijderen van meetpunten**

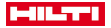

- Elk meetpunt kan na het selecteren van het station individueel worden verwijderd
- Alle meetpunten kunnen tegelijkertijd worden verwijderd als het station wordt gewist

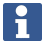

Bij het wissen van meetpunten moet uiterst zorgvuldig te werk worden gegaan. Als bijv. een station wordt gewist en daarmee alle aangekoppelde meetpunten, kunnen een groot aantal meeturen of het werk van een dag verloren gaan.

#### **Gegevenselementen van meetpunten**

- Pkt-N
- $N(x)$
- $O(v)$
- $H(Z)$
- Attributen 1 5
- Hh
- Hv
- Ah
- hr
- ppm

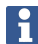

Voor een geselecteerd meetpunt kunnen de bijbehorende attributen uit de applicatie Meet & registreer worden weergegeven.

Meetpunten kunnen voor de stationering en oriëntatie worden gebruikt, maar niet voor de toekenning van grafische elementen, zoals lijnen en bochten voor de applicatie Referentielijn.

# **11.2.3.3 Doelzoeken**

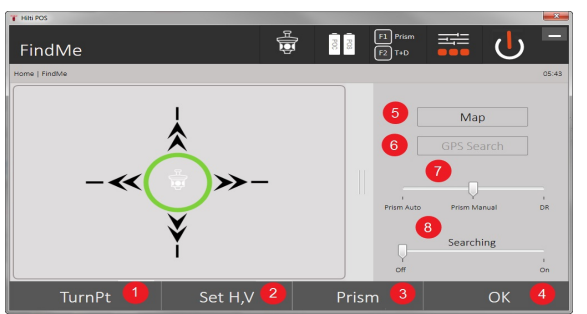

Hier worden gesorteerd op het puntnummer alle vaste punten en alle meetpunten met de overeenkomstige typeaanduiding (vast punt of meetpunt) weergegeven. Daarbij kunnen de punten in een grafiek, een lijst of na elkaar worden weergegeven.

- 1. Apparaat draaien, om punt te selecteren
- 2. HA en VA instellen
- 3. Prisma selecteren
- 4. Dialoog bevestigen
- 5. De perspectieven in het vlakaanzicht vervangen
- 6. Naar GPS-zoeken wisselen
- 7. Meetmodus selecteren
- 8. Automatisch prismazoeken starten

Het dialoogvenster "Doelzoeken" helpt om het prisma te vinden nadat

### **Er zijn drie verschillende modi:**

9. Joystick - Gebruik de joystick op het display.

Als alternatief kunt u de knoppen rechtsboven voor de instelling gebruiken.

10. Vlakaanzicht - Kies een punt uit.

Als alternatief kunt u op een wit oppervlak in het vlakaanzicht.

Het apparaat richt zichzelf uit en VA wordt automatisch op 90 ° ingesteld.

11. Prismazoeken - Kies Prismazoeken.

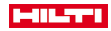

## Selecteer **Doel zoeken**.

Het apparaat richt zich op de POC 200 uit.

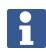

Het prismazoeken werkt alleen als een GPS-signaal aanwezig is en wanneer het prisma "gelockt" is geweest (10 s - 2 min).

# **12 Gegevensuitwisseling**

# **12.1 Inleiding**

#### **Mogelijkheden voor de gegevensuitwisseling tussen het totaalstationsysteem POS 150 / 180 en de PC**

- Verbinding met het PC-programma **Hilti** PROFIS Layout De verzonden gegevens zijn binair en kunnen zonder dit programma niet worden gelezen. De gegevensuitwisseling kan plaatsvinden met de meegeleverde USB-datakabel of met een USB-massaopslag.
- USB-gegevensdrager Met de USB-gegevensdrager kunnen, zowel voor het importeren als exporteren van gegevens, direct uit de controller bestanden in de formaten .csv en .txt worden uitgewisseld.

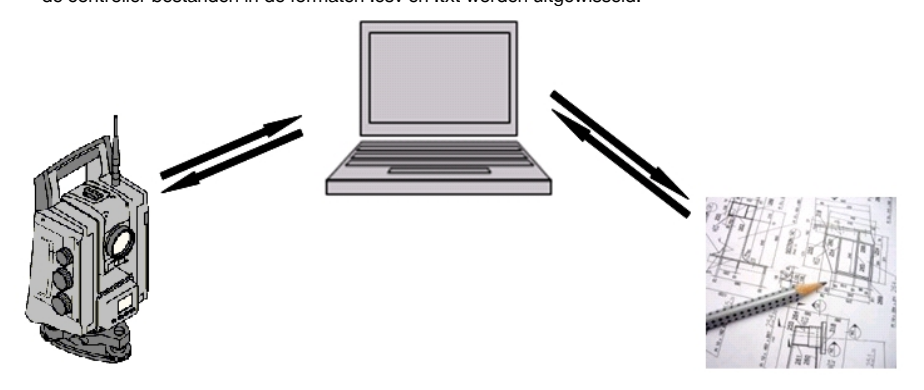

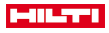

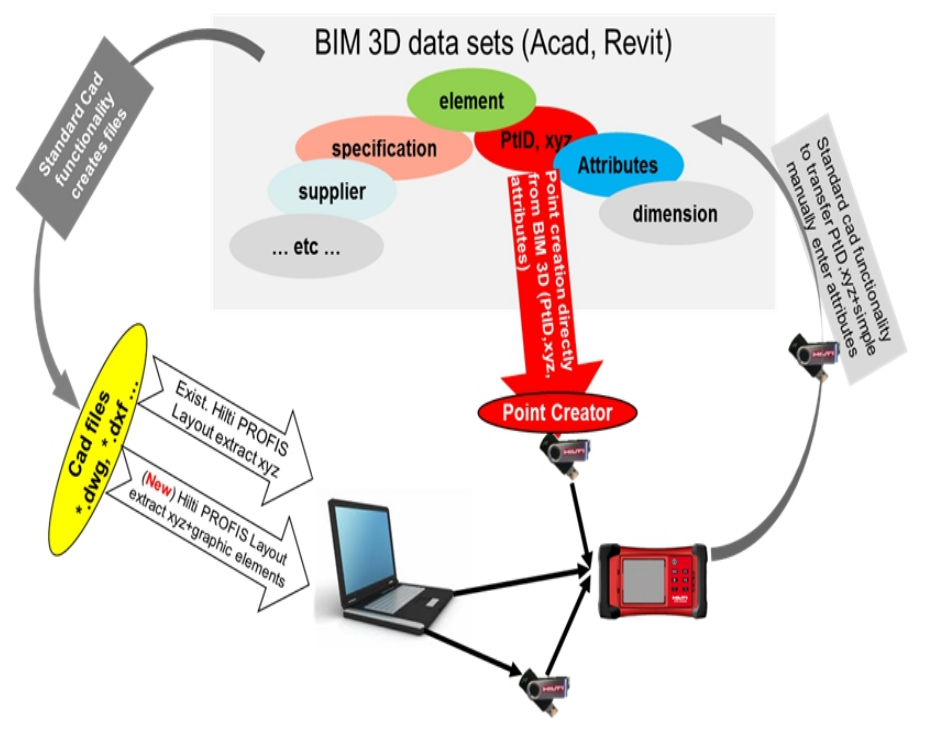

# **12.2 Hilti PROFIS Layout**

Gegevens worden altijd uitgewisseld als volledig project, d.w.z. alle bij het project behorende gegevens worden tussen het **Hilti** totaalstation en **Hilti** PROFIS Layout uitgewisseld.

Een project kan óf alleen controlepunten resp. vaste punten met en zonder afbeelding bevatten of gecombineerd, d.w.z. met controlepunten resp. vaste punten en meetpunten (meetgegevens), inclusief resultaten uit de betreffende applicaties.

# **12.2.1 Gegevenstypen**

### **Puntgegevens (controlepunten resp. afbakenpunten)**

Controlepunten zijn tegelijkertijd ook afbakenpunten en kunnen worden voorzien van grafische elementen om de identificatie te vereenvoudigen of om als situatieschets te dienen.

Als deze punten met grafische elementen van de PC naar het totaalstation worden verstuurd, worden deze gegevens met afbeelding weergegeven op het totaalstation.

Als later handmatig controle- resp. afbakenpunten op het totaalstation worden ingevoerd, kunnen daar op het totaalstation geen grafische elementen aan worden gekoppeld of toegevoegd.

#### **Meetgegevens**

Meetpunten resp. meetgegevens en applicatieresultaten worden per definitie alleen van het totaalstation naar Hilti PROFIS Layout verstuurd.

De meetpunten kunnen als puntgegevens in tekstformaat met spaties, door komma 's gescheiden (.csv) of in andere formaten zoals .dxf en AutoCAD-.dwg worden overgebracht en op andere systemen verder worden bewerkt.

Applicatieresultaten zoals afbakeningsverschillen, oppervlakteresultaten enz. kunnen door Hilti PROFIS Layout in tekstformaat als Reports worden weggeschreven.

#### **Samenvatting**

Tussen het totaalstation en **Hilti** PROFIS Layout kunnen aan beide zijden de volgende gegevens worden uitgewisseld.

**Gegevensuitwisseling totaalstation naar Hilti PROFIS Layout**
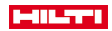

- Meetgegevens: Puntnaam, hoek en afstand
- Puntgegevens: Puntnaam, coördinaten en hoogte

## **Hilti PROFIS Layout naar totaalstation**

- Puntgegevens: Puntnaam, coördinaten en hoogte
- Grafische gegevens: Coördinaten met grafische elementen

Een rechtstreekse uitwisseling tussen het totaalstation en andere PC-systemen is niet mogelijk, alleen via **Hilti** PROFIS Layout.

## **12.2.2 Hilti PROFIS Layout Gegevensuitvoer (exporteren)**

In de volgende applicaties worden gegevens opgeslagen en kunnen met **Hilti** PROFIS Layout in verschillende formaten worden weggeschreven:

## **Hilti PROFIS Layout Wegschrijfformaten**

- Horizontale locatie
- Verticale locatie
- Controle

۲

- Meet & registreer
- Oppervlaktemeting (oppervlakteresultaat)

#### **Uitvoergegevens**

**Hilti** PROFIS Layout leest de opgeslagen gegevens uit het totaalstation en extraheert de volgende gegevens.

#### **Geëxtraheerde gegevens**

- Puntnaam, horizontale hoek, verticale hoek, afstand, reflectorhoogte, instrumenthoogte
- Puntnaam, O(Y) coördinaat, N(X) coördinaat, hoogte
- Applicatieresultaten zoals uitzetverschillen en oppervlaktemetingen

Uitvoerformaten → Pagina 107

## **Uitvoerformaten**

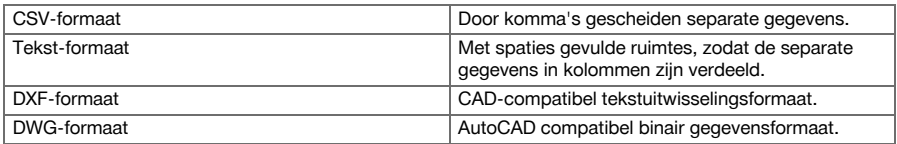

## **12.2.3 Hilti PROFIS Layout Gegevensinvoer (importeren)**

#### **Invoergegevens**

## **Hilti PROFIS Layout kan de volgende gegevens lezen, omzetten, op een usb-stick of via een kabel op het totaalstation overbrengen:**

- Puntnamen (vaste punten) met coördinaten en hoogtes.
- Polylijnen (rechte en gebogen lijnen) van andere systemen

## Invoerformaten → Pagina 107

#### **Invoerformaten**

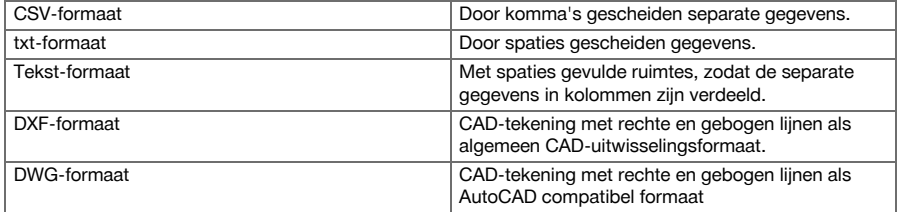

## **12.3 Hilti Point Creator**

De software **Hilti** Point Creator is een plug-in, die in AutoCAD vanaf versie 2010 kan worden geïnstalleerd. Met de **Hilti** Point Creator worden punten met coördinaten uit 2D- en 3D-tekeningen geëxtraheerd. Bovendien worden beschrijvingen (attributen) voor deze posities uit het AutoCAD 2D/3D model gehaald. De attributen

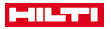

worden uit **Hilti** producten overgenomen – zie hiertoe de **Hilti** BIM/CAD-bibliotheek. Voor de **Hilti** producten worden de **Hilti** product-artikelnummers, de productaanduiding en het soort product overgenomen. Ook worden meerdere algemene attributen overgenomen, bijv. de Layer-naam en kleur van het grafische element in het AutoCAD model.

## **12.3.1 Functie-overzicht Hilti Point Creator**

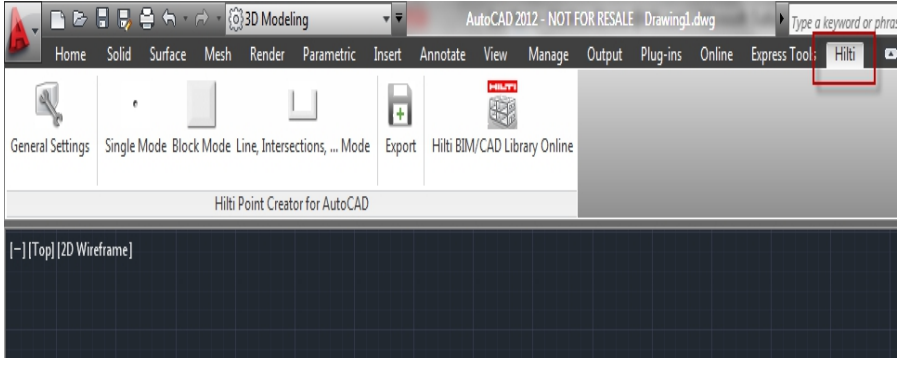

#### De **Hilti** Point Creator biedt de volgende functies:

## **Instellingen**

General Settings

## **Data Import**

• Import van punten conform de instellingen uit verschillende bestandsformaten.

## **Puntbepalingsmethoden**

- Single mode
	- Afzonderlijke punten worden met de AutoCAD vangfunctie bepaald
- Block mode

Punten worden uit blokken gehaald. Deze punten worden eerst in een referentieblok aangeleerd.

Line mode

Bepaling van punten uit elementen zoals lijnen en bogen. De punten worden ofwel bij de uiteinden of in het midden of uit gedeelten van bogen en lijnen, uit gedeelten van lijnen met lijnen of uit gedeelten van bogen met bogen bepaald.

### **Data Export**

• Uitgifte van de geëxtraheerde punten conform de instellingen in verschillende uitgifteformaten

## **Link naar de Hilti BIM/CAD Library**

• Downloadt van het internet **Hilti** BIM/CAD objecten en plaatst deze in AutoCAD of Revit, of andere designsoftware.

De gegenereerde punten met attributen worden van en puntaanduiding voorzien. Deze worden op een door de gebruiker gedefinieerde Layer (standaard is **Hilti**) gekopieerd en kunnen in verschillende gegevensformaten worden uitgevoerd.

#### **Help**

• Weergave van help en informatie over de programmaversie.

#### **Hilti Point Ceator Uitvoerformaten voor punten**

- Tekstformaat met attributen (.txt)
- Excel-formaat met attributen (.csv)
- CAD-formaat alleen punten zonder attributen (.dxf)
- Hilti-gegevensformaat met attributen (.oml)

#### **Typische door Hilti-Point-Creator gegenereerde gegevens (.txt, .csv):**

108 Nederlands

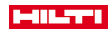

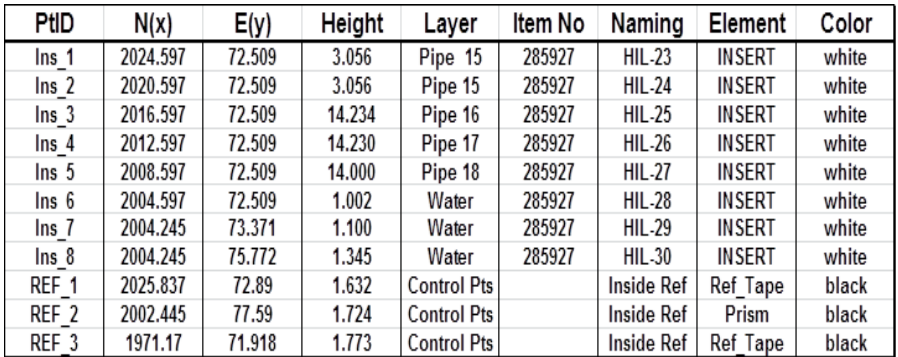

# **13 Data-aansluiting via RS 232**

Het **Hilti** totaalstation heeft een RS 232 data-interface waarop een datalogger kan worden aangesloten. Voor meer informatie kunt u contact opnemen met uw Hilti adviseur.

# **14 Kalibratie en afstellen**

## **14.1 Overzicht kalibratie**

Het apparaat is bij aflevering correct afgesteld. Als gevolg van temperatuurschommelingen, transportbewegingen en veroudering bestaat de mogelijkheid dat de instelwaarden van het apparaat na verloop van tijd veranderen. Daarom beschikt het apparaat over de mogelijkheid om met een functie de instelwaarden te controleren en zo nodig met een veldkalibratie te corrigeren. Hiertoe wordt het apparaat met een goed statief stevig opgesteld en wordt een goed zichtbaar, duidelijk herkenbaar doel gebruikt binnen ±3 graden ten opzichte van de horizontaal op een afstand tussen circa 50 - 70 m.

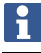

Daarna volgen de aanwijzingen op het display.

**Apparaatparameters die door de veldkalibratie worden gecontroleerd en elektronisch geïnitialiseerd:**

- Richtasfout
- Verticale indexfout
- Hellingsfout van de hellingshoeksensor (compensator)
- Asfout van het automatische prismarichtsysteem (prismatracker)

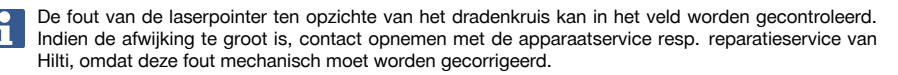

Omdat met het **Hilti** totaalstationsysteem in de applicaties primair een positie wordt gemeten, is het raadzaam met regelmatige intervallen een kalibratie in het veld of op de bouwplaats uit te voeren. Dit geldt met name als regelmatig steilere zichtverbindingen moeten worden uitgevoerd.

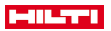

#### **14.2 Controle laserpunt bij het richtkruis**

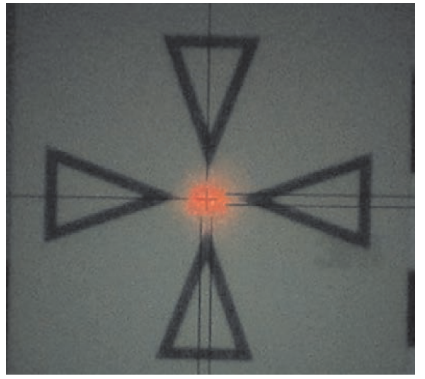

**Om de uitlijning van de laserpunt ten opzichte van het dradenkruis te controleren, moeten de volgende stappen worden uitgevoerd:**

- 1. Stel de doelplaat POAW 82 op een afstand van circa 30 m op.
- 2. Richt het richtkruis op het midden van de doelplaat uit. Richt zo horizontaal mogelijk.
- 3. Schakel de laserpointer in.

De afwijking van de laserpunt ten opzichte van het middelpunt van de doelplaat mag niet meer dan 5 mm (op 30 m) bedragen.

Als de afwijking groter is, contact opnemen met de apparaatservice resp. de **Hilti** reparatieservice.

### **14.3 Verloop van de applicatie kalibratie**

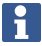

Het apparaat voorzichtig bedienen om trillingen te vermijden.

Bij de veldkalibratie moet bijzonder zorgvuldig en nauwkeurig te werk worden gegaan. Door onnauwkeurig uitrichten of heftige bewegingen van het apparaat kunnen onjuiste kalibratieniveau's worden gemeten, die op hun beurt tot foutieve vervolgmetingen kunnen leiden.

H

In geval van twijfel het apparaat voor controle opsturen naar de **Hilti** Service.

## **Voorbereiden van de kalibratie**

- 1. Stel het apparaat met een goed statief stabiel op.
- 2. Kies in het applicatiemenu de optie Configuratie.

## **1. Startdialoog Systeem**

Met de toets Config de gegevensmanager selecteren

110 Nederlands

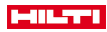

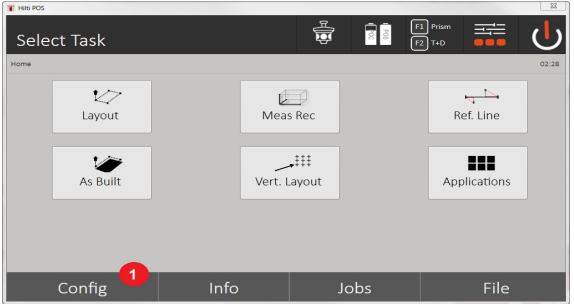

3. Oproepen van de kalibratie onder Config

## **2. Startdialoog Configuratie**

• Start kalibratie in configuratiemenu

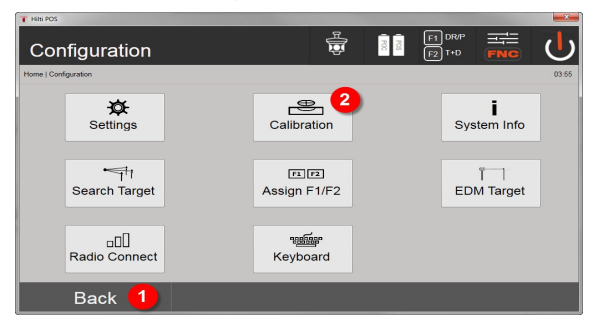

- 4. Terugkeren naar de systeemdialoog
- 5. Kalibratie starten

In de volgende hoofdstukken wordt de volgorde en procedure van de verschillende kalibraties beschreven.

## **14.3.1 Kalibratie van de hellingshoeksensor**

De hellingshoeksensor is een belangrijke sensor in het totaalstation-systeem en zorgt voor nauwkeurige metingen bij steile zichtverbindingen.

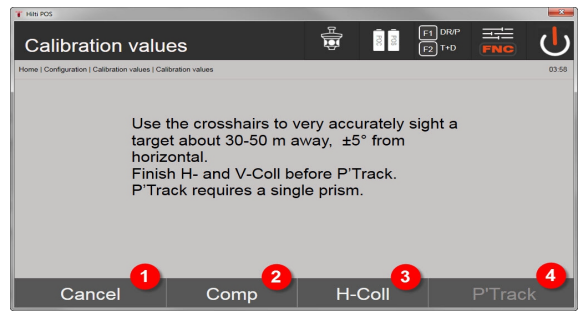

- 1. Terugkeren naar het configuratiemenu
- 2. Optie compensator kalibreren
- 3. Optie doelas- en V-index-kalibratie
- 4. Optie prisma-tracker-kalibratie

## **Procedure**

- 5. Selecteer de optie 2 voor de compensatorkalibratie.
- 6. Raak het totaalstation niet aan.
- 7. Het totaalstation zal zelfstandig metingen uitvoeren en meerdere malen zelfstandig draaien.

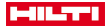

8. De kalibratieprocedure eindigt met het verzoek, de nieuwe afwijkingen te bevestigen of de "oude" waarden te behouden.

### **14.3.2 Kalibratie van richtasfout en de V-index**

De richtasfout is de afwijking van de optische zichtverbinding (richtas) van de mechanische / optische telescoopas. De V-index is de afwijking van de "nulrichting" van de verticale cirkel van de mechanische verticale as. Voor een betrouwbare en correcte hoogtemeting is deze kalibratie onmisbaar.

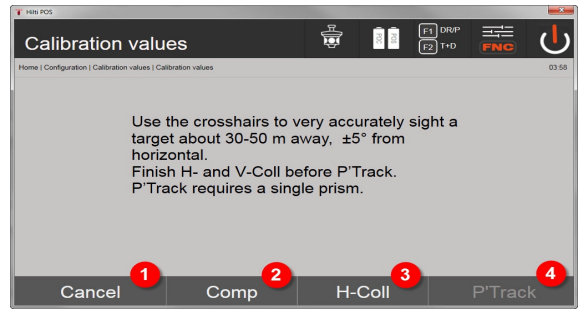

- 1. Terugkeren naar het configuratiemenu
- 2. Optie compensator kalibreren
- 3. Optie doelas- en V-index-kalibratie
- 4. Optie prisma-tracker-kalibratie

## **Procedure**

- 5. Selecteer na het kalibreren van de compensator de optie 3 richtas en V-index kalibreren. Volg de aanwijzingen op het beeldscherm van de controller.
- 6. Richt het prisma in telescoopstand 1 zorgvuldig met behulp van het vizier en volg de aanwijzingen op het beeldscherm van de controller.
- 7. Na de meting in telescoopstand 1 draait het totaalstation automatisch in telescoopstand 2.
- 8. Richt het prisma in telescoopstand 2 zorgvuldig met behulp van het vizier en volg de aanwijzingen op het beeldscherm van de controller.
- 9. Het totaalstation draait weer terug in telescoopstand 1 en berekent en toont de nieuwe correctiewaarde.
- 10. Beslis of u de nieuwe waarden wilt gebruiken of de oude kalibratiewaarden wilt behouden.

#### **14.3.3 Kalibratie van de prismatracker**

De prismatracker dient voor het automatisch richten van de prisma en het vervolgen hiervan. De prismatracker-fout is de afwijking van de prismatracker-richtas van de optische richtas. Voor de kalibratie is beslist een door **Hilti** aangeboden prisma noodzakelijk. Bij voorkeur het grote 360°-prisma POA 20 op een afstand van 50 – 70 m, zonder directe zonne-instraling op het prisma of in de objectiefopening.

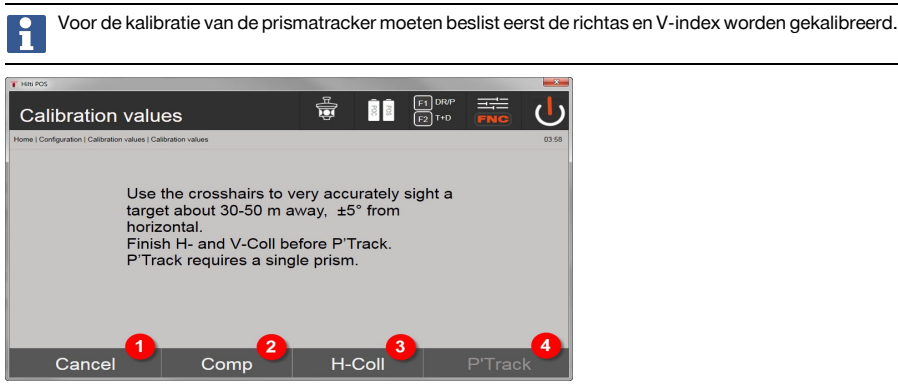

- 1. Terugkeren naar het configuratiemenu
- 2. Optie compensator kalibreren
- 112 Nederlands

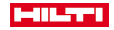

- 3. Optie doelas- en V-index-kalibratie
- 4. Optie prisma-tracker-kalibratie
- 5. Nadat de richtas en V-index zijn gekalibreerd, wordt de toets optie 4 prismatracker actief geschakeld.
- 6. Richt het prisma in telescoopstand I zorgvuldig met behulp van het vizier en volg de aanwijzingen op het beeldscherm van de controller.
- 7. Na beëindiging van de meting in stand I draait het totaalstation in stand II. Richt het prisma nogmaals zorgvuldig uit en volg de aanwijzingen op het beeldscherm van de controller.
- 8. Het totaalstation draait weer terug in stand I en berekent en toont de nieuwe correctiewaarden.
- 9. Beslis of u de nieuwe waarden wilt gebruiken of de "oude" kalibratiewaarden wilt behouden.

Daarmee is de kalibratie beëindigd.

## **14.3.4 Hilti Repair Service**

De **Hilti** Repair Service voert de controle uit en zorgt bij een afwijking voor de reparatie en de hernieuwde controle van de specificatie-overeenstemming van het apparaat. De specificatie-overeenstemming op het moment van de controle wordt schriftelijk bevestigd door het Service Certificate.

#### **Advies**

- Afhankelijk van de gemiddelde belasting van het apparaat een geschikt controle-interval kiezen.
- Minstens eenmaal per jaar een controle door de **Hilti** Repair Service laten uitvoeren.
- Na een buitengewone belasting van het apparaat een controle door de **Hilti** Repair Service laten uitvoeren.
- Voor belangrijke werkzaamheden / opdrachten een controle door de **Hilti** Repair Service laten uitvoeren.

De controle door de **Hilti** Repair Service ontslaat de gebruiker niet van de normale controle van het apparaat voor en tijdens het gebruik.

# **15 Verzorging en onderhoud**

Laat defecte onderdelen door een **Hilti** service-center vervangen.

#### **15.1 Reinigen en drogen**

Blaas het stof van het glas.

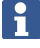

Raak het glas niet aan met uw vingers.

Het apparaat alleen met een schone, zachte doek reinigen. De doek zo nodig met zuivere alcohol of wat water bevochtigen.

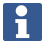

Gebruik geen andere vloeistoffen dan alcohol of water. Deze zouden de kunststof delen kunnen aantasten.

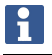

Defecte onderdelen door een **Hilti** service-center laten vervangen.

## **15.2 Opslaan**

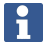

Het apparaat niet nat opbergen. Het apparaat eerst laten drogen en dan pas opbergen en opslaan.

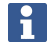

Het apparaat, de transportverpakking en de toebehoren voor het opbergen altijd reinigen.

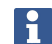

Voer wanneer uw uitrusting gedurende langere tijd is opgeslagen of op transport is geweest een controlemeting uit.

Wordt het apparaat lange tijd niet gebruikt, verwijder dan de batterijen. Lekkende batterijen/accu's kunnen het apparaat beschadigen.

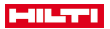

Bij de opslag van uw uitrusting dient u zich te houden aan de temperatuurgrenswaarden. Dit is met name van belang in de winter / zomer, wanneer u de uitrusting in een voertuig bewaart. (-30 °C tot +70 °C (-22 °F tot +158 °F)).

## **15.3 Transport**

Voor het verzenden van het apparaat moeten de batterijen worden geïsoleerd of uit het apparaat worden verwijderd. Lekkende batterijen/accu's kunnen het apparaat beschadigen.

Gebruik voor het transport of de verzending van uw uitrusting de kartonnen verzenddoos van **Hilti** of een gelijkwaardige verpakking.

### **16 Recycling**

#### **A** WAARSCHUWING

**Gevaar voor letsel.** Gevaar door onjuiste recycling.

Wanneer de uitrusting op ondeskundige wijze wordt afgevoerd kan dit tot het volgende leiden: Bij de verbranding van kunststof delen ontstaan giftige verbrandingsgassen, waardoor personen ziek kunnen worden. Batterijen kunnen ontploffen en daarbij, wanneer ze beschadigd of sterk verwarmd worden, vergiftigingen, brandwonden (door brandend zuur) of milieuvervuiling veroorzaken. Wanneer het apparaat niet zorgvuldig wordt afgevoerd, bestaat de kans dat onbevoegde personen de uitrusting op ondeskundige wijze gebruiken. Hierbij kunnen zij zichzelf en derden ernstig letsel toebrengen en het milieu vervuilen.

**Hilti** producten zijn voor een groot deel vervaardigd uit materialen die kunnen worden gerecycled. Voor recycling is een juiste materiaalscheiding noodzakelijk. In een groot aantal landen neemt **Hilti** uw oude apparaat voor recycling terug. Vraag hiernaar bij de klantenservice van **Hilti** of bij uw verkoopadviseur.

Overeenkomstig de Europese richtlijn inzake oude elektrische en elektronische apparaten en de toepassing daarvan binnen de nationale wetgeving, dient gebruikt elektrisch gereedschap gescheiden te worden ingezameld en te worden afgevoerd naar een recyclingbedrijf dat voldoet aan de geldende milieu-eisen.

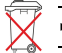

Geef elektrisch gereedschap niet met het huisvuil mee!

## **17 Fabrieksgarantie**

▶ Neem bij vragen over de garantievoorwaarden contact op met uw lokale **Hilti** dealer.

## **18 FCC-instructie / IC-instructie**

**ATTENTIE** Dit product is tijdens testen binnen de limieten gebleven die in alinea 15 van de FCC-bepalingen voor digitale apparaten van klasse B zijn vastgelegd. Deze grenswaarden voorzien in een toereikende bescherming tegen storende straling bij de installatie in woongebieden. Dit soort producten genereert en gebruikt hoge frequenties en kan deze frequenties ook uitstralen. Wanneer ze niet volgens de instructies worden geïnstalleerd en gebruikt, kunnen ze daarom leiden tot storingen bij de radio-ontvangst.

Er is geen garantie dat zich bij bepaalde installaties geen storingen kunnen voordoen. Indien dit product storingen bij de radio- of televisieontvangst veroorzaakt, wat kan worden vastgesteld door het in- en uitschakelen van het product, is de gebruiker verplicht de storingen door middel van de volgende maatregelen op te heffen:

- Richt de ontvangstantenne opnieuw of verplaats deze.
- Vergroot de afstand tussen het product en de ontvanger.
- Sluit het product aan op een wandcontactdoos in een ander circuit dan waarop de ontvanger is aangesloten.
- Vraag uw leverancier of een ervaren radio- of televisietechnicus om hulp.

Veranderingen of modificaties die niet uitdrukkelijk door **Hilti** zijn toegestaan, kunnen het recht van de gebruiker om het product in bedrijf te nemen beperken.

Dit product voldoet aan de eisen in paragraaf 15 van de FCC-voorschriften en in RSS 210 van de IC.

- Het gebruik van het product is afhankelijk van de volgende voorwaarden:
- Dit product mag geen schadelijke storingen veroorzaken.
- 114 Nederlands

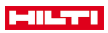

▶ Dit product moet alle ontvangen storingen aanvaarden, inclusief stralingen die voor een ongewenste werking zorgen.

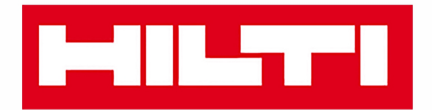

**Hilti Corporation** LI-9494 Schaan Tel.: +423 234 21 11 Fax: +423 234 29 65 www.hilti.group

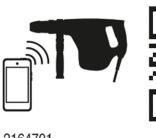

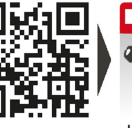

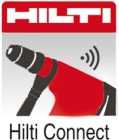

2164701